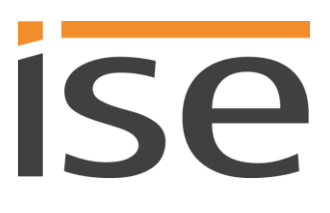

Produkthandbuch

# **ISE SMART CONNECT KNX LOEWE**

**1-000B-009**

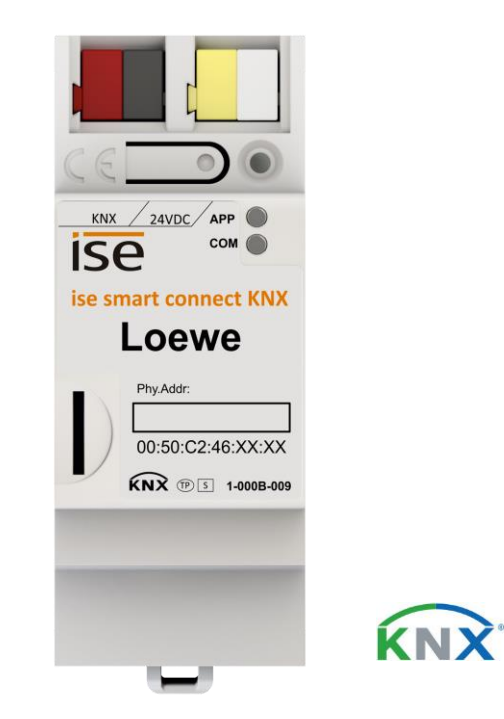

# **Dokumentation gültig für:**

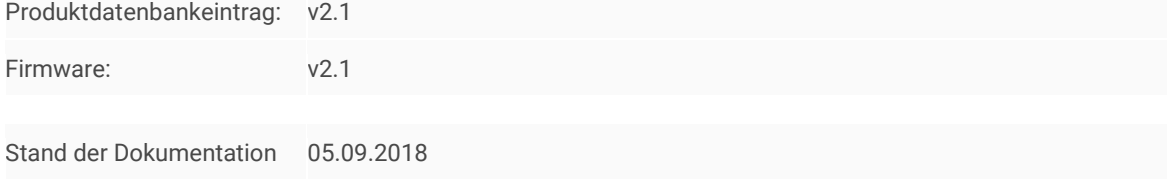

© 2018 ise Individuelle Software und Elektronik GmbH

# **Rechtliche Hinweise**

ISE SMART CONNECT KNX LOEWE Produkthandbuch Stand: 05.09.2018

ise Individuelle Software und Elektronik GmbH Osterstr. 15 26122 Oldenburg, Deutschland © Copyright 2018 ise Individuelle Software und Elektronik GmbH

Alle Rechte vorbehalten. Kein Teil dieses Dokuments darf in irgendeiner Form (Druck, Fotokopie oder einem anderen Verfahren) ohne vorherige schriftliche Genehmigung von ise Individuelle Software und Elektronik GmbH bearbeitet, vervielfältigt, verbreitet oder öffentlich zugänglich gemacht werden.

Produkte, auf die sich in diesem Dokument bezogen wird, können entweder Marken oder eingetragene Marken der jeweiligen Rechteinhaber sein. ise Individuelle Software und Elektronik GmbH und der Autor erheben keinen Anspruch auf diese Marken. Die Nennung der Marken dient lediglich der notwendigen Beschreibung.

Trotz aller Sorgfalt bei der Erstellung dieses Dokuments übernimmt ise Individuelle Software und Elektronik GmbH keine Garantie für die Fehlerfreiheit der darin enthaltenen Informationen und kann weder für eventuelle Fehler noch für Schäden verantwortlich gemacht werden, die sich aus der Nutzung oder Anwendung der Beschreibungen dieses Dokuments ergeben können. Unter keinen Umständen übernimmt ise Individuelle Software und Elektronik GmbH Haftung für Ertragseinbußen oder andere wirtschaftliche Schäden, die durch Verwendung dieses Dokuments direkt oder indirekt verursacht werden könnten.

#### **Warenzeichen**

KNX ist ein eingetragenes Warenzeichen der KNX Association.

#### **Feedback und Informationen zu Produkten**

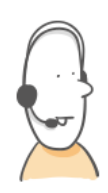

Bei Fragen zu unseren Produkten, kontaktieren Sie uns per E-Mail vertrieb@ise.de. Gerne nehmen wir Anregungen, Verbesserungsvorschläge und Kritik per E-Mail über support@ise.de entgegen.

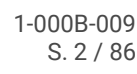

# **Inhaltsverzeichnis**

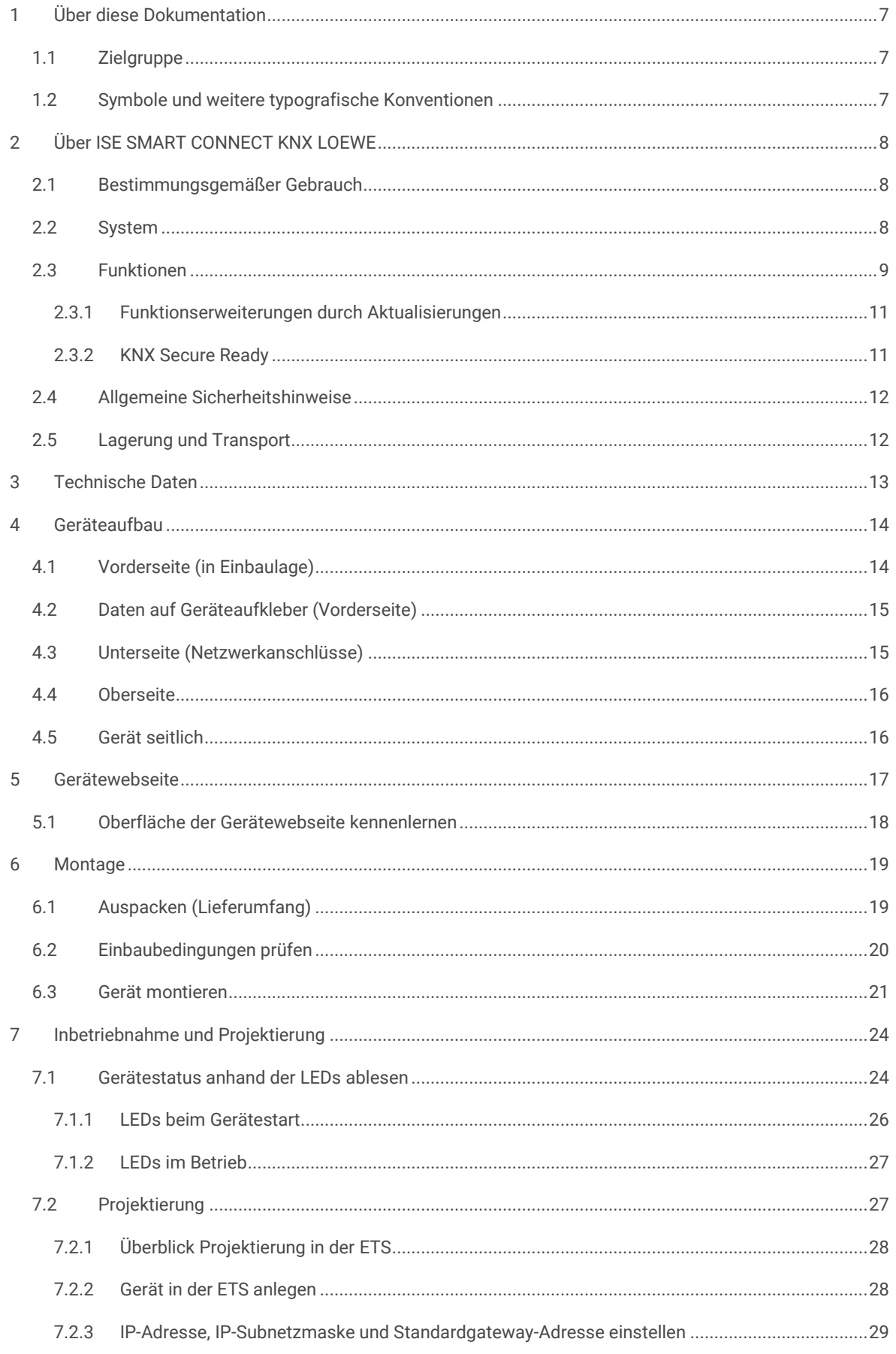

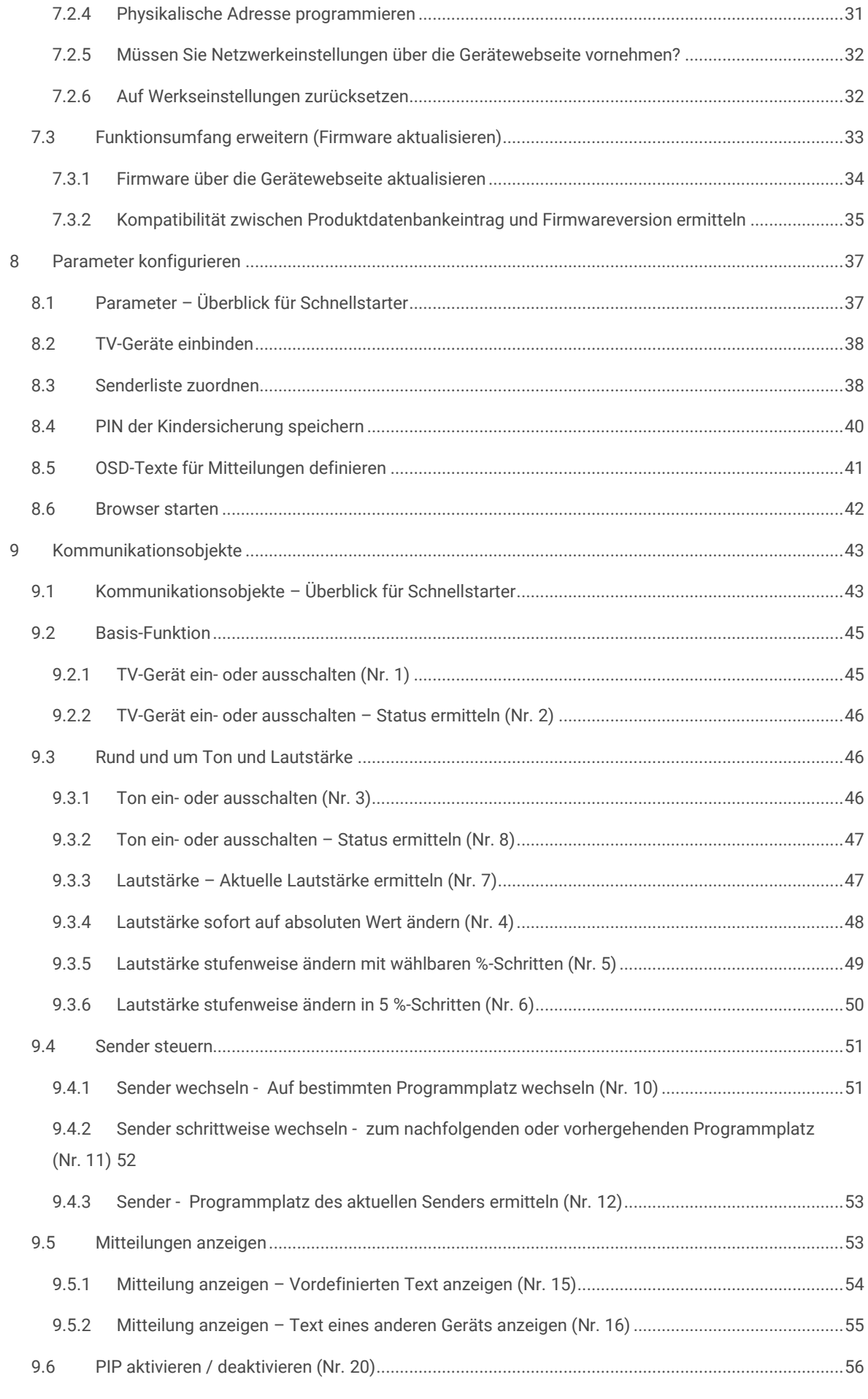

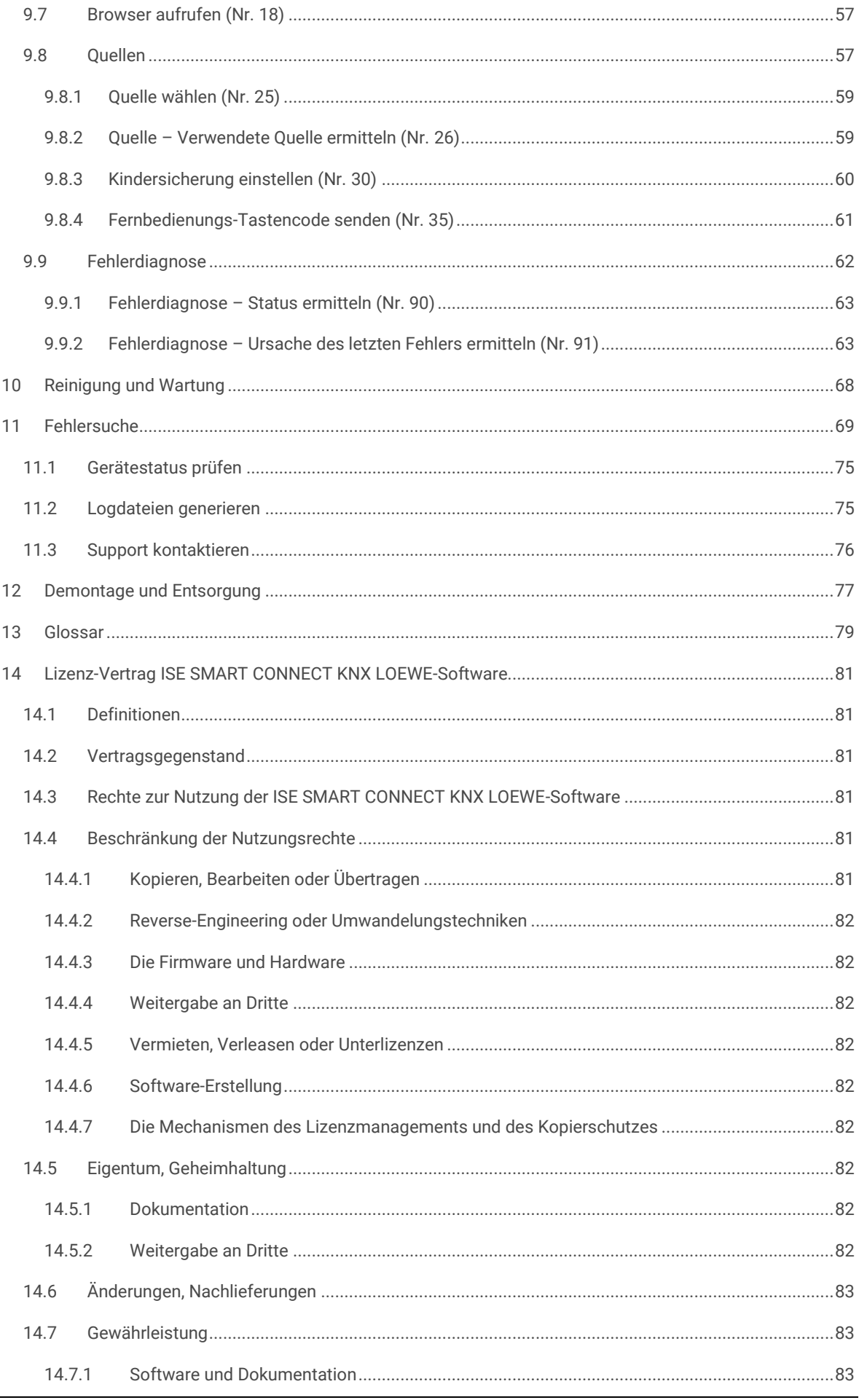

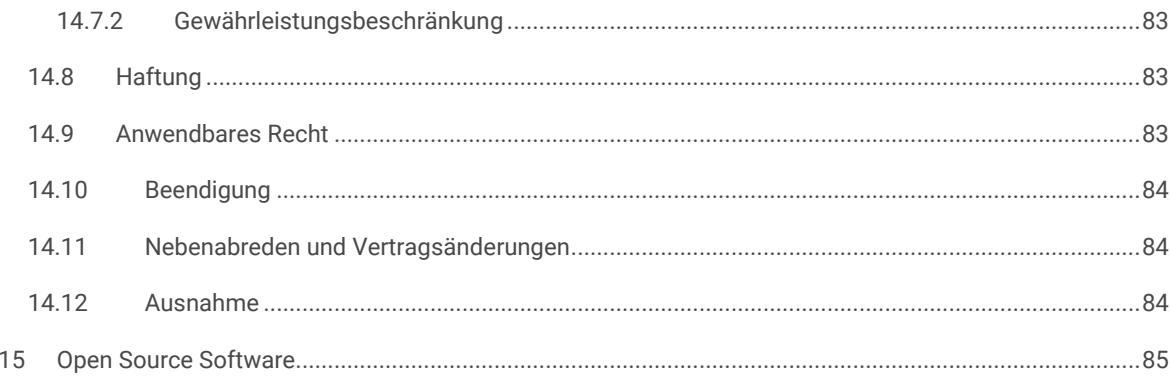

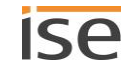

# <span id="page-6-0"></span>**1 Über diese Dokumentation**

Diese Dokumentation begleitet Sie durch alle Phasen des Produktlebenszyklus von ISE SMART CONNECT KNX LOEWE. Sie erfahren u. A. wie Sie das Gerät montieren, installieren, in Betrieb nehmen und projektieren.

Alle Beschreibungen in dieser Dokumentation zur Projektierung in der ETS beziehen sich auf die Variante "ETS Professional" in der Version 4.

Erläuterungen zu den Konzepten von KNX sind nicht Bestandteil dieser Dokumentation. Fachkenntnisse zu KNX werden vorausgesetzt.

# <span id="page-6-1"></span>**1.1 Zielgruppe**

Diese Dokumentation richtet sich an Elektrofachkräfte und KNX Verarbeiter.

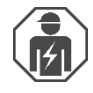

ISE SMART CONNECT KNX LOEWE darf ausschließlich von Elektrofachkräften montiert und installiert werden. Fachkenntnisse zu KNX werden vorausgesetzt.

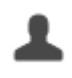

ISE SMART CONNECT KNX LOEWE darf von Jedermann projektiert werden. Wir empfehlen die Projektierung von einem Systemintegratoren durchführen zu lassen, denn Sie benötigen solide Fachkenntnisse zu KNX und im Umgang mit der ETS.

# <span id="page-6-2"></span>**1.2 Symbole und weitere typografische Konventionen**

#### **Tabelle 1: Symbole Sicherheitshinweise**

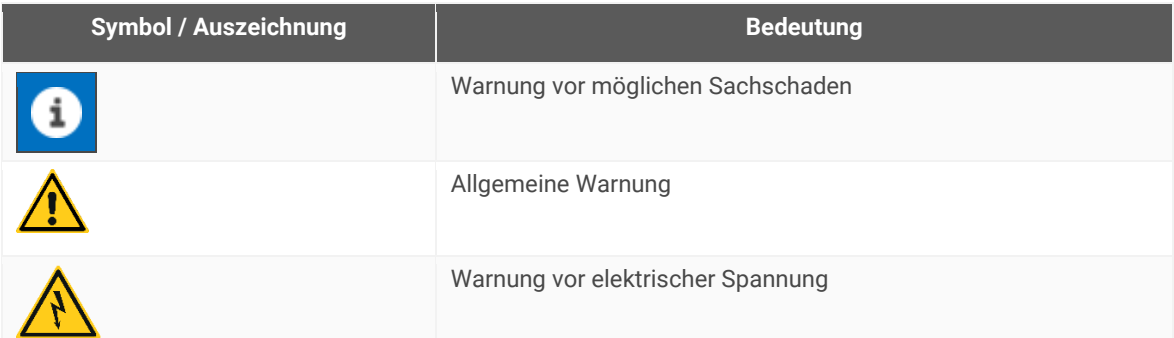

#### **Tabelle 2: Besondere Symbole und Schriftkonventionen**

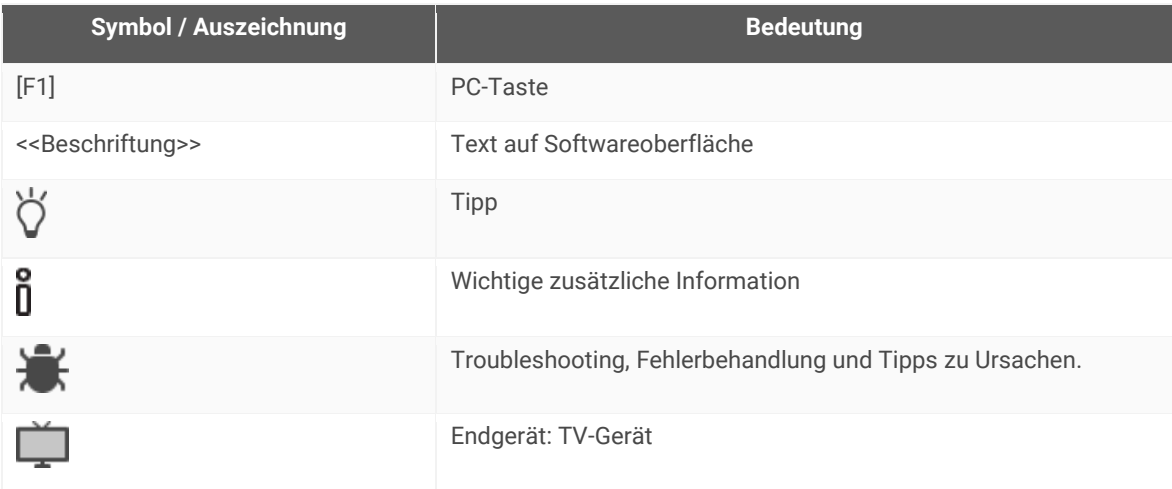

# <span id="page-7-0"></span>**2 Über ISE SMART CONNECT KNX LOEWE**

### <span id="page-7-1"></span>**2.1 Bestimmungsgemäßer Gebrauch**

Über den ISE SMART CONNECT KNX LOEWE lassen sich kompatible Loewe TV-Geräte bequem in den KNX integrieren.

ISE SMART CONNECT KNX LOEWE ist ein Gerät des KNX Systems und entspricht den KNX Richtlinien.

**Kompatibel mit Loewe TV-Geräten der folgenden Chassisgenerationen**

- SL3xx
- SL4xx

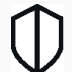

Л

### **KNX Secure Ready**

ISE SMART CONNECT KNX LOEWE ist für KNX Secure vorbereitet. Die dazu notwendigen FDSK (Factory-Default Setup-Key, Fabrikschlüssel) befinden sich seitlich als Aufkleber auf dem Gerät und liegen zusätzlich dem Gerät bei. Die Funktionserweiterung erhalten Sie, indem Sie eine zukünftige Firmwareversion auf das Gerät aufspielen.

ise Individuelle Software und Elektronik GmbH haftet nicht für Schäden, die durch unsachgemäße oder bestimmungsfremde bzw. bestimmungswidrige Verwendung entstehen.

#### **Projektierung: Kompatible ETS-Versionen**

Einfache Einbindung in den KNX (komplett über die ETS programmierbar):

- ETS4 ab v4.2, ETS5 oder höher.
- Produktdatenbankeintrag: Laden Sie den Produktdatenbankeintrag von unserer Webseite unter www.ise.de kostenlos herunter oder aus dem Online-Katalog der ETS.

### <span id="page-7-2"></span>**2.2 System**

ISE SMART CONNECT KNX LOEWE wird mit der KNX Installation über KNX/TP verbunden. Das Gerät wird über IP in das Netzwerk eingebunden, in dem sich die TV-Geräte (2) bereits befinden.

Innerhalb der KNX Installation können die TV-Geräte dann über Taster (1) oder Sensoren (3) gesteuert werden (gemäß Projektierung).

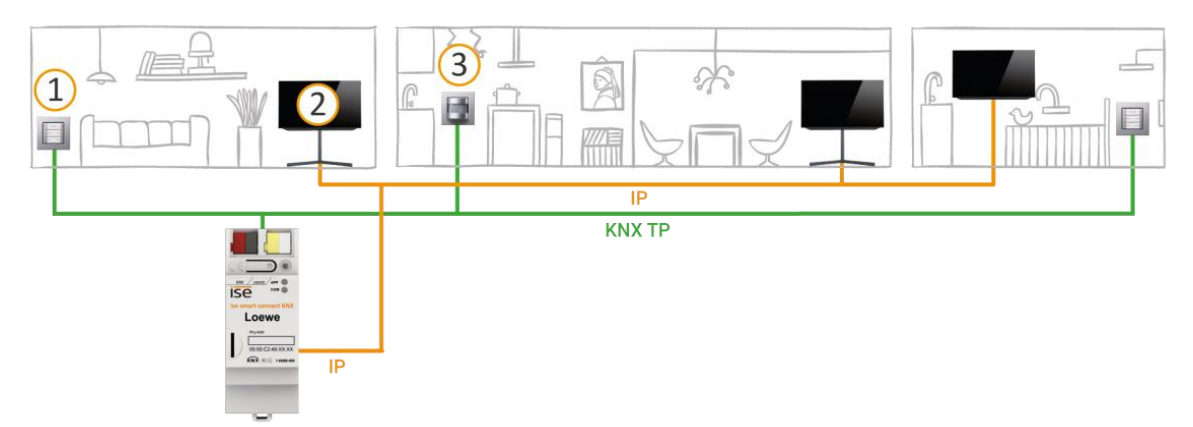

Beachten Sie: Sie können bis zu zwei Loewe TV-Geräte mit einem ISE SMART CONNECT KNX LOEWE steuern.

### <span id="page-8-0"></span>**2.3 Funktionen**

Nachfolgend finden Sie die wichtigsten Funktionen auf einem Blick.

#### **Merkmale**

#### **Separate Steuerung von bis zu zwei Loewe TV-Geräten**

 Ein Bewohner möchte sich morgens gleich über das aktuelle Tagesgeschehen informieren, ein anderer sieht lieber Musikvideos? Sie steuern die TV-Geräte einfach separat.

#### **TV-Geräte An/Aus**

- TV-Gerät ein- und ausschalten
- TV-Gerät über Wake on LAN "wecken" und anschließend einschalten

#### **Steuerung der Lautstärke**

- Ton einschalten / ausschalten
- Lautstärke erhöhen / reduzieren:
	- o Stufenweise oder direkt
	- o Auf absoluten Wert oder relativ

#### **Programmsteuerung**

- Zum nächsten oder vorherigen Programmplatz wechseln
- Auf einen bestimmten Programmplatz wechseln

#### **Browser aufrufen**

- Kamerabilder übertragen, bspw. der Außenkamera
- Webseiten aufrufen

#### **Kindersicherung**

- Kindersicherung aktivieren / deaktivieren.
- Alle Sender altersunabhängig sperren.
	- Eignet sich bspw. um das TV-Gerät als reinen Bildschirm zu verwenden, auf dem nur Bilder betrachtet werden oder im Internet gesurft wird.
- Nicht altersgerechte Sendungen über alle Sender hinweg vor Kinderaugen schützen anhand des FSK-Alters der jeweiligen Sendung (beginnend mit Stufe "FSK 3 Jahre").

#### **Fernbedienungs-Tastencode senden**

Erlaubt das Senden eines Tastencodes der Loewe Fernbedienung.

#### **Mitteilungen im TV-Gerät einblenden**

- Bis zu 5 selbst definierte Texte verwenden oder Texte von anderen Geräten dynamisch im TV-Gerät anzeigen, z. B. "Bewegung im Garten erkannt" von einer Außenkamera.
- Anzeige der Mitteilung als OSD-Text.

#### **Picture in Picture (PIP)**

PIP-Modus An/Aus

#### **Quellenwahl**

 Zwischen den Quellen des TV-Geräts flexibel wählen, bspw. bequem zwischen HDMI-Eingang und Receivern umschalten.

#### **Home Menü aufrufen**

Vom Home Menü aus kann der Bewohner nun selbst weiternavigieren.

#### **In Szenarien integrieren**

Nachfolgend stellen wir Ihnen ein paar mögliche Szenarien vor, in die Sie das Loewe TV-Gerät integrieren könnten. Für den spezifischen Anwendungsfall sind ggf. weitere Geräte, wie beispielsweise Logikmodule, erforderlich.

#### **Einbruchsprävention**

Beim Verlassen des Hauses schaltet das Smart Home in den Abwesenheitsmodus. Im Haus brennt vereinzelt Licht, ein dezentes Flackern des TV-Geräts dringt durch die Jalousien nach draußen: Zusammen mit den Stimmen aus dem TV-Gerät wird die Illusion erzeugt, dass doch jemand zu Hause ist.

Der Umwelt zuliebe soll der Abwesenheitsmodus nicht permanent aktiv sein? Erzeugen Sie die Illusion der Anwesenheit erst, sobald Ihr Bewegungsmelder draußen eine Bewegung erfasst.

#### **Komfortables Aufwachen**

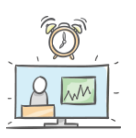

Der Bewegungsmelder erfasst das Aufstehen, die Jalousien werden geöffnet und das TV-Gerät geht an. Ein Bewohner schaut die aktuellen Tagesnachrichten auf dem Lieblingssender auf dem TV-Gerät in der Küche, der andere liest einen Internet-Newsblog am Zweitgerät im Esszimmer.

#### **Energie sparen**

Beim Verlassen des Hauses schaltet das Smart Home in den Abwesenheitsmodus. Nicht nur die Beleuchtung wird ausgeschaltet, sondern auch das TV-Gerät schaltet in den Standby-Modus. Noch mehr Energie sparen? Die Spannung an der Steckdose kann per KNX anschließend getrennt werden. Das TV-Gerät ist nach dem Einschalten der Steckdose dann automatisch wieder im Standby-Modus.

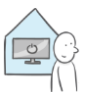

#### **Ein Fremder an der Tür**

Es klingelt spät am Abend und Besuch haben Sie nicht erwartet. Nun den gemütlichen Platz auf dem Sofa verlassen, um im Flur an der Türstation zu schauen wer draußen steht, ist wenig komfortabel. Das Bild einer Außenkamera, die Ihren Eingangsbereich fokussiert, können Sie deshalb auch einfach im Browser des TV-Geräts betrachten. Die Lautstärke des TV-Geräts wird runtergeregelt oder der Ton stummgeschaltet, damit ein mögliches Gespräch nicht gestört wird. Nun nehmen Sie das Gespräch wie gewohnt an.

#### **Gemütlicher Kinoabend**

Mit dem Einschalten des TV-Geräts beginnt der Kinoabend. Die Jalousien verdunkeln ganz automatisch den Raum und eine passsende Lichtstimmung hüllt den Raum in eine entsprechende Atmosphäre.

Aktivieren Sie beliebige weitere Szenen beim Einschalten des TV-Geräts.

#### **Komische Geräusche im Garten**

Vielleicht war es ja nur ein Tier, das lautstark durch Ihren Garten streift, aber das weiß man nicht. Der Bewegungsmelder hat den Eindringling aber sicher erfasst. Daraufhin schwenkt die Außenkamera herum und fokussiert den Störenfried. Der Browser des TV-Geräts wird geöffnet und das Bild der Außenkamera übertragen. So können Sie danach entweder gleich beruhigt den Kinoabend fortsetzen oder weitere Maßnahmen einleiten.

#### **Kinder dürfen nur mit ihren Eltern fernsehen**

Sorgen Sie im Szenario "Eltern aus dem Haus" nicht nur für die körperliche Sicherheit, indem Sie die Steckdosen potentiell gefährlicher Elektrogeräte von der Spannung trennen. Aktivieren Sie auch die Kindersicherung des TV-Geräts, um nicht altersgerechte Sendungen vor Kinderaugen zu schützen.

### <span id="page-10-0"></span>**2.3.1 Funktionserweiterungen durch Aktualisierungen**

Funktionserweiterungen für ISE SMART CONNECT KNX LOEWE erhalten Sie über eine neue Version der Firmware. Die jeweils aktuelle Firmware und das passende Produkthandbuch laden Sie einfach von unserer Webseite www.ise.de herunter.

► [Funktionsumfang erweitern \(Firmware aktualisieren\),](#page-32-0) S. [34](#page-33-0)

# <span id="page-10-1"></span>**2.3.2 KNX Secure Ready**

ISE SMART CONNECT KNX LOEWE ist für KNX Secure vorbereitet. Die dazu notwendigen FDSK (Factory-Default Setup-Key, Fabrikschlüssel) befinden sich seitlich als Aufkleber auf dem Gerät und liegen zusätzlich dem Gerät bei. Die Funktionserweiterung erhalten Sie, indem Sie eine zukünftige Firmwareversion auf das Gerät aufspielen.

Für maximale Sicherheit empfehlen wir die Aufkleber auf dem Gerät zu entfernen.

# Ω

#### **Die FDSK können Sie selbst nicht wiederherstellen.**

- $\triangleright$  Bewahren Sie die FDSK sicher auf.
- Falls Sie die FDSK trotz aller Sorgfalt verlieren sollten, kontaktieren Sie unseren Support.

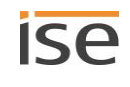

# <span id="page-11-0"></span>**2.4 Allgemeine Sicherheitshinweise**

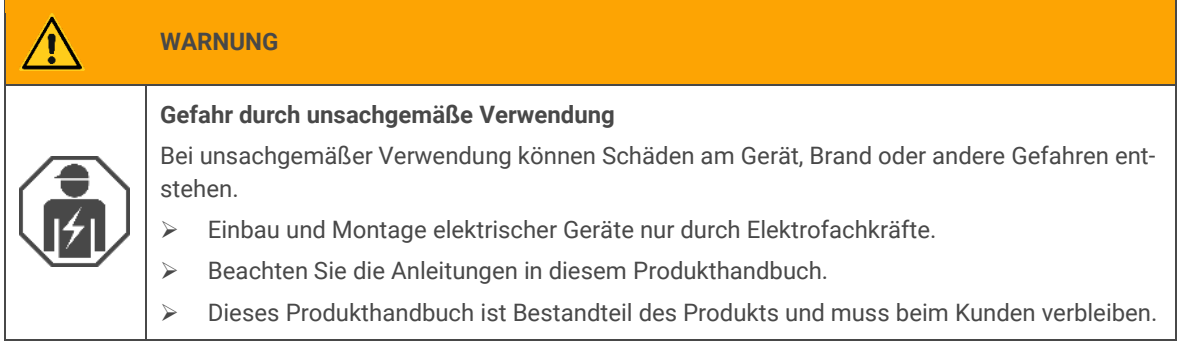

#### i) **ACHTUNG**

**Geräteschaden durch unsachgemäße Öffnung**

- Öffnen Sie niemals das Gehäuse.
- Sollten Sie den Verdacht eines Geräteschadens haben, kontaktieren Sie unseren Support.
- Wir leisten Gewähr im Rahmen der gesetzlichen Bestimmungen. Bitte schicken Sie das Gerät portofrei mit einer aussagekräftigen Fehlerbeschreibung an uns zurück.

# <span id="page-11-1"></span>**2.5 Lagerung und Transport**

Lagern Sie das Gerät in der Originalverpackung. Die Originalverpackung bietet beim Transport den optimalen Schutz. Lagern Sie das Gerät im Temperaturbereich von -25 °C bis +70 °C.

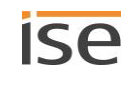

# <span id="page-12-0"></span>**3 Technische Daten**

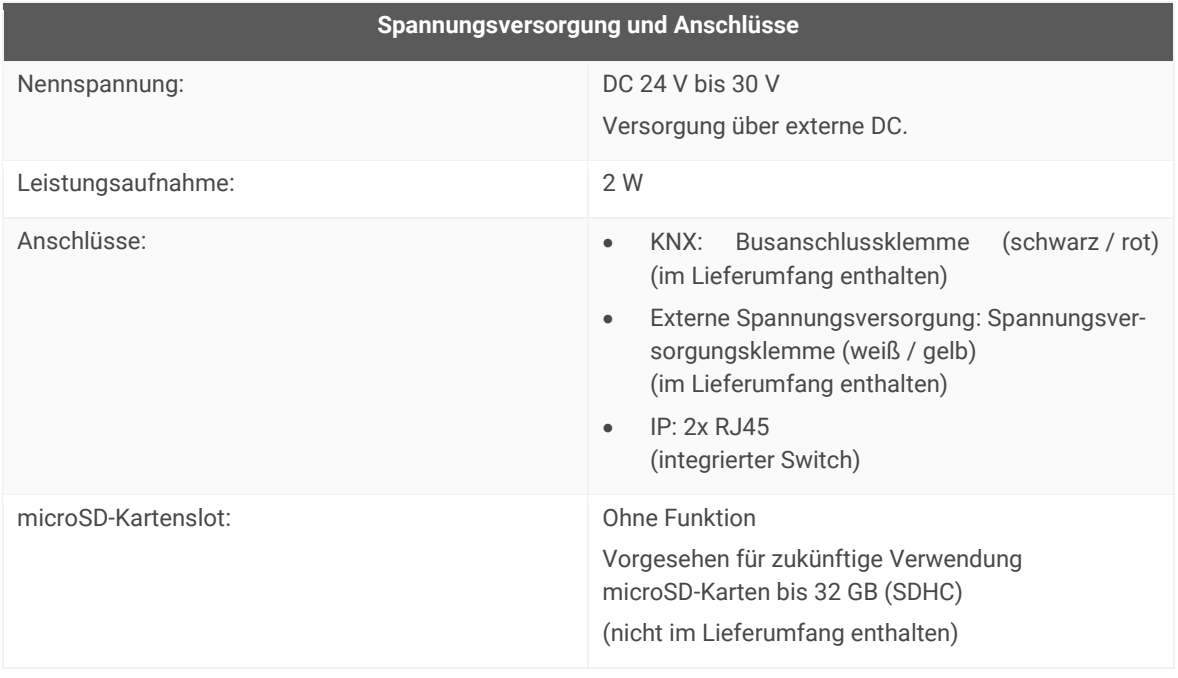

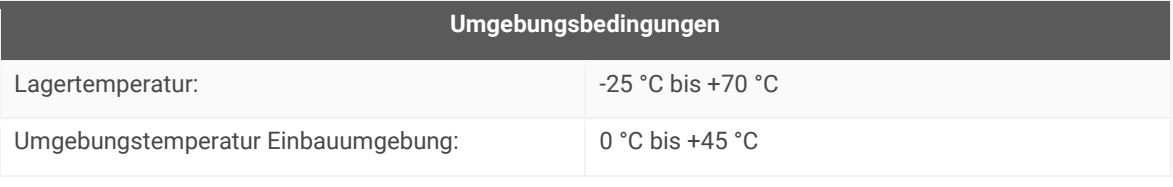

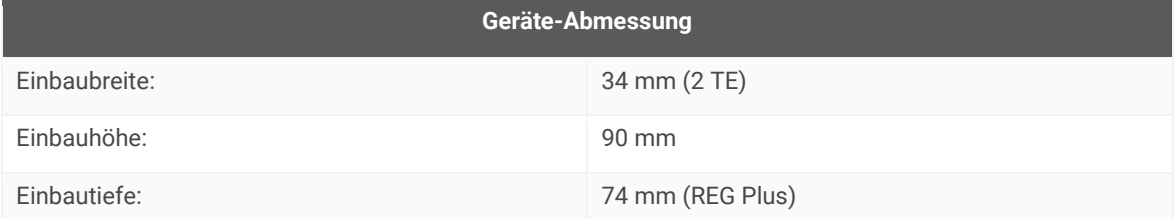

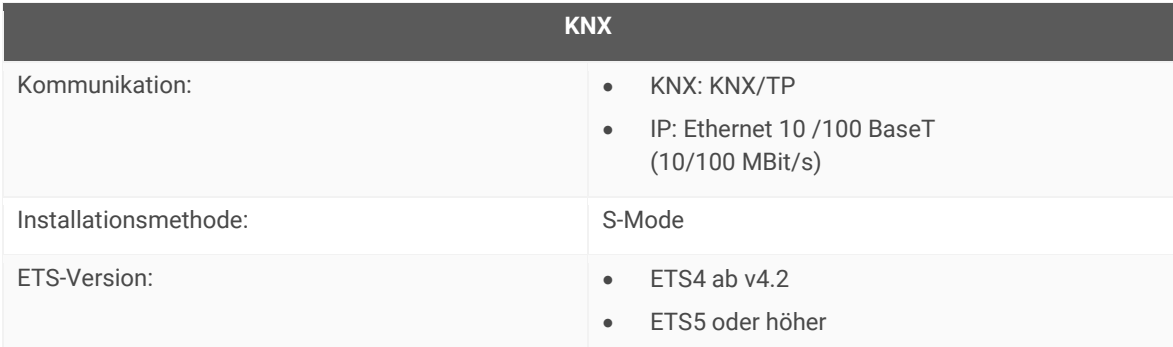

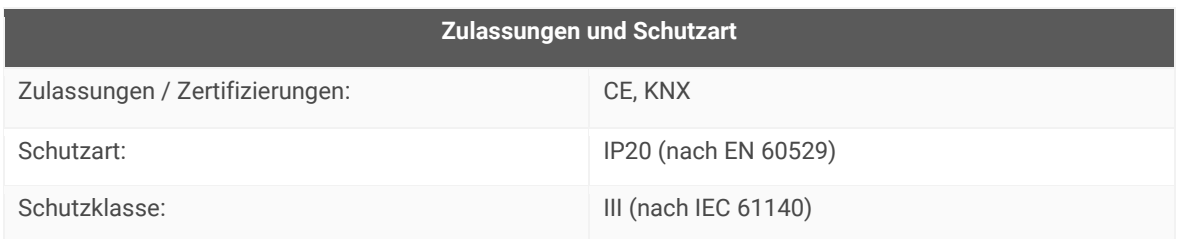

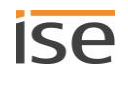

# <span id="page-13-0"></span>**4 Geräteaufbau**

Bei Richtungsangaben gehen wir immer vom Gerät in Einbaulage aus. In Einbaulage:

- Anschlüsse externe Spannungsversorgung und KNX und Öffnungen für Abdeckkappe (oben)
- Netzwerkanschlüsse (unten)
- Gerätaufkleber mit Produktnamen und weiteren Angaben (vorne)
- Hutschienenklemme (hinten)

# <span id="page-13-1"></span>**4.1 Vorderseite (in Einbaulage)**

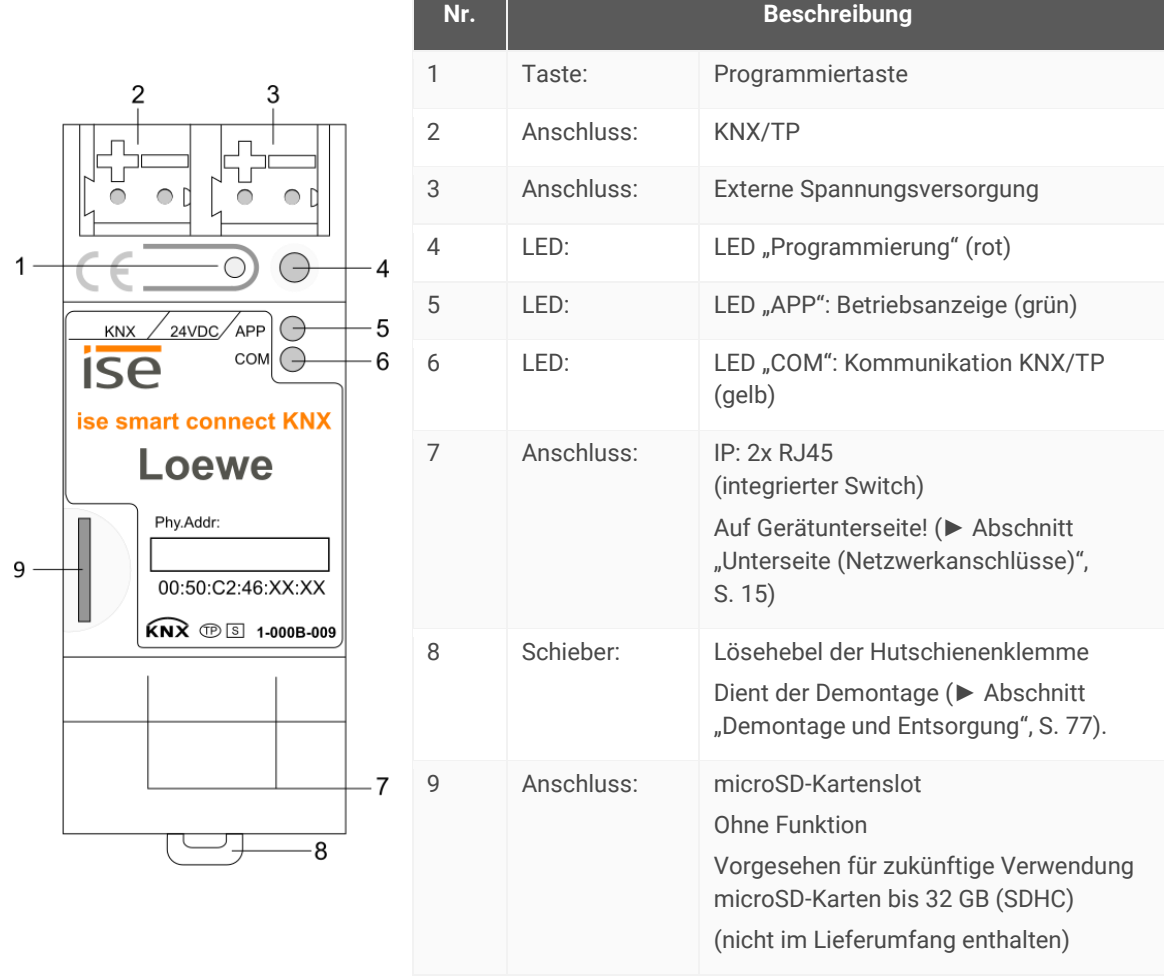

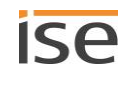

<span id="page-14-0"></span>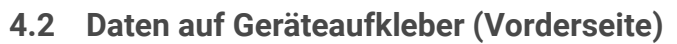

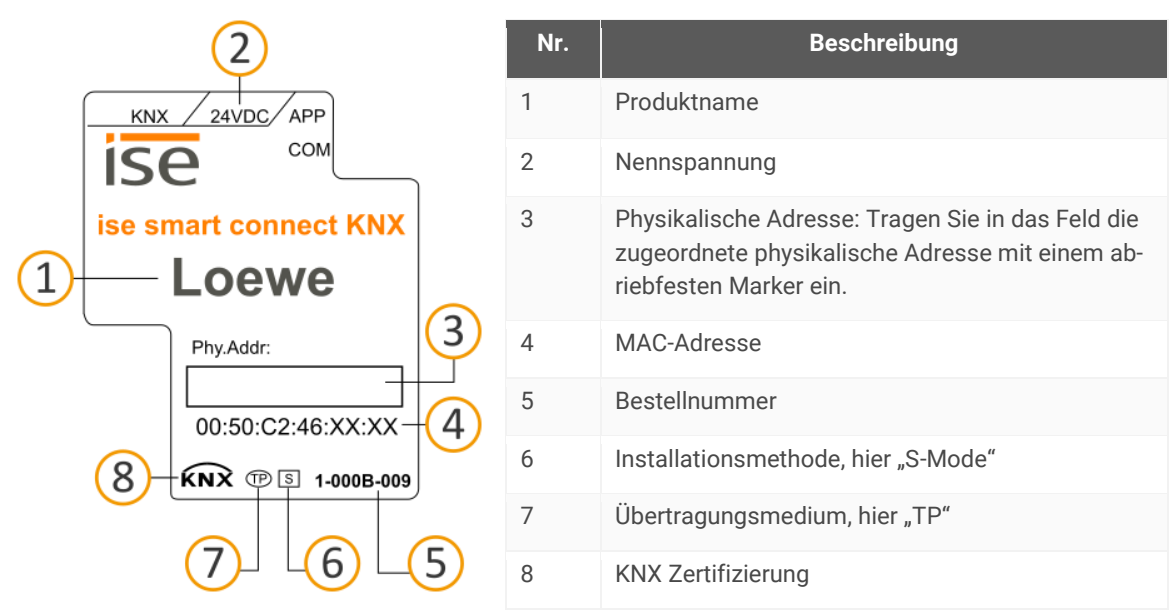

# <span id="page-14-1"></span>**4.3 Unterseite (Netzwerkanschlüsse)**

Die Netzwerkanschlüsse finden Sie auf der Unterseite des Geräts.

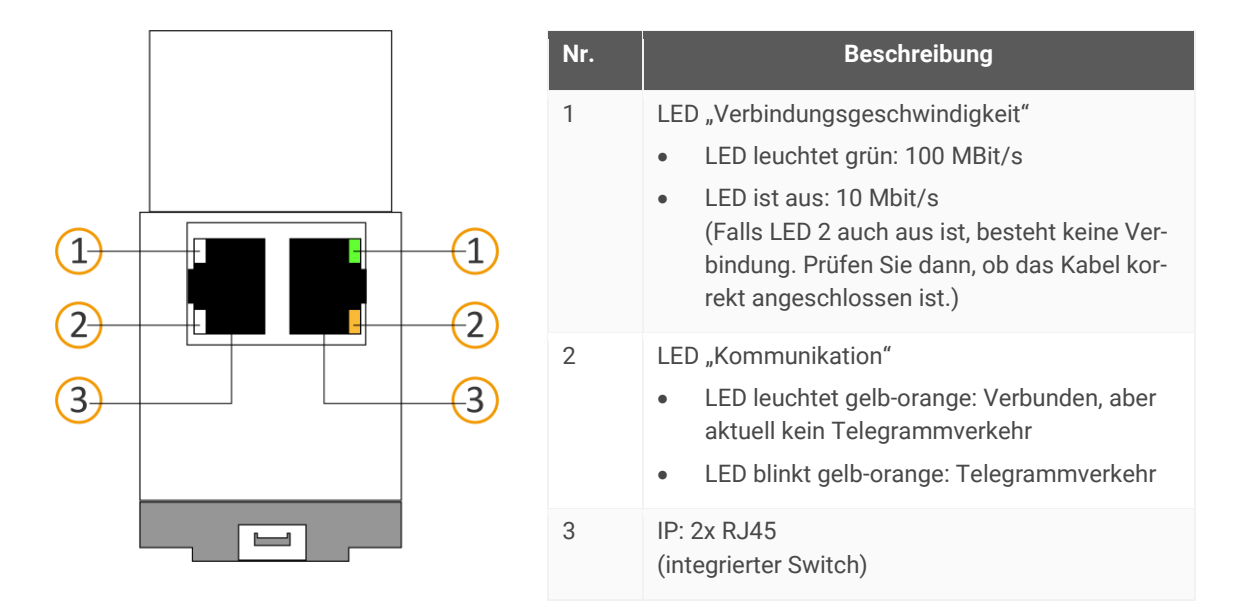

# <span id="page-15-0"></span>**4.4 Oberseite**

Auf der Geräteoberseite finden Sie die Öffnungen zur Befestigung der Abdeckkappe.

Bei Richtungsangaben gehen wir immer vom Gerät in Einbaulage aus. Zur Orientierung: (A) = hinten (Geräterückseite).

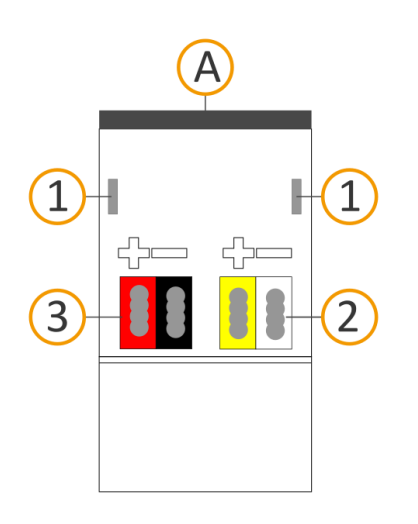

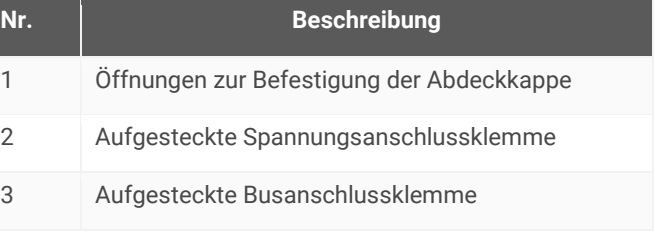

### <span id="page-15-1"></span>**4.5 Gerät seitlich**

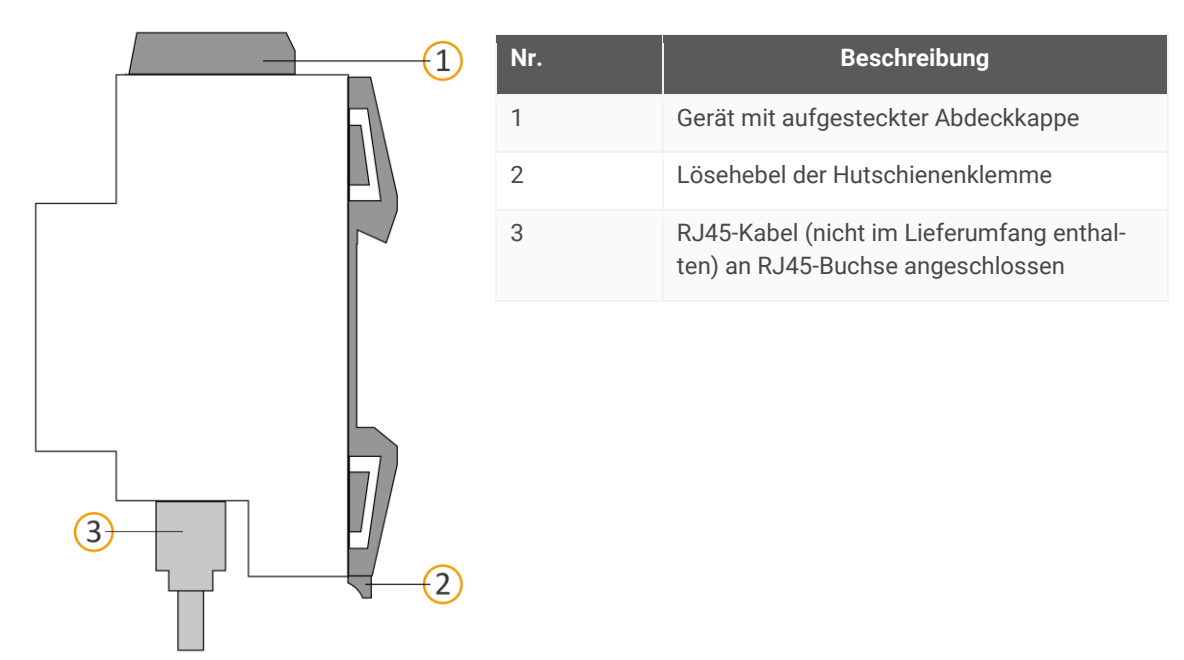

**Abbildung 1: Gerät seitlich inklusive Abdeckkappe und verbundenem RJ45-Kabel**

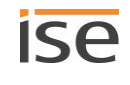

# <span id="page-16-0"></span>**5 Gerätewebseite**

Über die Applikation "Gerätewebseite" können Sie auf ISE SMART CONNECT KNX LOEWE zugreifen.

Die Gerätewebseite bietet die folgenden Funktionen (Auszug):

- [Gerätestatus prüfen,](#page-74-0) S. [75](#page-74-0)
- Netzwerkeinstellungen konfigurieren, S. [32](#page-31-2)
- [Firmware aktualisieren,](#page-33-0) S. [34](#page-33-0)
- [Auf Werkseinstellungen zurücksetzen,](#page-31-0) S. [32](#page-31-0)
- [Logdateien generieren,](#page-74-2) S. [75](#page-74-2)

Die Gerätewebseite wird in Ihrem installierten Browser ausgeführt. Sie benötigen keine zusätzliche Software.

Auf die Gerätewebseite können Sie zugreifen, sobald das Gerät über IP im Netzwerk verfügbar ist.

Die Gerätewebseite ist nicht passwortgeschützt. Für einen zukünftigen potentiellen Passwortschutz ist das Gerät aber bereits vorbereitet. Das initiale Passwort finden Sie auf einem der Produktaufkleber.

#### <span id="page-16-2"></span>**Gerätewebseite: Startseite aufrufen**

Л

- 1. Rufen Sie die Gerätewebseite über einen der nachfolgenden Wege auf:
	- Geben Sie die IP-Adresse des Geräts in die Adresszeile Ihres Browsers ein.
	- Alternativ wählen Sie das Gerät in der Netzwerkumgebung in der Kategorie <<Andere Geräte>> (s. [Abbildung 2](#page-16-1) (1)): Doppelklicken Sie das Icon des Geräts (2).

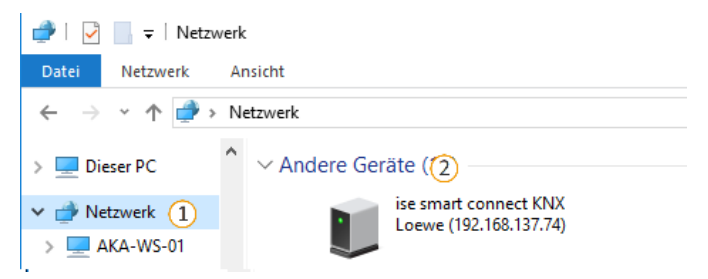

Abbildung 2: Aufruf der Gerätewebseite über Netzwerkumgebung

<span id="page-16-1"></span>*Die Startseite der Gerätewebseite wird angezeigt.*

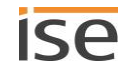

### <span id="page-17-0"></span>**5.1 Oberfläche der Gerätewebseite kennenlernen**

Nach dem Anmelden sehen Sie die Startseite der Gerätewebseite.

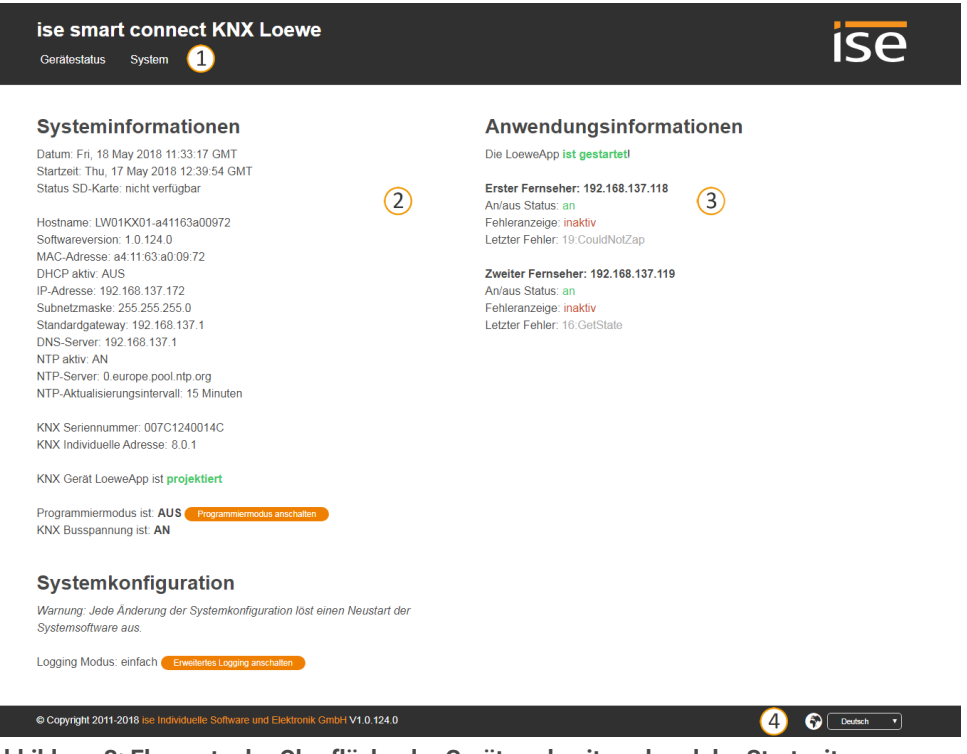

**Abbildung 3: Elemente der Oberfläche der Gerätewebseite anhand der Startseite**

- 1) Menüleiste: Weitere Seiten aufrufen oder Funktion ausführen.
- 2) Seite: Abgebildet ist die Seite <<Gerätestatus>>.
- 3) Spezifische Informationen für alle angeschlossenen TV-Geräte.
- 4) Statusleiste: In der Statusleiste können Sie die Sprache wechseln.

#### **Tabelle 3: Überblick über die Funktionen**

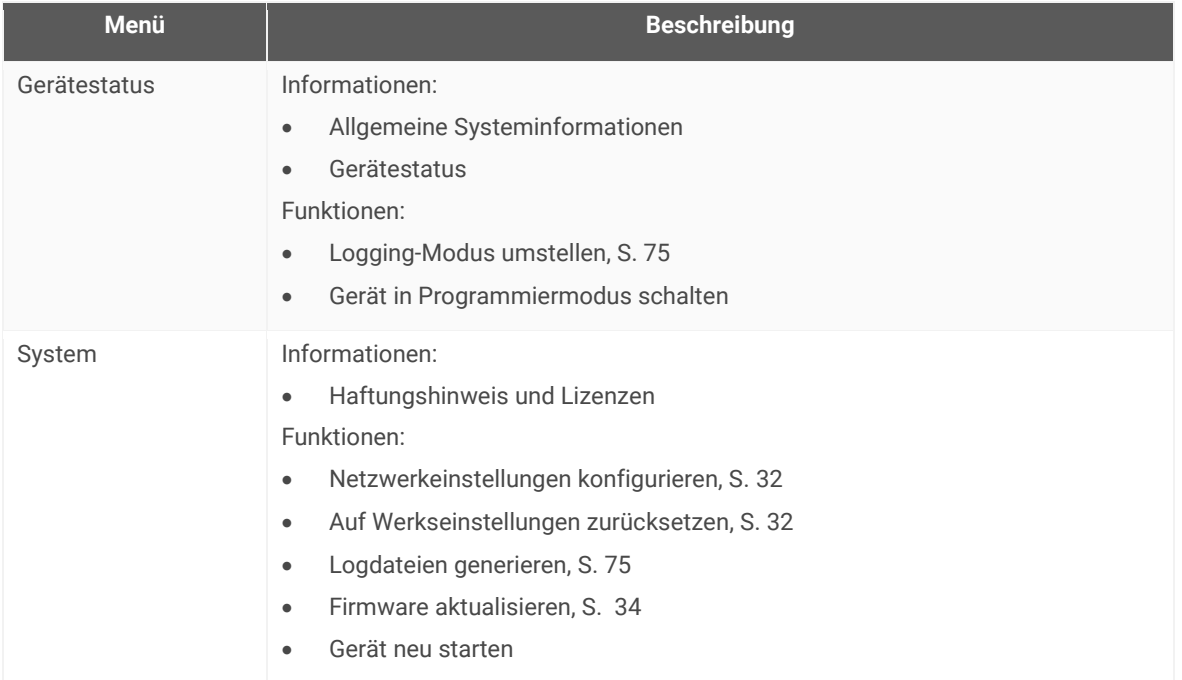

# <span id="page-18-0"></span>**6 Montage**

# <span id="page-18-1"></span>**6.1 Auspacken (Lieferumfang)**

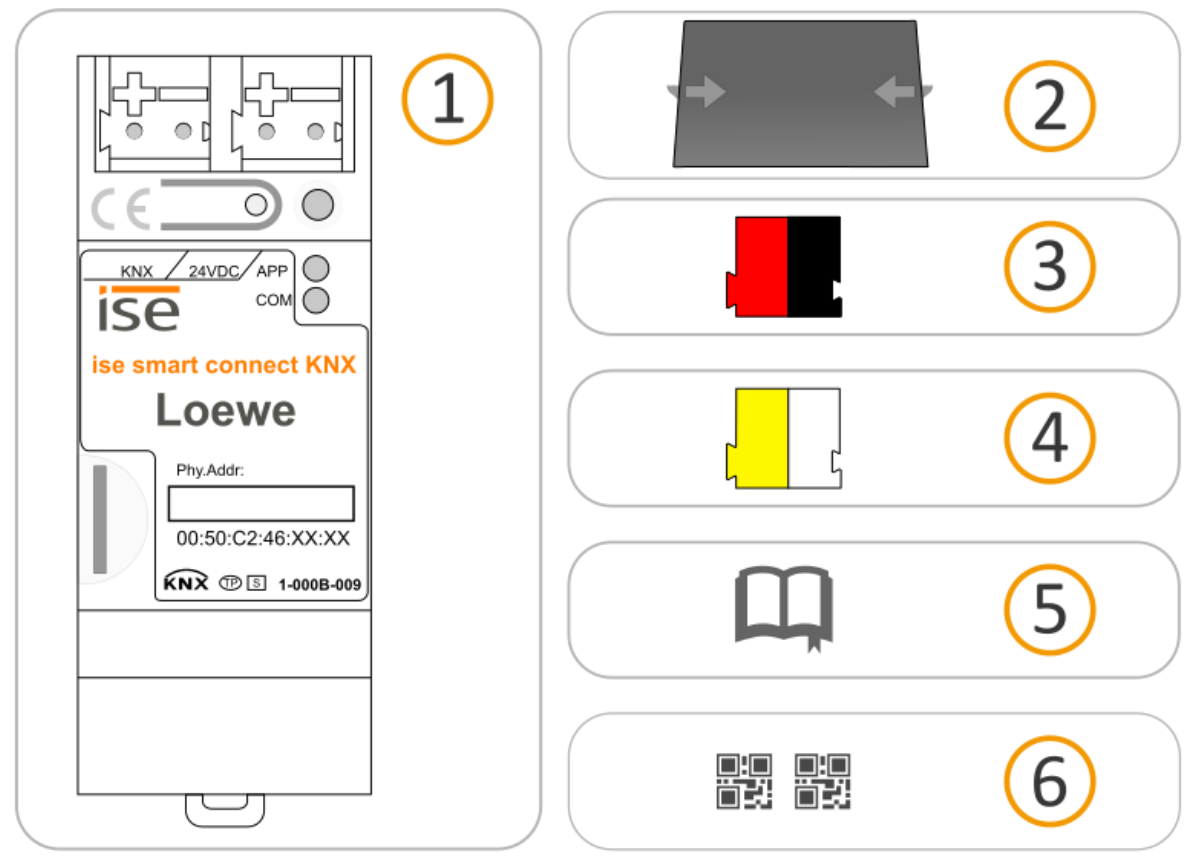

- 1) Gerät: ISE SMART CONNECT KNX LOEWE
- 2) Abdeckkappe: Zum Schutz des Busanschlusses / Spannungsversorgungsanschlusses vor gefährlichen Spannungen insbesondere im Anschlussbereich kann zur sicheren Trennung eine Abdeckkappe aufgesteckt werden.
- 3) Busanschlussklemme
- 4) Spannungsanschlussklemme
- 5) Installationsanleitung: Die Ihnen gerade vorliegende Dokumentation bietet Ihnen auch die Informationen der Installationsanleitung, jedoch mit zusätzlichen Details, Anwendungsbeispielen, Hinweisen zur Projektierung uvm.

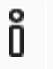

- Die Installationsanleitung ist Bestandteil des Produkts.
- Händigen Sie diese Anleitung Ihrem Kunden aus.
- 6) Zusätzlicher Satz an Aufklebern mit Daten für KNX Secure. Diese Aufkleber sind auch auf dem Gerät aufgebracht.

#### **VERPACKUNG UND KARTON**

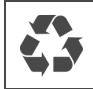

Entsorgen Sie das Verpackungsmaterial in die Sammelbehälter für Pappe, Papier und Kunststoffe.

# <span id="page-19-0"></span>**6.2 Einbaubedingungen prüfen**

Bevor Sie mit der Montage beginnen, prüfen Sie, ob die Voraussetzungen für die geplante Einbauumgebung erfüllt sind.

#### **Einbauumgebung - Voraussetzungen**

- Beachten Sie die Umgebungstemperatur der Einbauumgebung: Mind. 0 °C, Max- + 45 °C.
- Montieren Sie ISE SMART CONNECT KNX LOEWE nicht oberhalb von Wärme abgebenden Geräten.
- Sorgen Sie für ausreichende Lüftung / Kühlung.
- Beachten Sie die Gerätetiefe: REG-Plus. Gerätetiefe ► vgl[. Abbildung 4](#page-19-1) (1)

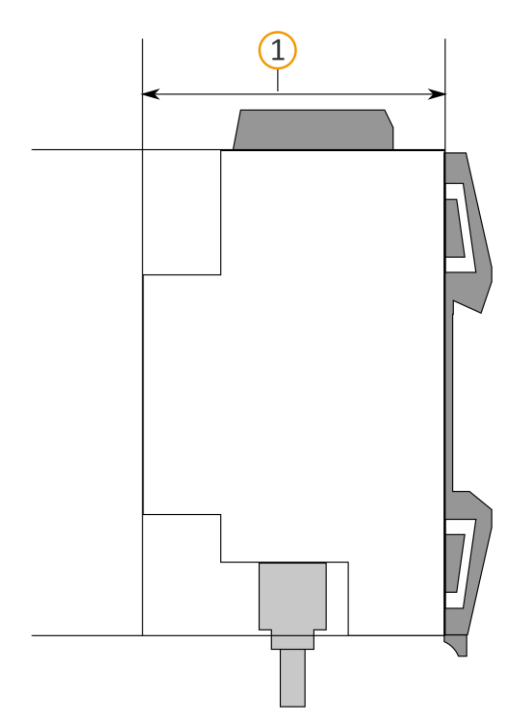

#### <span id="page-19-1"></span>**Abbildung 4: Gerät seitlich**

#### **Material**

õ

Sie benötigen keine Datenschiene, denn das Gerät wird direkt über die Busanschlussklemme mit KNX/TP verbunden.

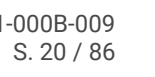

# <span id="page-20-0"></span>**6.3 Gerät montieren**

ISE SMART CONNECT KNX LOEWE darf ausschließlich von Elektrofachkräften montiert und installiert werden. Fachkenntnisse zu Installationsvorschriften werden vorausgesetzt.

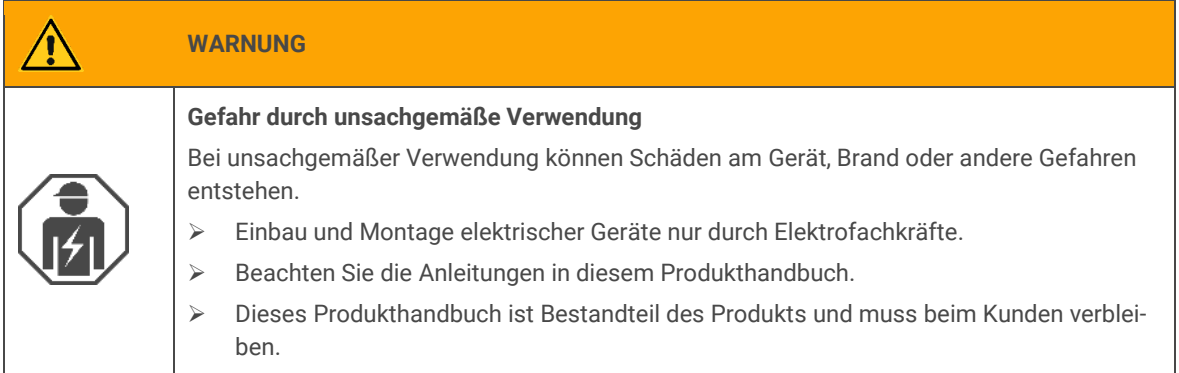

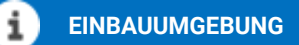

**Funktionsstörung des Geräts durch falsche Umgebungstemperatur in der Einbauumgebung**

- Beachten Sie die Umgebungstemperatur der Einbauumgebung: Mind. 0 °C bis max.- + 45 °C.
- Montieren Sie ISE SMART CONNECT KNX LOEWE nicht oberhalb von Wärme abgebenden Geräten.
- Sorgen Sie für ausreichende Lüftung / Kühlung.

# **WARNUNG**

#### **Gefahr durch elektrischen Schlag**

Elektrischer Schlag bei Berühren spannungsführender Teile in der Einbauumgebung. Elektrischer Schlag kann zum Tod führen.

Beachten Sie die Installationsvorschriften:

- Führen Sie die Busleitung mit intaktem Mantel bis nahe an die Busanschlussklemme.
- Schieben Sie die Busleitung mit Druck bis zum Anschlag in die Busanschlussklemme.
- Installieren Sie Busleitungsadern ohne Mantel (SELV) sicher getrennt von allen Nicht-Sicherheitskleinspannungsleitungen (SELV/PELV):
- Halten Sie den vorgeschriebenen Abstand ein.
- Verwenden Sie bei Bedarf die mitgelieferte Abdeckkappe.
- ▶ Weitere Informationen siehe auch VDE-Bestimmungen zu SELV (DIN VDE 0100-410 / "Sichere Trennung", KNX Installationsvorschriften)).

#### **Gerät montieren und anschließen**

- 1. Lassen Sie das Gerät auf der Hutschiene vertikal aufschnappen (Einbaulage: Netzwerkanschlüsse unten.)
- 2. Verbinden Sie die KNX/TP-Busleitung (nachfolgend Busleitung genannt) mit dem KNX Anschluss des Geräts (1) mittels beigefügter Busanschlussklemme (2). Polung: links/rot: (+), rechts/schwarz: (-).
	- a. Stecken Sie die Busanschlussklemme (2) auf.
	- b. Führen Sie die Busleitung mit intaktem Mantel bis nahe an die Busanschlussklemme.
	- c. Schieben Sie die Busleitung mit Druck bis zum Anschlag in die Busanschlussklemme.
	- d. Führen Sie die Busleitung nach hinten.

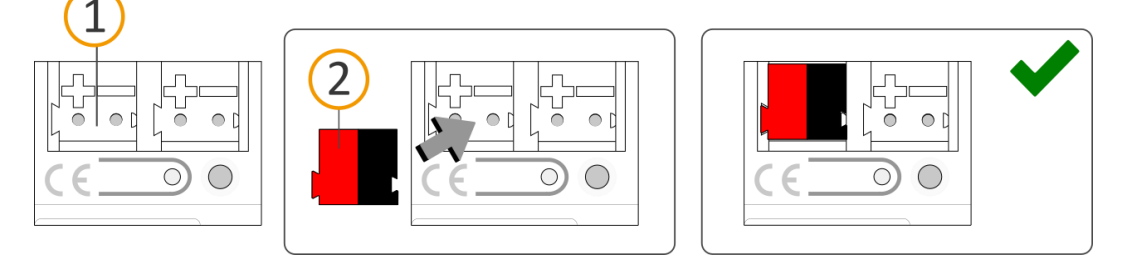

- 3. Verbinden Sie die externe Spannungsversorgung mit dem Spannungsversorgungsanschluss (1) mittels beigefügter Spannungsanschlussklemme (2). Polung: links/gelb: (+), rechts/weiß: (-).
	- a. Stecken Sie die Spannungsanschlussklemme (2) auf.
	- b. Führen Sie die Spannungsleitung mit intaktem Mantel bis nahe an die Spannungsanschlussklemme.
	- c. Schieben Sie die Spannungsleitung mit Druck bis zum Anschlag in die Spannungsanschlussklemme.
	- d. Führen Sie die Spannungsversorgungsleitung nach hinten.

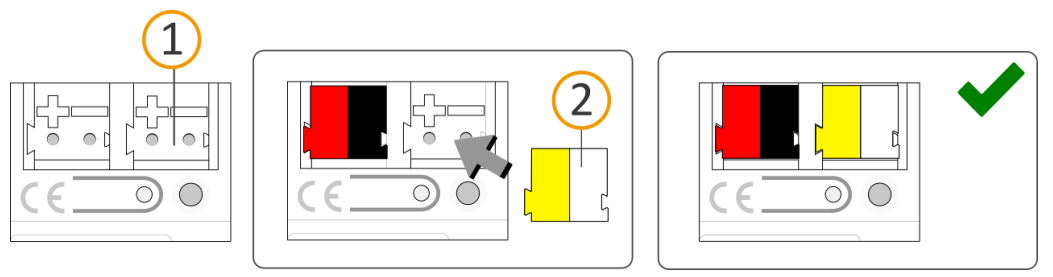

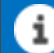

#### **DIMENSIONIERUNG DER SPANNUNGSVERSORGUNG**

**Funktionsstörung aller Geräte einer Linie durch falsch dimensionierte Spannungsversorgung**

Wenn Sie als zusätzliche Spannungsversorgung den "unverdrosselten" Hilfsspannungsausgang einer KNX Spannungsversorgung nutzen, gilt:

 Die Betriebsströme aller KNX/TP-Geräte am Liniensegment dürfen nicht den Bemessungsstrom der Spannungsversorgung überschreiten.

- 4. Insofern die Installationsvorschriften dies vorsehen, stecken Sie die Abdeckkappe auf:
	- a. Falls noch nicht geschehen, führen Sie alle Kabel nach hinten. Die Öffnungen zur Befestigung (1) der Abdeckkappe müssen frei sein. Alle Kabel müssen sich zwischen den Öffnungen befinden:

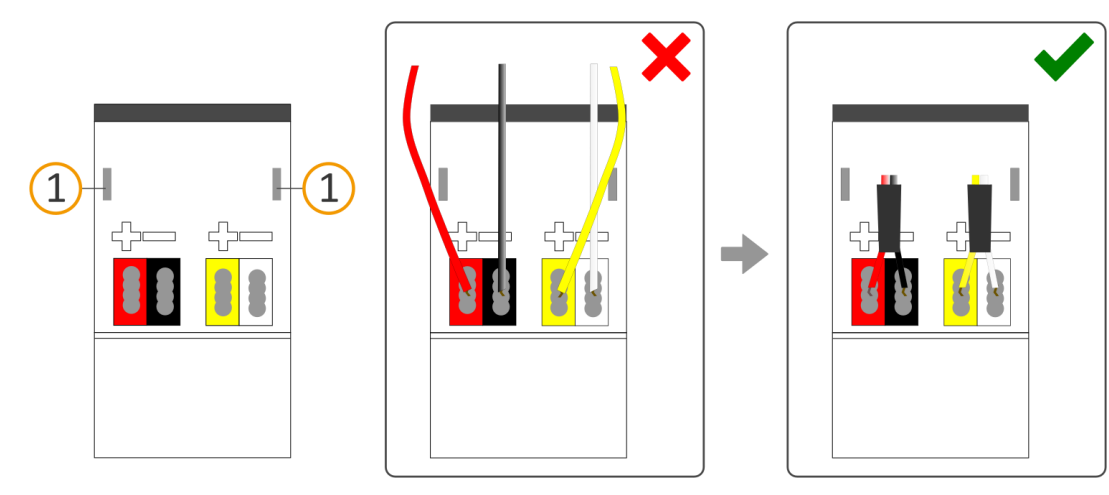

b. Stecken Sie die Abdeckkappe über die Anschlussklemmen. Drücken Sie die Abdeckkappe leicht zusammen. Führen Sie die Befestigungskrallen der Abdeckkappe in die Öffnungen bis die Abdeckkappe spürbar einrastet.

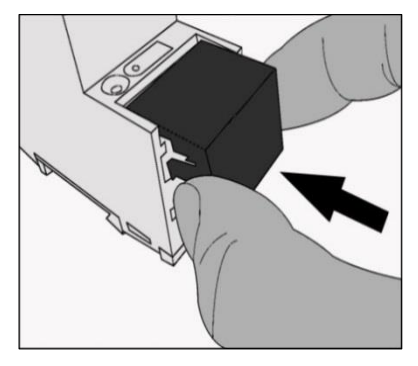

5. Netzwerk anschließen:

Die Netzwerkanschlüsse finden Sie auf der Geräteunterseite. Verbinden Sie die IP-Netzwerkleitung (RJ45-Kabel) mit dem Netzwerkanschluss des Geräts (RJ45-Buchse).

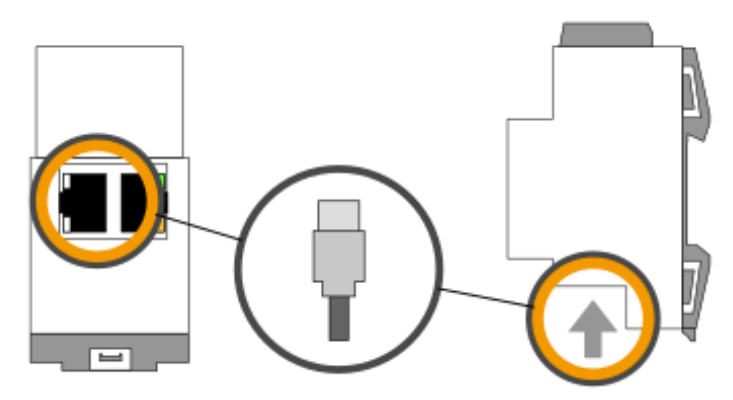

# <span id="page-23-0"></span>**7 Inbetriebnahme und Projektierung**

Nach der Montage des Geräts und dem Anschluss von Bus, Spannungsversorgung und Netzwerk können Sie das Gerät in Betrieb nehmen.

Projektiert wird das Gerät in der Software ETS (Engineering Tool Software). Die ETS ist in unterschiedlichen Funktionsumfang über die KNX Association [\(www.knx.org\)](http://www.knx.org/) erhältlich.

Alle Beschreibungen in dieser Dokumentation zur Projektierung in der ETS beziehen sich auf die Variante "ETS Professional" in Version 5.

# <span id="page-23-1"></span>**7.1 Gerätestatus anhand der LEDs ablesen**

Auf der Vorderseite finden Sie die folgenden Statusindikatoren (LEDs).

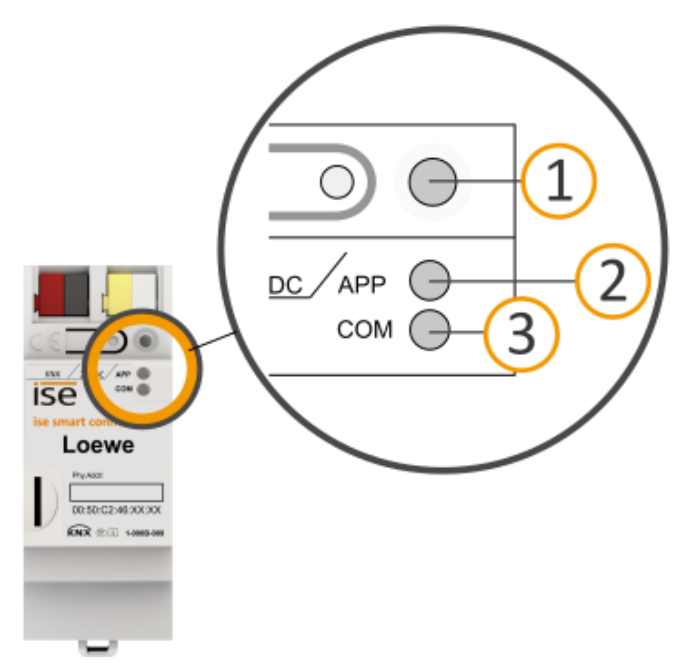

**Abbildung 5: Statusindikatoren (LEDs) auf der Vorderseite des Geräts**

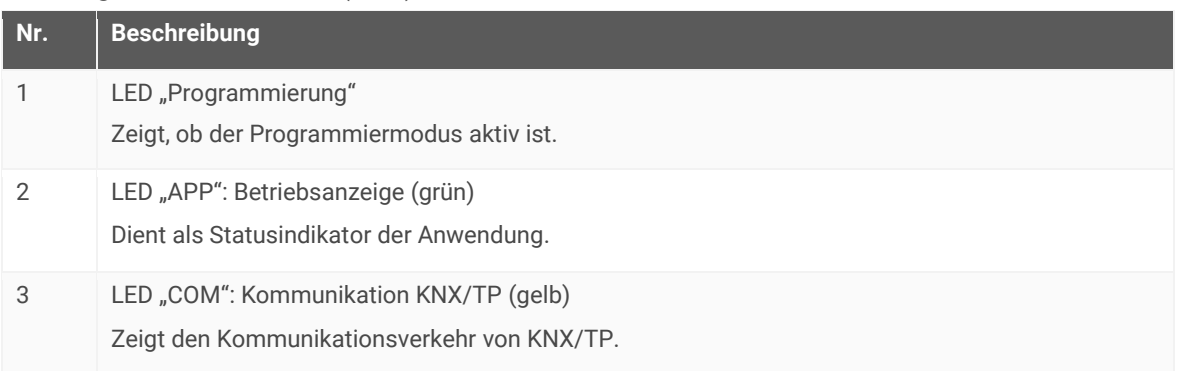

![](_page_23_Picture_12.jpeg)

Die LEDs "APP" und "COM" haben unterschiedliche Bedeutungen je nach Phase im Betriebsmodus:

- Gerätestart
	- ► [Tabelle 6: Status](#page-25-1) des Geräts Gerät startet, S. [26](#page-25-1)
- Laufender Betrieb
	- ► Tabelle 7[: LED "APP" im Betrieb](#page-26-2), S. [27](#page-26-2)
	- ► Tabelle 8[: LED "COM" im Betrieb](#page-26-3), S. [27](#page-26-3)

Die LED "Programmierung" zeigt unabhängig vom Betriebsmodus an, ob das Gerät im Programmiermodus ist.

#### **Tabelle 4: Status des Geräts – Programmiermodus**

![](_page_24_Picture_195.jpeg)

Auf der Geräteunterseite finden Sie die Statusindikatoren für das Netzwerk.

![](_page_24_Figure_11.jpeg)

#### **Tabelle 5: Status des Geräts – Netzwerk**

![](_page_24_Picture_196.jpeg)

# <span id="page-25-0"></span>**7.1.1 LEDs beim Gerätestart**

Nach Einschalten der Spannungsversorgung (DC 24 V an der gelb-weißen Spannungsanschlussklemme) oder nach Spannungsrückkehr zeigt das Gerät den Status mit folgenden LED-Kombinationen an.

<span id="page-25-1"></span>![](_page_25_Picture_251.jpeg)

![](_page_25_Picture_252.jpeg)

# <span id="page-26-0"></span>**7.1.2 LEDs im Betrieb**

Ist der Gerätestart abgeschlossen, ist die Bedeutung der LEDs wie folgt:

#### <span id="page-26-2"></span>Tabelle 7: LED "APP" im Betrieb

![](_page_26_Picture_202.jpeg)

#### <span id="page-26-3"></span>Tabelle 8: LED "COM" im Betrieb

![](_page_26_Picture_203.jpeg)

# <span id="page-26-1"></span>**7.2 Projektierung**

Projektiert wird das Gerät in der Software ETS (Engineering Tool Software). Die ETS ist in unterschiedlichen Funktionsumfang über die KNX Association (www.knx.org) erhältlich.

Alle Beschreibungen in dieser Dokumentation zur Projektierung in der ETS beziehen sich auf die Variante "ETS Professional" in Version 5.

![](_page_26_Picture_10.jpeg)

Hilfe zur Software "ETS" erhalten Sie in der integrierten Online-Hilfe der ETS.

Drücken Sie die Taste [F1].

S. [28](#page-27-1)

► [IP-Adresse, IP-](#page-28-0)[Subnetzmaske und Stan](#page-28-0)[dardgateway-Adresse ein-](#page-28-0)

[stellen,](#page-28-0) S. [29](#page-28-0)

S. [37](#page-36-0)

# <span id="page-27-0"></span>**7.2.1 Überblick Projektierung in der ETS**

#### **Arbeitsschritt Details im Abschnitt**

- 1. Legen Sie ISE SMART CONNECT KNX LOEWE als Gerät in der ETS an. ↓ [Gerät in der ETS anlegen,](#page-27-1)
- 2. Ordnen Sie dem Gerät in der ETS die physikalische Adresse gemäß der KNX Topologie zu.
- 3. Geben Sie die folgenden Einstellungen manuell ein oder wählen Sie die Option << IP-Adresse automatisch (von einem DHCP-Server) beziehen>>: IP-Adresse, IP-Subnetzmaske und Standardgateway-Adresse von ISE SMART CONNECT KNX LOEWE.
- 4. Stellen Sie die allgemeinen Parameter ein. ► [Parameter konfigurieren,](#page-36-0)
- 5. Verknüpfen Sie die Gruppenadressen mit den Kommunikationsobjekten.
- 6. ISE SMART CONNECT KNX LOEWE ist nun bereit zur Inbetriebnahme mittels <<ETS Programmieren>> und zum Test der Funktionen.

# <span id="page-27-1"></span>**7.2.2 Gerät in der ETS anlegen**

Abhängig davon, ob der Produktdatenbankeintrag bereits im ETS-Katalog vorhanden ist oder das Gerät bereits in Ihrem bestehenden Projekt verwendet wird, sind unterschiedliche Arbeitsschritte erforderlich, um die aktuelle Version zu verwenden.

![](_page_27_Picture_236.jpeg)

<span id="page-27-2"></span>Um einen neuen Produktdatenbankeintrag zu importieren, gibt es zahlreiche Möglichkeiten. Nachfolgend gehen wir davon aus, dass Sie sich den Produktdatenbankeintrag selbst heruntergeladen haben.

#### **Neuen Produktdatenbankeintrag importieren**

Voraussetzung: Sie haben den Produktdatenbankeintrag (Produktdatei) von unserer Webseite unter www.ise.de heruntergeladen.

- 1. Starten Sie die ETS und wählen Sie auf der Startseite den Reiter <<Kataloge>>.
- 2. Wählen Sie in der Werkzeugleiste die Schaltfläche <<Importieren>>.
- 3. Wählen Sie im Fenster <<Produktdatei öffnen>> die Produktdatei und bestätigen die Auswahl mit der Schaltfläche <<Öffnen>>.

*ETS analysiert die Datei.*

ñ

4. Folgen Sie den weiteren Anweisungen in der ETS. Rufen Sie bei Bedarf die Online-Hilfe mit der Taste [F1] auf.

#### <span id="page-28-1"></span>**Produkt in bestehendem Projekt aktualisieren**

Voraussetzung: Neuer Produktdatenbankeintrag des Geräts ist im Katalog vorhanden.

- 1. Öffnen Sie in der ETS das Projekt, in dem das Gerät aktualisiert werden soll.
- 2. Suchen Sie den neuen Produktdatenbankeintrag im Katalog und fügen Sie die neue Version des Geräts zu den Geräten Ihres Projekts hinzu.
- 3. Wählen Sie die alte Version des Geräts in Ihrer Topologie.
- 4. Wählen Sie im Bereich <<Eigenschaften>> den Reiter <<Informationen>> > <Applikationsprogramm>>.
- 5. Wählen Sie die Schaltfläche <<Aktualisieren>> unterhalb vom Text <<Applikationsprogramm-Version aktualisieren>> (3).

Sollten Sie versehentlich den Wert der Klappliste <<Applikationsprogramm ändern>> (2) verändert haben, machen Sie diese Aktion rückgängig, andernfalls gehen Ihnen die Verknüpfungen zu den Gruppenadressen verloren.

6. Wählen Sie das neu hinzugefügte Gerät und löschen es wieder aus Ihrer Topologie.

![](_page_28_Picture_17.jpeg)

**Abbildung 6: Applikationsprogramm aktualisieren**

### <span id="page-28-0"></span>**7.2.3 IP-Adresse, IP-Subnetzmaske und Standardgateway-Adresse einstellen**

Neben der physikalischen Adresse im KNX Netzwerk muss ISE SMART CONNECT KNX LOEWE eine Adresse, die Subnetz-Maske und die Adresse des Standardgateways im IP-Datennetzwerk zugewiesen werden.

Die Einstellungen können Sie manuell in der ETS eingeben oder automatisiert beziehen (Bezug der Daten von einem DHCP-Server, (z. B. im Router des Datennetzwerks integriert).

#### **IP-Adresse, IP-Subnetzmaske und Standardgateway-Adresse einstellen**

Zur leichteren Orientierung finden Sie einen ergänzenden Screenshot als [Abbildung 7,](#page-29-0) S. [30.](#page-29-0)

1. Wählen Sie das Gerät in der ETS und wählen im Kontextmenü <<Eigenschaften>>.

*Der Bereich <<Eigenschaften>> des Geräts wird in der Sidebar der ETS angezeigt.*

- 2. Wählen Sie den Reiter <<IP>>.
- 3. Wählen Sie eins der Optionsfelder: ► Einstellungen s. Tabelle 9: Einstellungen zur manuellen [IP-Adressen-Eingabe oder zum automatischen](#page-29-1) [Bezug,](#page-29-1) S. [30](#page-29-1)
- 4. Falls Sie die Einstellung <<Feste IP-Adresse verwenden>> gewählt haben, geben Sie die jeweiligen Adressen in die Felder ein.

![](_page_29_Picture_143.jpeg)

<span id="page-29-0"></span>**Abbildung 7: IP-Adressen und weitere Einstellungen in den Eigenschaften eines Geräts**

<span id="page-29-1"></span>**Tabelle 9: Einstellungen zur manuellen IP-Adressen-Eingabe oder zum automatischen Bezug**

![](_page_29_Picture_144.jpeg)

![](_page_29_Picture_14.jpeg)

![](_page_30_Picture_169.jpeg)

# <span id="page-30-0"></span>**7.2.4 Physikalische Adresse programmieren**

Die physikalische Adresse, die Sie in der ETS vergeben haben, muss dem Gerät zugeordnet werden. Wir sprechen dabei von "programmieren". Dazu müssen Sie das Gerät in den Programmiermodus versetzen.

#### <span id="page-30-1"></span>**Physikalische Adresse zuordnen**

Voraussetzungen: Gerät und Busspannung sind eingeschaltet. Programmier-LED ist aus.

- 1. Drücken Sie kurz die Programmiertaste (1). *Die Programmier-LED (2) leuchtet rot.*
- 2. Ordnen Sie dem Gerät in der ETS die physikalische Adresse gemäß der KNX Topologie zu.
- 3. Tragen Sie auf dem Gerät in das Feld <<Phy. Addr.> die zugeordnete physikalische Adresse mit einem abriebfesten Marker ein.

![](_page_30_Figure_9.jpeg)

![](_page_30_Picture_12.jpeg)

Erfolgreiche Zuordnung der physikalischen Adresse erkennen:

- Gerät: Die Programmier-LED am Gerät ist aus.
- ETS: Auf dem Reiter <<Historie>> wird die abgeschlossene Übertragung mit grüner Markierung angezeigt. Programmieren-Flag <<Adr>> ist gesetzt und << Cfg>> ist nicht gesetzt. Weitere Informationen zu diesen und weiteren Flags erhalten Sie in der ETS-Dokumentation.

![](_page_31_Picture_4.jpeg)

Nachdem die IP-Adresse zugeordnet ist, können Sie das Gerät auch bequem über die Gerätewebseite in den Programmiermodus versetzen, anstatt direkt am Gerät die Programmiertaste zu drücken.

### <span id="page-31-0"></span>**7.2.5 Müssen Sie Netzwerkeinstellungen über die Gerätewebseite vornehmen?**

Wenn Sie für Ihre Installation auf alle folgenden Fragen mit "ja" antworten können, so müssen Sie die Netzwerkkonfiguration über die Gerätewebseite vornehmen:

- Wollen Sie mindestens ein TV-Gerät über seinen Hostname ansprechen?
- Verwenden Sie keinen DHCP-Server?
- Ist das Standardgateway nicht für die DNS Namensauflösung zuständig?

Müssen Sie die Netzwerkkonfiguration über die Gerätewebseite vornehmen, so gehen Sie bitte folgendermaßen vor:

#### <span id="page-31-2"></span>**Netzwerkeinstellungen über die Gerätewebseite festlegen**

Voraussetzung: Die Gerätewebseite ist geöffnet.

- 1. Wählen Sie in der Menüleiste << System>>  $\rightarrow$  << Firmware aktualisieren>>. *Die Seite Netzwerkeinstellungen wird angezeigt.*
- 2. Tragen Sie in das Eingabefeld <<DNS-Server (optional)>> die IP-Adresse Ihres DNS-Servers ein.
- 3. Klicken Sie auf den Knopf <<Speichern>> unterhalb des Eingabefeldes.

*Das System übernimmt die Konfiguration.*

![](_page_31_Picture_18.jpeg)

Wenn Sie mit der ETS auf das Gerät herunterladen oder <<Gerät zurücksetzen>> für das Gerät wählen, so wird der DNS-Server wieder auf das Standardgateway zurückgesetzt. Sie müssen dann den DNS-Server erneut auf der Gerätewebseite konfigurieren.

# <span id="page-31-1"></span>**7.2.6 Auf Werkseinstellungen zurücksetzen**

Wenn Sie das Gerät auf Werkseinstellungen zurücksetzen, verhält sich das Gerät wie im Auslieferungszustand. Das Gerät ist dann unprojektiert:

- Das Gerät verbleibt aber in den bestehenden Projekten.
- Das Gerät behält die Version des Applikationsprogramms in der ETS.
- Die komplette Parametrisierung wird verworfen.
- Als physikalische KNX Adresse hat das Gerät wieder: 15.15.255.

Ein unprojektiertes Gerät erkennen Sie daran, dass die grüne APP-LED beim Starten des Geräts

langsam blinkt.

ñ

► [Tabelle 6: Status](#page-25-1) des Geräts – Gerät startet, S. [26](#page-25-1)

Um das Gerät auf Werkseinstellungen zurückzusetzen, haben Sie folgende Möglichkeiten:

- Manuell: Sie drücken die Programmiertaste am Gerät in einer bestimmten Abfolge.
- Automatisiert: Sie wählen die Funktion <<Werksreset>> auf der Gerätewebseite.

#### **Gerät manuell auf Werkseinstellungen zurücksetzen**

Voraussetzung: Das Gerät ist ausgeschaltet.

- 1. Drücken Sie die Programmiertaste (1) und halten Sie diese weiter gedrückt während Sie das Gerät einschalten. Programmiertaste weiterhin gedrückt halten.
- 2. Lassen Sie die Programmiertaste erst kurz los, wenn die folgenden LEDs alle gleichzeitig langsam blinken:
	- Programmier-LED (4)
	- APP-LED (5)
	- COM-LED (6) Übliche Dauer: ca. 30 Sekunden.
- 3. Lassen Sie die Programmiertaste kurz los.
- 4. Drücken Sie erneut die Programmiertaste und halten Sie diese solange gedrückt, bis die folgenden LEDs alle gleichzeitig schnell blinken:
	- Programmier-LED (4)
	- APP-LED (5)
	- COM-LED (6)
- 5. Lassen Sie die Programmiertaste los. *Die Werkseinstellungen werden zurückgesetzt.*

*Sie müssen das Gerät nicht neu starten.*

#### **Gerät über eine Funktion auf Gerätewebseite auf Werkseinstellungen zurücksetzen**

- 1. Melden Sie sich an der Gerätewebseite an.
	- *► Abschnitt "[Gerätewebseite: Startseite aufrufen](#page-16-2)", S. [17](#page-16-2)*
- 2. Wählen in der Menüleiste <<System>> $\rightarrow$  <<Werksreset>>.
- 3. Bestätigen Sie die Sicherheitsabfrage.

*Sobald die Werkseinstellungen vollständig zurückgesetzt wurden, wird die Startseite angezeigt. Das Gerät muss nicht neu gestartet werden.*

### <span id="page-32-0"></span>**7.3 Funktionsumfang erweitern (Firmware aktualisieren)**

Funktionserweiterungen für ISE SMART CONNECT KNX LOEWE erhalten Sie über eine neue Version der Firmware. Die jeweils aktuelle Firmware und das passende Produkthandbuch laden Sie einfach von unserer Webseite www.ise.de herunter.

Damit Sie die neuen Funktionen nutzen können, müssen die Versionen der eingesetzten Firmware und des Produktdatenbankeintrags kompatibel sein.

![](_page_32_Figure_27.jpeg)

# <span id="page-33-0"></span>**7.3.1 Firmware über die Gerätewebseite aktualisieren**

Sie können ausschließlich eine Firmwareversion aufspielen, die neuer ist, als die aktuelle Version auf dem Gerät.

![](_page_33_Picture_3.jpeg)

#### **Kein Downgrade!**

Vorangegangene Versionen können nicht aufgespielt werden.

Abhängig davon, ob das Gerät eine Internetverbindung hat, gibt es eine andere Variante zum Aktualisieren.

- Online: Firmware automatisiert online einspielen.
- Offline: Firmware offline einspielen. Nutzen Sie diese Variante für Geräte, welche in ihrer Einbauumgebung keine Internetanbindung haben und nur über das lokale Netzwerk zu erreichen sind.

#### **Firmware automatisiert online einspielen**

#### **KEINE KOMPATIBILITÄTSPRÜFUNG**

Das System prüft nicht, ob die aktuelle Konfiguration mit der neuen Firmware kompatibel ist. Sie müssen selbst prüfen, ob die Firmware mit dem Produktdatendankeintrag kompatibel ist.

- ► [Kompatibilität zwischen Produktdatenbankeintrag und Firmwareversion ermitteln,](#page-34-0) S. [35.](#page-34-0)
- 1. Melden Sie sich an der Gerätewebseite an.
- 2. Wählen Sie in der Menüleiste << System >>  $\rightarrow$  << Firmware aktualisieren >>.

*Das System ermittelt die aktuell installiere Firmwareversion. Falls eine neue Firmwareversion für das Gerät verfügbar ist, wird Ihnen diese angezeigt. Sie werden über Inkompatibilitäten informiert. ► [Kompatibilität zwischen Produktdatenbankeintrag und Firmwareversion ermitteln,](#page-34-0) S. [35](#page-34-0)*

3. Wählen Sie die Schaltfläche <<Firmware aktualisieren>>.

#### **Firmware offline einspielen**

#### **KEINE KOMPATIBILITÄTSPRÜFUNG**

Das System prüft nicht, ob die aktuelle Konfiguration mit der neuen Firmware kompatibel ist. Sie müssen selbst prüfen, ob die Firmware mit dem Produktdatendankeintrag kompatibel ist.

► [Kompatibilität zwischen Produktdatenbankeintrag und Firmwareversion ermitteln,](#page-34-0) S. [35.](#page-34-0)

Voraussetzung: Sie haben die aktuelle Firmwareversion von der Webseit[e www.ise.de](http://www.ise.de/) heruntergeladen.

- 1. Melden Sie sich an der Gerätewebseite an.
- 2. Wählen in der Menüleiste <<System>> $\rightarrow$  <<Firmware aktualisieren>>.
- 3. Wählen Sie die Schaltfläche <<Datei auswählen>>.
- 4. Wählen Sie im Explorer die gewünschte Firmware-Datei und bestätigen Sie Ihre Auswahl mit der Schaltfläche <<Öffnen>.
- 5. Wählen Sie die Schaltfläche <<Firmware aktualisieren>>.

# <span id="page-34-0"></span>**7.3.2 Kompatibilität zwischen Produktdatenbankeintrag und Firmwareversion**

### **ermitteln**

Damit Sie die neuen Funktionen des Geräts nutzen können, muss die Version der eingesetzten Firmware mit der Version des Applikationsprogramms des Geräts im Projekt kompatibel sein. Das Applikationsprogramm ist Teil des Produktdatenbankeintrags.

![](_page_34_Picture_4.jpeg)

Die Applikationsprogramm-Version finden Sie in der ETS im Bereich <<Eigenschaften>> des Geräts auf dem Reiter <<Information>>  $\rightarrow$  <<Applikationsprogramm>> unter <<Programmversion>>.

#### **Kompatibilität auf einem Blick erkennen - Voll kompatibel**

Wenn die Hauptversion des Applikationsprogramms und der Firmware identisch sind, dann sind die Versionen voll kompatibel.

Die Versionsnummern sind nach folgendem Schema aufgebaut: <Hauptversionsnr.>.<Unterversionsnr.>

#### **Beispiel 1: Volle Kompatibilität bei gleichen Hauptversionsnummern**

- Firmwareversion: 2.3
- Applikationsprogramm-Version: 2.0

п

- Möglicherweise müssen Sie das Applikationsprogramm aber dennoch aktualisieren, um alle neuen Funktionen nutzen zu können.
- ► [Produkt in bestehendem Projekt](#page-28-1) aktualisieren, S. [29](#page-28-1)

#### **Inkompatibel: Hauptversionsnummer der Firmware ist höher als die des Applikationsprogramms**

Wenn die neue Firmware eine höhere Hauptversionsnummer hat als die des Applikationsprogramms, dann sind die Versionen inkompatibel. In diesem Fall müssen Sie die aktuelle Firmware entladen. Nach dem Entladen verhält sich das Gerät wie im Auslieferungszustand. Das Gerät ist dann unprojektiert:

- Das Gerät verbleibt aber in den bestehenden Projekten.
- Das Gerät behält die Version des Applikationsprogramms in der ETS.
- Die komplette Parametrisierung wird verworfen.
- Als physikalische KNX Adresse hat das Gerät wieder: 15.15.255.
- Benutzerdaten in der ETS bleiben erhalten.

#### **Beispiel 2: Inkompatibilität bei höherer Hauptversionsnummer der Firmware**

- Firmwareversion: 2.3
- Applikationsprogramm-Version: 1.3

![](_page_34_Picture_27.jpeg)

#### **Kompatibilität herstellen**

Voraussetzung: Neuer Produktdatenbankeintrag des Geräts ist im Katalog vorhanden.

- 1. Öffnen Sie in der ETS das Projekt, in dem das Gerät aktualisiert werden soll.
- 2. Suchen Sie den neuen Produktdatenbankeintrag im Katalog und fügen Sie die neue Version des Geräts Ihrem Projekt hinzu.
- 3. Wählen Sie die alte Version des Geräts in der Topologie Ihres Projekts.
- 4. Wählen Sie im Fenster << Topologie>> in der Menüleiste die Schaltfläche << Entladen>>  $\rightarrow$  << Applikationsprogramm>>.

![](_page_35_Picture_7.jpeg)

Nach dem Entladen verhält sich das Gerät wie im Auslieferungszustand. Das Gerät ist dann unprojektiert. Beginnen Sie dann die Projektierung wie gewohnt. ► [Überblick Projektierung](#page-27-0)  [in der](#page-27-0) ETS, S. [28](#page-27-0)

- 5. Wählen Sie im Bereich <<Eigenschaften>> den Reiter <<Informationen>>  $\rightarrow$  <Applikationsprogramm>>.
- 6. Wählen Sie die Schaltfläche <<Aktualisieren>> unterhalb vom Text <<Applikationsprogramm-Version aktualisieren>>.
- 7. Wählen Sie das neu hinzugefügte Gerät und löschen es wieder aus Ihrer Topologie.

![](_page_35_Picture_14.jpeg)
# **8 Parameter konfigurieren**

Nachfolgend sind die Reiter der Ansicht <<Parameter>> kurz beschrieben. Details entnehmen Sie den spezifischen Abschnitten.

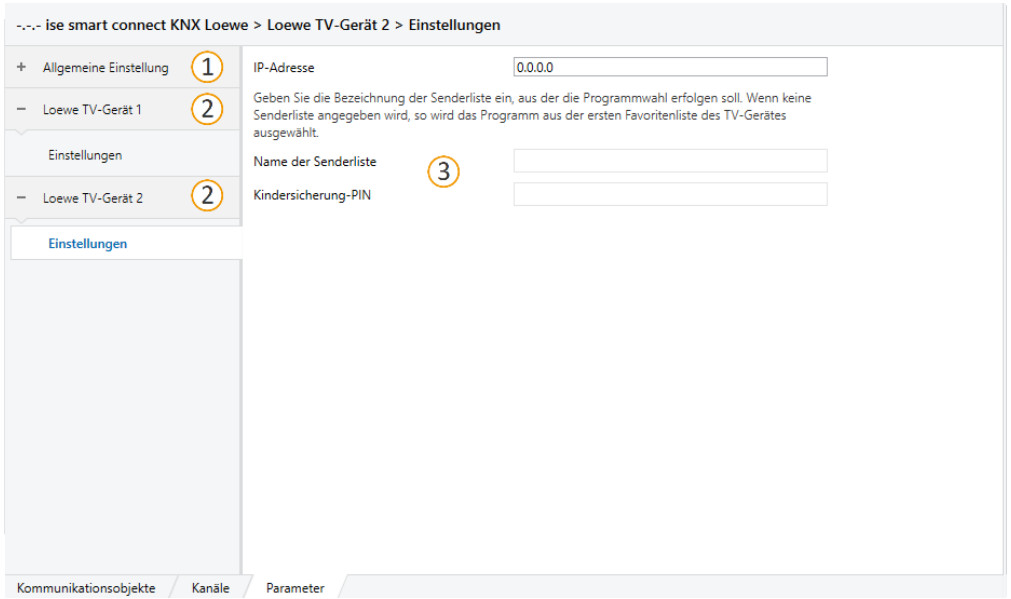

#### **Abbildung 8: Parameter in ETS**

- 1) Einstellungen, die für alle angeschlossen TV-Geräte gültig sind.
- 2) Einstellungen, die nur für das jeweilige TV-Gerät gültig sind.
- 3) Konfigurationsbereich: Die Parameter des jeweils gewählten Reiters werden hier konfiguriert.

### **8.1 Parameter – Überblick für Schnellstarter**

Nachfolgend sind alle Parameter kurz beschrieben. Details entnehmen Sie den spezifischen Abschnitten.

#### **Tabelle 10: Parameter auf Reiter <<Allgemeine Einstellungen>>**

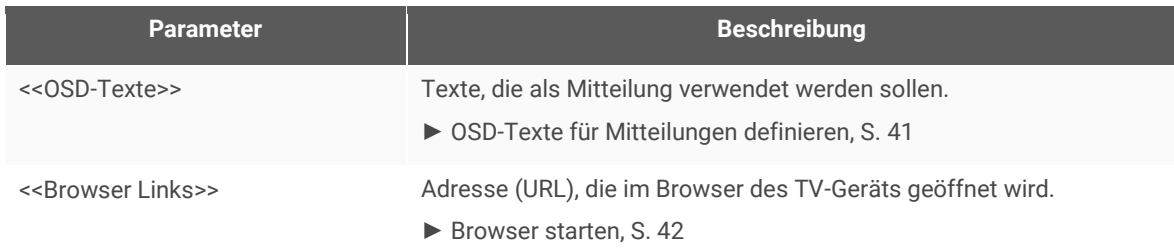

#### **Tabelle 11: Parameter auf Reiter <<Loewe TV-Gerät <n>>> Einstellungen**

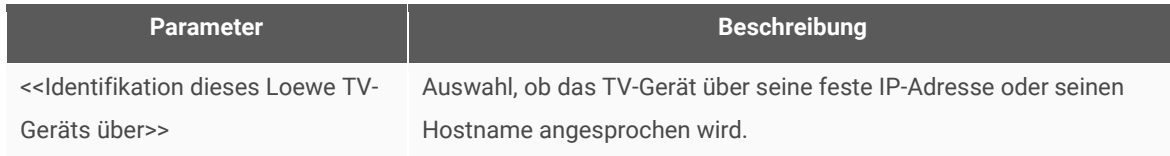

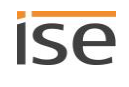

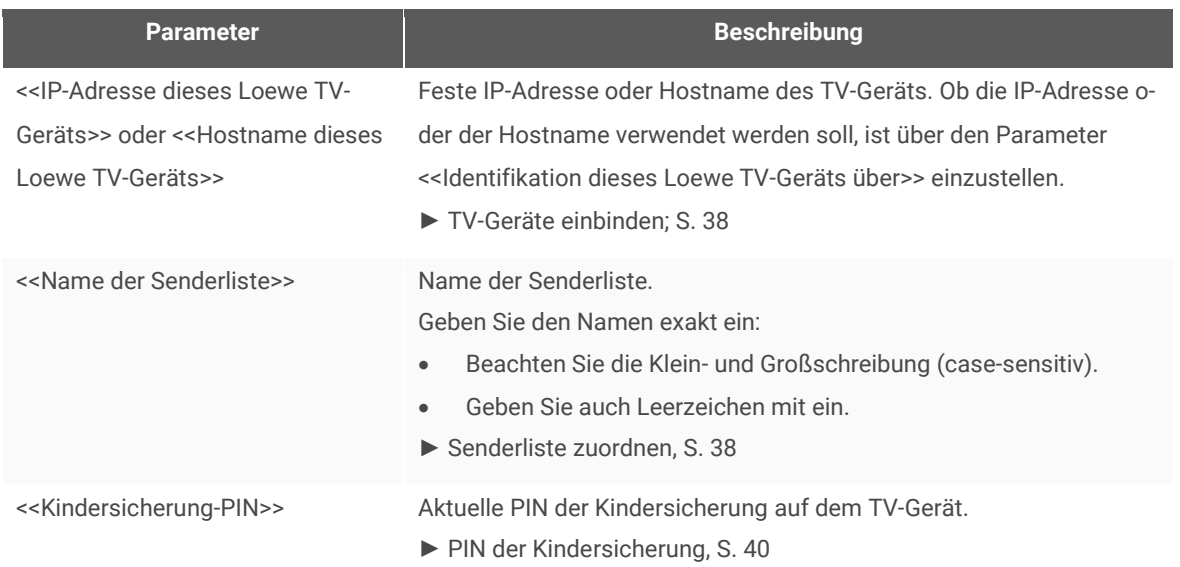

### <span id="page-37-0"></span>**8.2 TV-Geräte einbinden**

Jedes TV-Gerät im Netzwerk benötigt eine feste IP-Adresse oder einen festen Hostname, damit es identifiziert werden kann. Sie müssen die IP-Adresse oder den Hostname zwingend zuordnen.

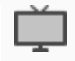

Wie Sie die IP-Adresse des TV-Geräts einstellen, erfahren Sie in der Dokumentation des TV-Gerät-Herstellers.

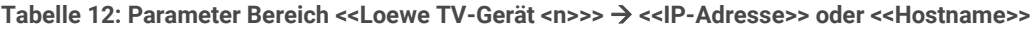

<span id="page-37-2"></span>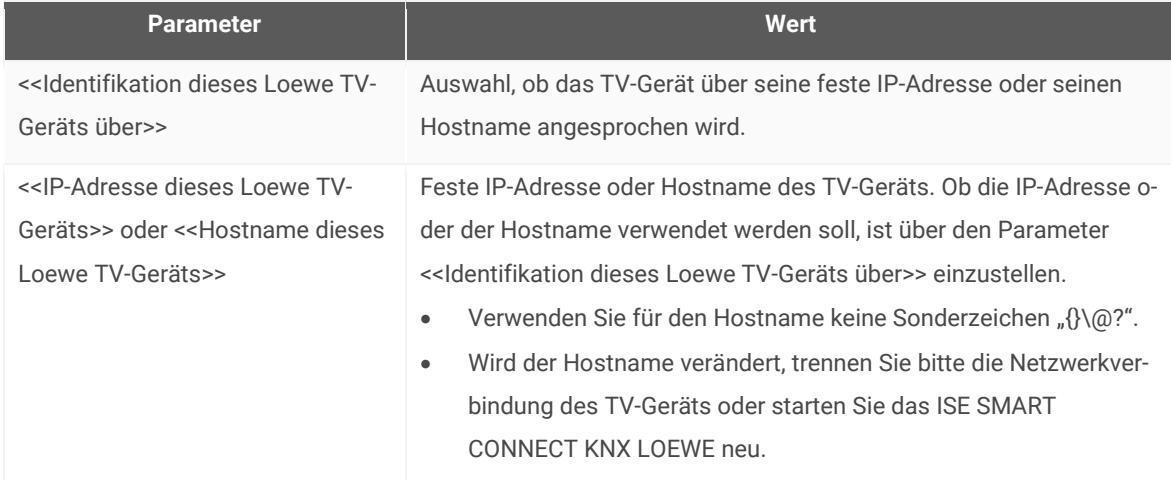

### <span id="page-37-1"></span>**8.3 Senderliste zuordnen**

Sender werden über ihren Programmplatz angesteuert. Der Programmplatz eines Senders kann in verschiedenen Senderlisten unterschiedlich sein.

Wir raten Ihnen dringend bei der Projektierung in der ETS eine Senderliste zuordnen, andernfalls wird die Fallback-Senderliste des TV-Geräts verwendet. Diese Fallback-Senderliste kann sich aber im Laufe der Zeit ändern, so dass die konfigurierte Programmsteuerung dann auf falsche Sender wechselt, weil der Programmplatz des Senders in der neuen Fallback-Senderliste ein anderer ist.

Die Senderlisten selbst werden auf dem TV-Gerät erstellt.

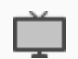

Wie Sie Senderlisten erstellen, erfahren Sie in der Dokumentation des TV-Gerät-Herstellers.

#### **Tabelle 13: Parameter Bereich <<Loewe TV-Gerät 1>> <<Name der Senderliste>>**

<span id="page-38-0"></span>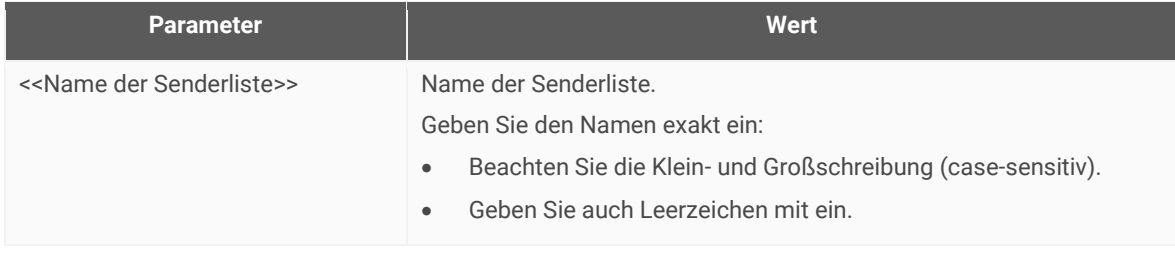

#### **Was passiert, wenn die Senderliste im TV-Gerät gelöscht wurde?**

Wenn die Senderliste gelöscht wurde, funktioniert die Programmsteuerung nicht mehr wie projektiert. Das System wählt als Senderliste nun automatisch die erste Senderliste des TV-Geräts als Fallback.

Häufig ist die erste Senderliste diejenige mit dem ältesten Erstelldatum. Wie die Senderlisten tatsächlich sortiert sind, erfahren Sie in der Dokumentation des TV-Gerät-Herstellers.

#### **Was passiert, wenn die Senderliste im TV-Gerät umbenannt wurde?**

Wenn die Senderliste umbenannt wurde, funktioniert die Programmsteuerung weiterhin wie projektiert.

Der Name der Senderliste wurde initial mit dem TV-Gerät gematcht als Sie den Namen der Senderliste als Parameter in der ETS gespeichert haben, danach wird die Senderliste über eine interne ID referenziert.

#### **Warum sehe ich am TV-Gerät eine andere Programmplatznummer als erwartet für einen Sender?**

Das TV-Gerät zeigt nicht die Programmplatznummer des Senders laut konfigurierter Senderliste, sondern die Programmplatznummer der Fallback-Senderliste.

Nehmen wir an es gibt zwei Senderlisten mit jeweils drei Programmplätzen. "Liste 1" ist die Fallback-Senderliste. In der ETS haben Sie die Senderliste "Meine Liste 2" zugeordnet.

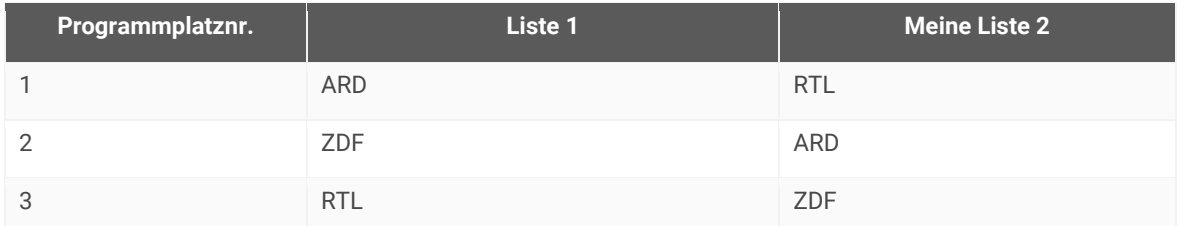

Sie wechseln den Sender auf Programmplatz "3". Das TV-Gerät schaltet wie erwartet auf ZDF um, weil Sie "Meine Liste 2" verwenden.

Am TV-Gerät wird als Programmplatznummer aber "2" angezeigt und nicht "3", weil der Sender "ZDF" in der Fallbackliste die Programmplatznummer "2" hat.

### <span id="page-39-0"></span>**8.4 PIN der Kindersicherung speichern**

Die Kindersicherung sperrt Sender oder Sendungen mit einer PIN. Auf die gesperrten Sender oder Sendungen können nur Geräte zugreifen, die diese PIN übermitteln.

#### **Tabelle 14: Parameter Bereich <<Loewe TV-Gerät <n>>> <<Kindersicherung-PIN>>**

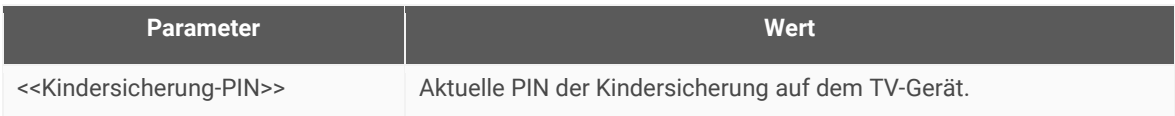

#### **PIN definieren und übergeben**

Die PIN für die Kindersicherung wird auf dem TV-Gerät definiert.

Wie Sie die PIN definieren, erfahren Sie in der Dokumentation des TV-Gerät-Herstellers.

Im Parameter <<Kindersicherung-PIN>> geben Sie die PIN ein, die auf dem TV-Gerät definiert ist. Nur wenn die korrekte PIN eingetragen ist, können die Funktionen genutzt werden:

- Auf gesperrte Sender oder Sendungen wechseln.
- Kindersicherung konfigurieren.

(Kommunikationsobjekt 30 | 130 ► Abschnit[t Kindersicherung einstellen,](#page-59-0) S. [60\)](#page-59-0)

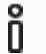

Wenn der Parameter nicht konfiguriert ist, aber für das TV-Gerät alle Sender gesperrt sind (altersunabhängig), können Sie per KNX den Sender nicht wechseln.

#### **Arten von Sperren**

Grundsätzlich wird zwischen altersabhängigen und altersunabhängigen Sperren unterschieden. ISE SMART CONNECT KNX LOEWE unterstützt die nachfolgend genannten Sperren:

#### <span id="page-39-1"></span>**Tabelle 15: Kindersicherung – Unterstützte Arten von Sperren**

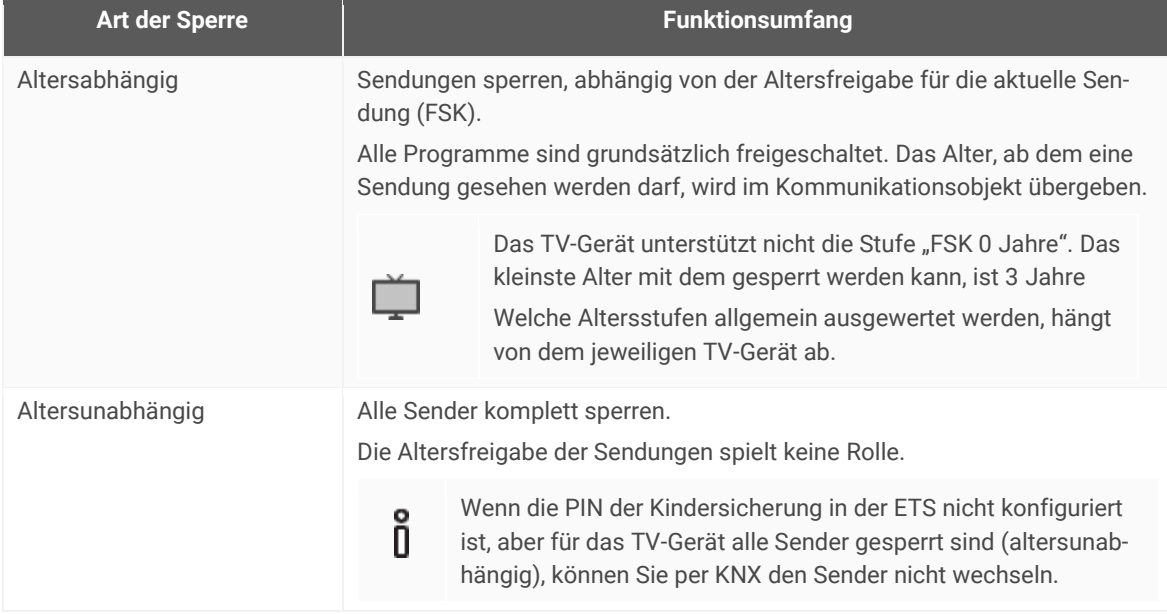

### <span id="page-40-0"></span>**8.5 OSD-Texte für Mitteilungen definieren**

Sie können Texte aus unterschiedlichen Quellen als Mitteilung anzeigen lassen:

- Texte, die von anderen Geräten gesendet werden.
- Vordefinierte Texte. Diese vordefinierten Texte definieren Sie im Parameter <<OSD-Texte>>.

#### **Tabelle 16: Parameter Bereich <<OSD-Texte>>**

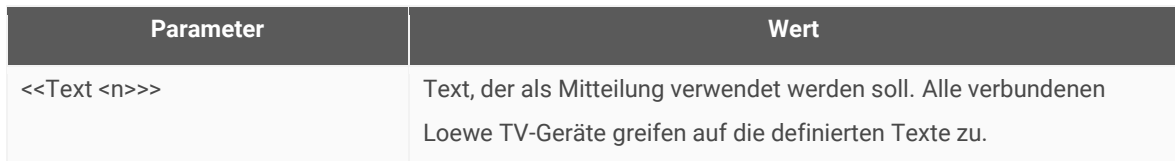

Im Bereich <<OSD-Texte>> speichern Sie bis zu 5 Texte. Auf diese Texte können Sie mit allen TV-Geräten zugreifen. Die Parameter sind durchnummeriert. Die Zählung beginnt bei 0. Der Parameter <<Text 0>> wird dem Wert 0 zugeordnet. Über die Kommunikationsobjekte Nr. 15 | 115 definieren Sie, welcher der definierten Texte verwendet wird anhand der Nummer des Texts ► Abschnitt [Mitteilung anzeigen](#page-53-0) – Vordefinierten Text , S. [54](#page-53-0)

#### **Beispiel 3: Zugreifen auf vordefinierte Texte aus dem Bereich <<OSD-Texte>>**

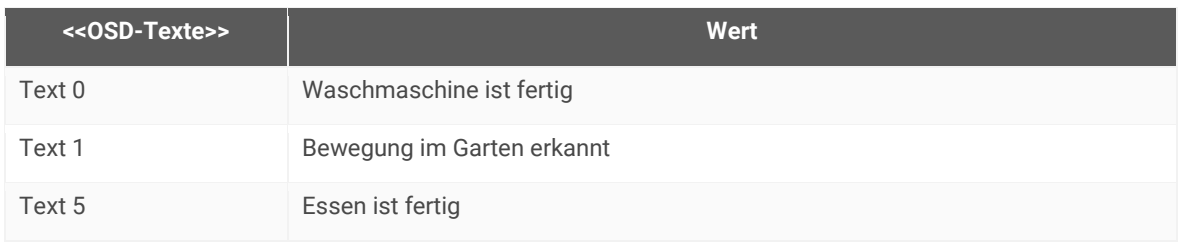

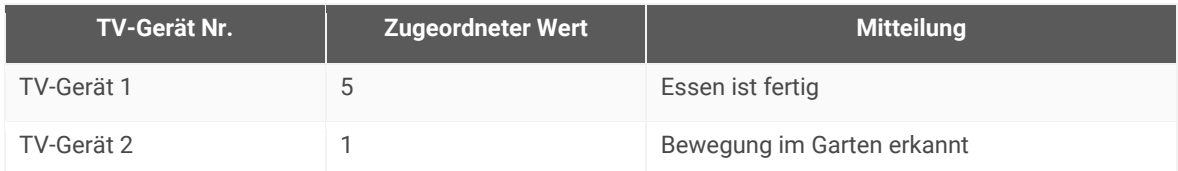

### <span id="page-41-1"></span>**8.6 Browser starten**

Insofern das TV-Gerät mit dem Internet verbunden ist, können Sie eine beliebige Webseite aufrufen. Auch können Sie auf andere Geräte zugreifen bei entsprechender Anbindung, bspw., um das Bild einer Außenkamera zu übertragen.

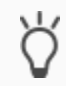

<span id="page-41-0"></span>Nutzen Sie die Funktion auch, um den "Home Screen" des TV-Geräts aufzurufen.

#### **Tabelle 17: Parameter Bereich <<Browser Links>>**

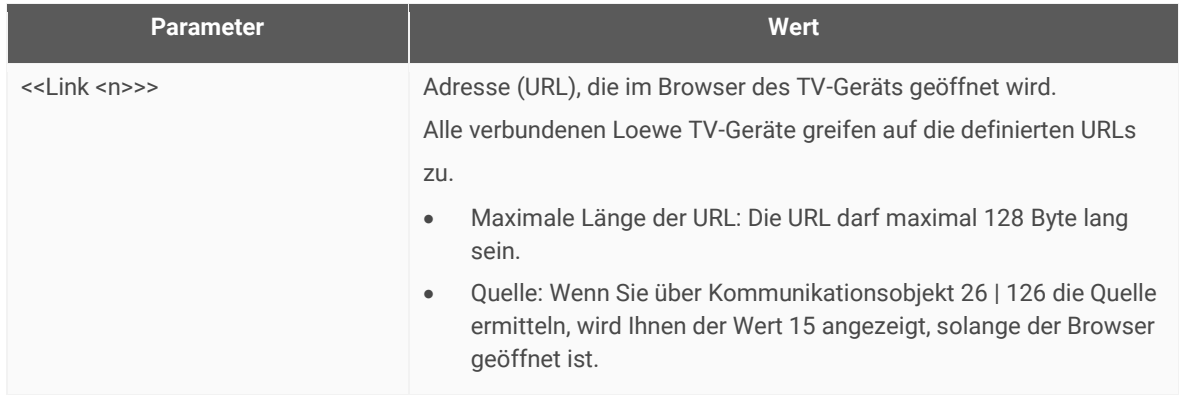

#### **Tabelle 18: <<Link <n>>> – Mögliche Werte**

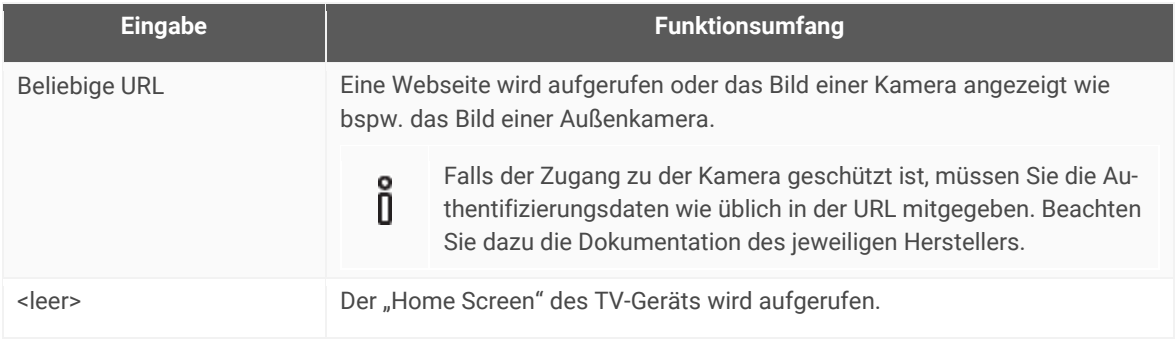

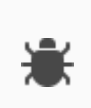

#### **Browser wird nicht geöffnet?**

Wenn der Browser nicht geöffnet wird und stattdessen der erste Programmplatz der konfigurierten Senderliste aufgerufen wird, existiert die übergebene URL nicht. Sie erhalten darüber keine Information anhand von Fehlercodes.

Prüfen Sie die angegebene URL im Parameter <<Link>>.

## **9 Kommunikationsobjekte**

Mit dem ISE SMART CONNECT KNX LOEWE können Sie zwei TV-Geräte steuern. Pro TV-Gerät gibt es einen identischen Satz an Kommunikationsobjekten. Die jeweils funktionsgleichen Kommunikationsobjekte der TV-Geräte haben je einen Offset von 100.

#### **Beispiel 4: Offset der Kommunikationsobjekte**

TV-Gerät 1 Kommunikationsobjekt 1 → Kommunikationsobjektnummer 1 + Offset 100 = TV-Gerät 2 Kommunikationsobjekt 101

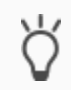

Nutzen Sie den Reiter <<Kanäle>>, um die Kommunikationsobjekte pro TV-Gerät anzuzeigen.

### **9.1 Kommunikationsobjekte – Überblick für Schnellstarter**

Nachfolgend finden Sie alle Kommunikationsobjekte numerisch sortiert mit einer kurzen Beschreibung. Sollten Sie detaillierte Informationen benötigen, wählen Sie einfach den jeweiligen Link zum Abschnitt oder überspringen diese Übersicht.

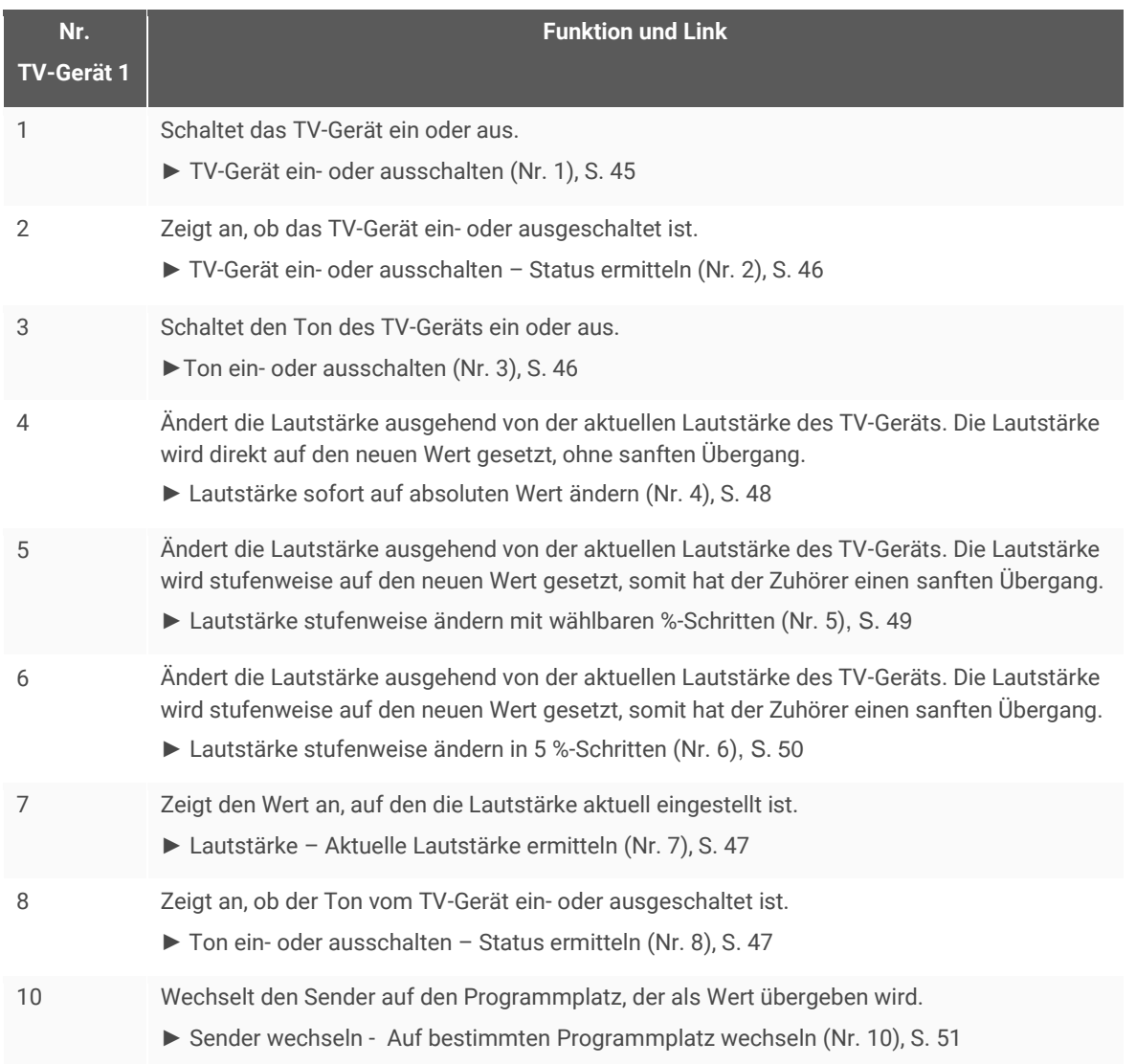

#### **Tabelle 19: Übersicht Kommunikationsobjekte**

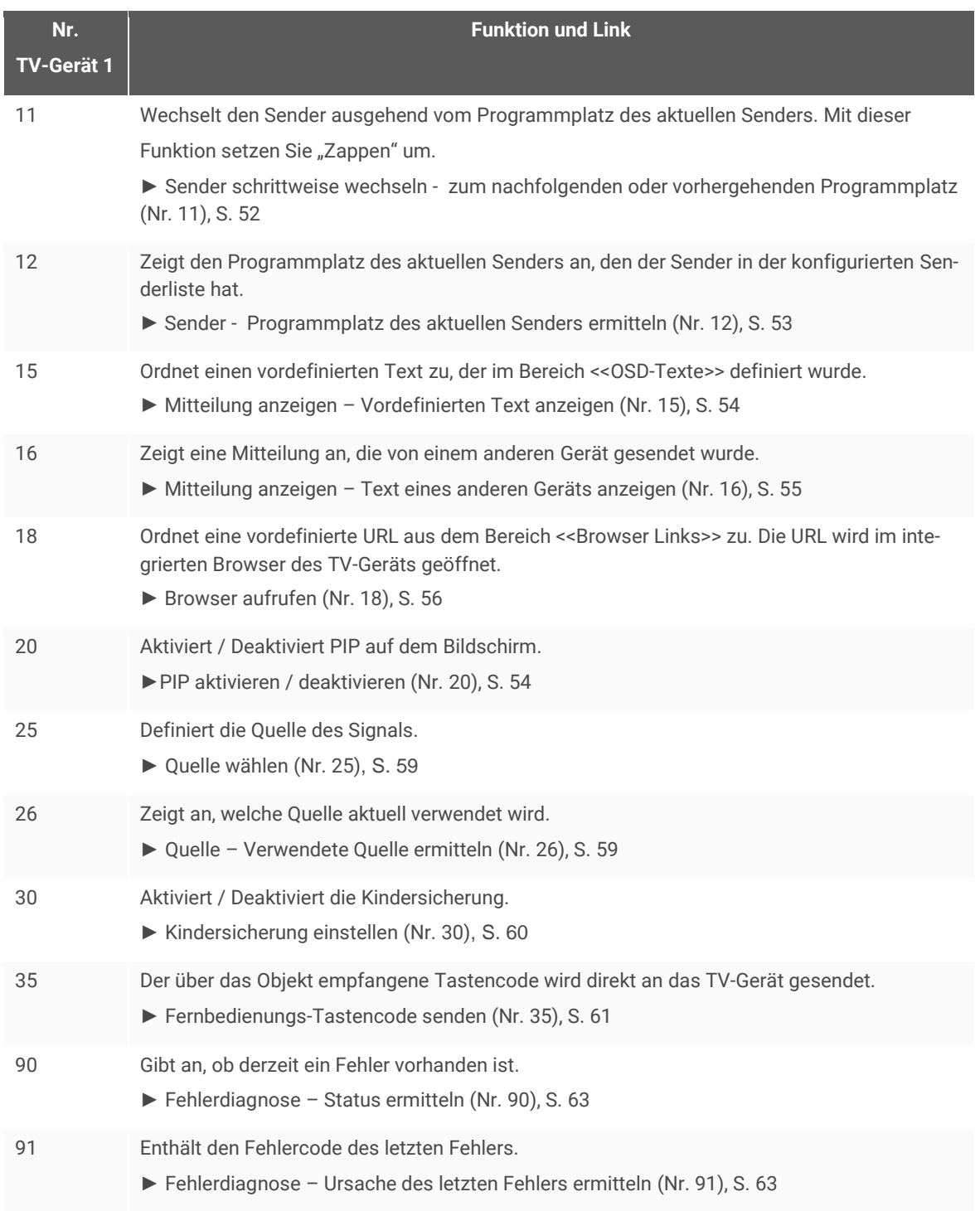

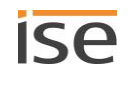

### **9.2 Basis-Funktion**

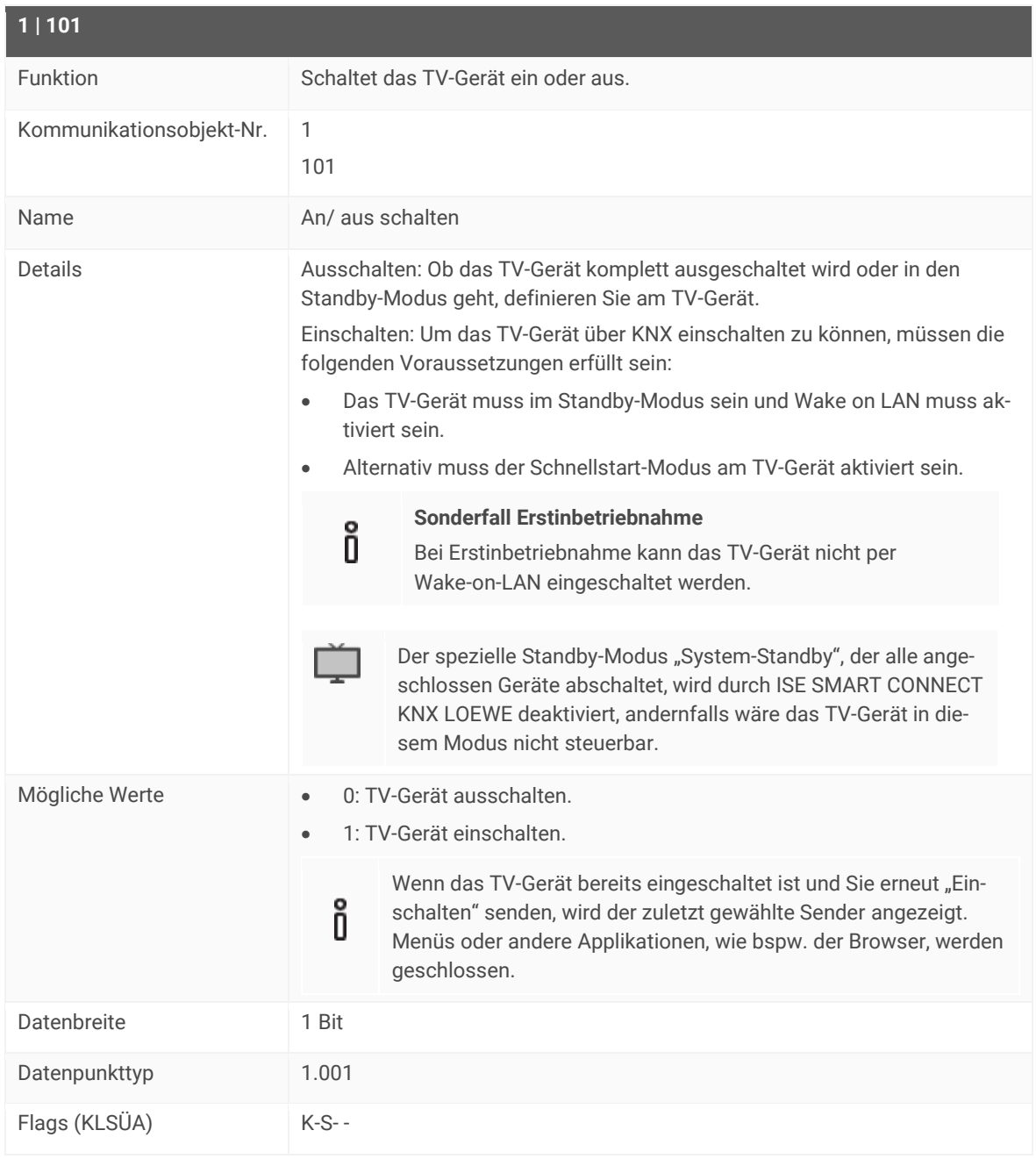

## <span id="page-44-0"></span>**9.2.1 TV-Gerät ein- oder ausschalten (Nr. 1)**

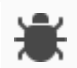

#### **Einschalten dauert lange oder Kommunikationsfehler wird geworfen?**

Prüfen Sie, ob am TV-Gerät der Schnellstart-Modus aktiviert ist.

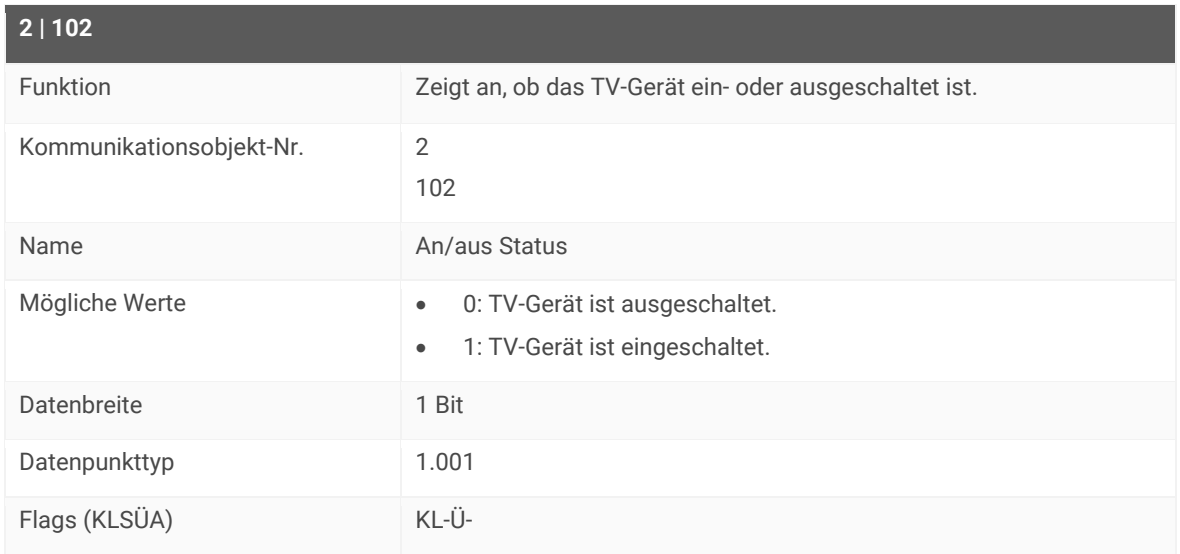

### <span id="page-45-0"></span>**9.2.2 TV-Gerät ein- oder ausschalten – Status ermitteln (Nr. 2)**

### **9.3 Rund und um Ton und Lautstärke**

Wenn der Ton ausgeschaltet ist, verhält sich das TV-Gerät wie folgt.

#### **Tabelle 20: Auswirkung von Änderungen der Lautstärke bei ausgeschaltetem Ton**

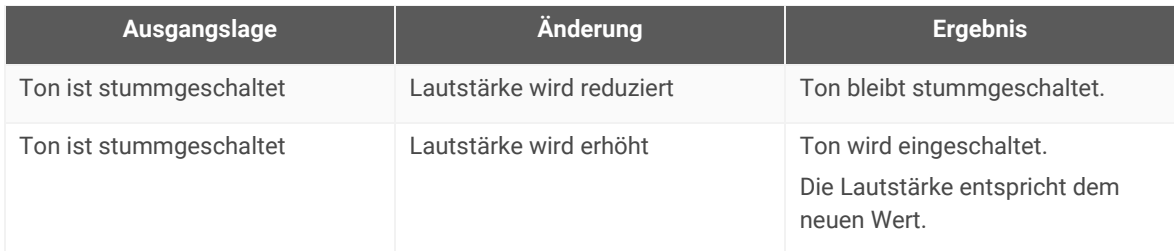

### <span id="page-45-1"></span>**9.3.1 Ton ein- oder ausschalten (Nr. 3)**

<span id="page-45-2"></span>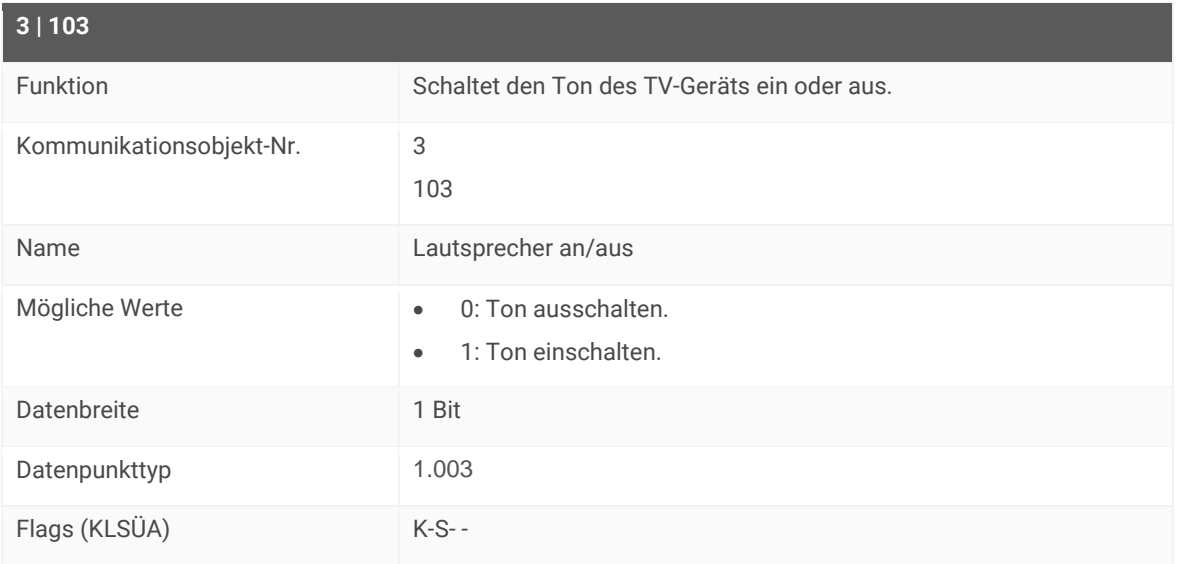

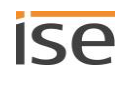

#### **Nichts zu hören, obwohl Ton eingeschaltet ist?**

Möglicherweise ist das TV-Gerät auf eine kaum hörbare Lautstärke eingestellt.

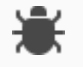

- Prüfen Sie auf welche Lautstärke das TV-Gerät eingestellt is[t mit Kommunikationsobjekt](#page-46-0)  7 | [107.](#page-46-0) ► Lautstärke – [Aktuelle Lautstärke ermitteln](#page-46-0) (Nr. 7), S. [47](#page-46-0)
- Prüfen Sie, ob angeschlossene Lautsprecher, die nicht über ISE SMART CONNECT KNX LOEWE gesteuert werden, auf stumm geschaltet sind.

### <span id="page-46-1"></span>**9.3.2 Ton ein- oder ausschalten – Status ermitteln (Nr. 8)**

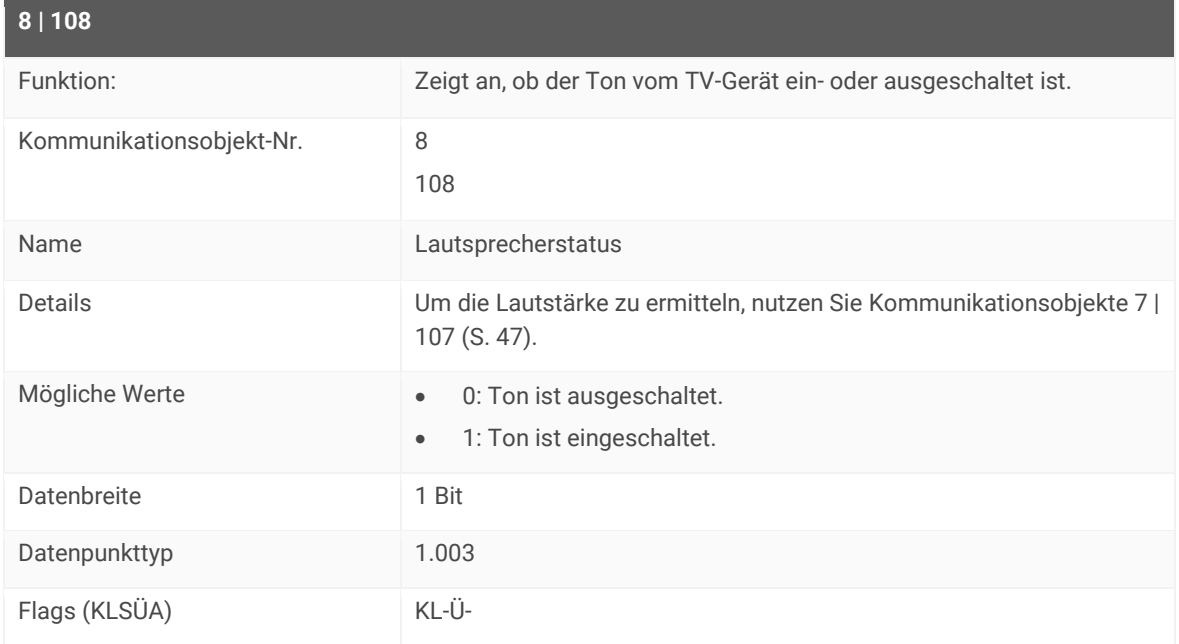

### <span id="page-46-0"></span>**9.3.3 Lautstärke – Aktuelle Lautstärke ermitteln (Nr. 7)**

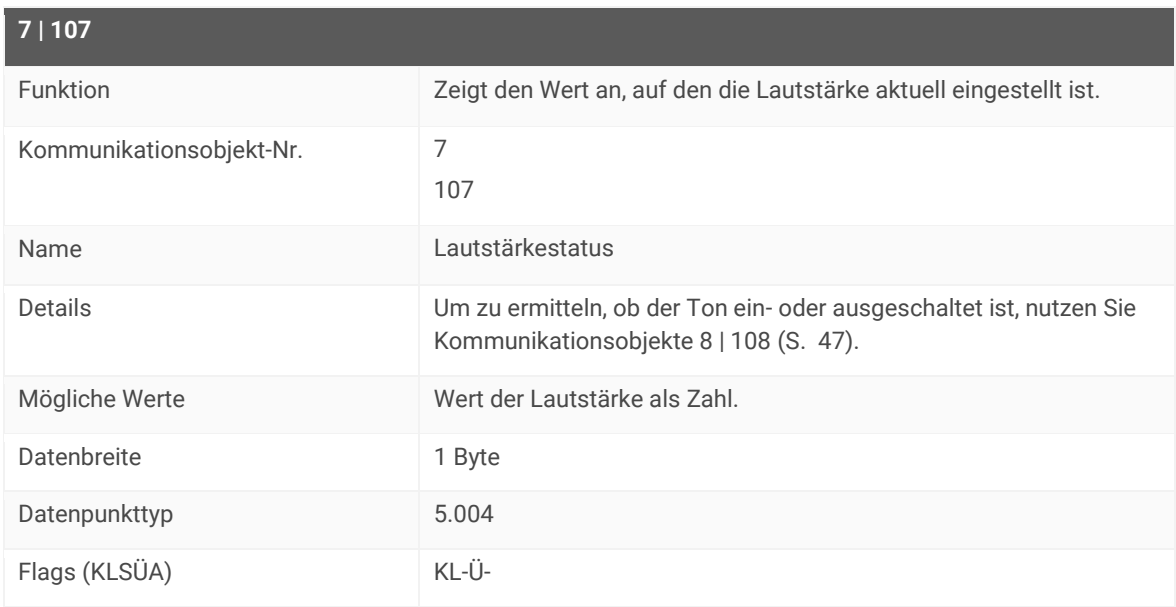

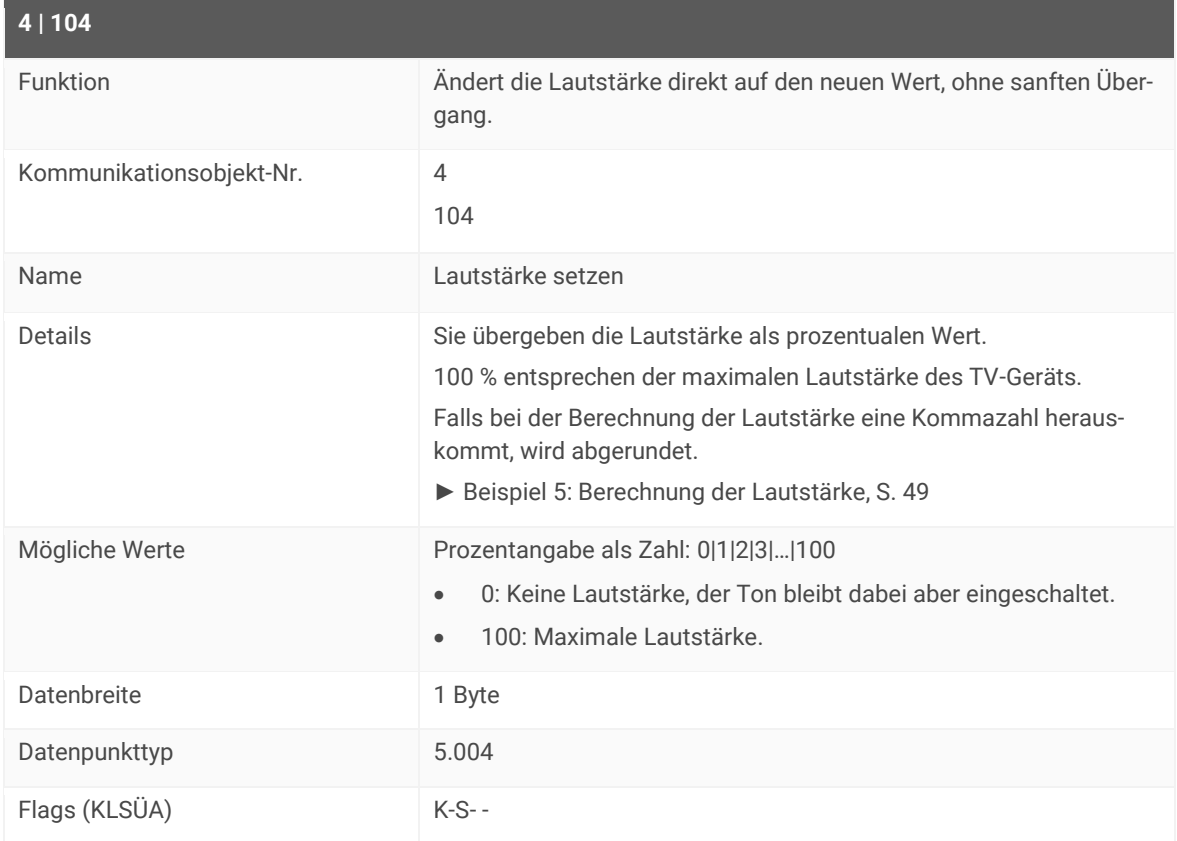

### <span id="page-47-0"></span>**9.3.4 Lautstärke sofort auf absoluten Wert ändern (Nr. 4)**

### **Lautstärke geändert, aber weiterhin nichts zu hören?**

Wenn der Ton ausgeschaltet ist (stummgeschaltet), wird der Ton nur eingeschaltet, wenn die Lautstärke erhöht wird.

Falls der übergebene prozentuale Wert dazu führt, dass die Lautstärke unverändert bleibt oder reduziert wird, bleibt der Ton weiterhin aus.

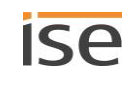

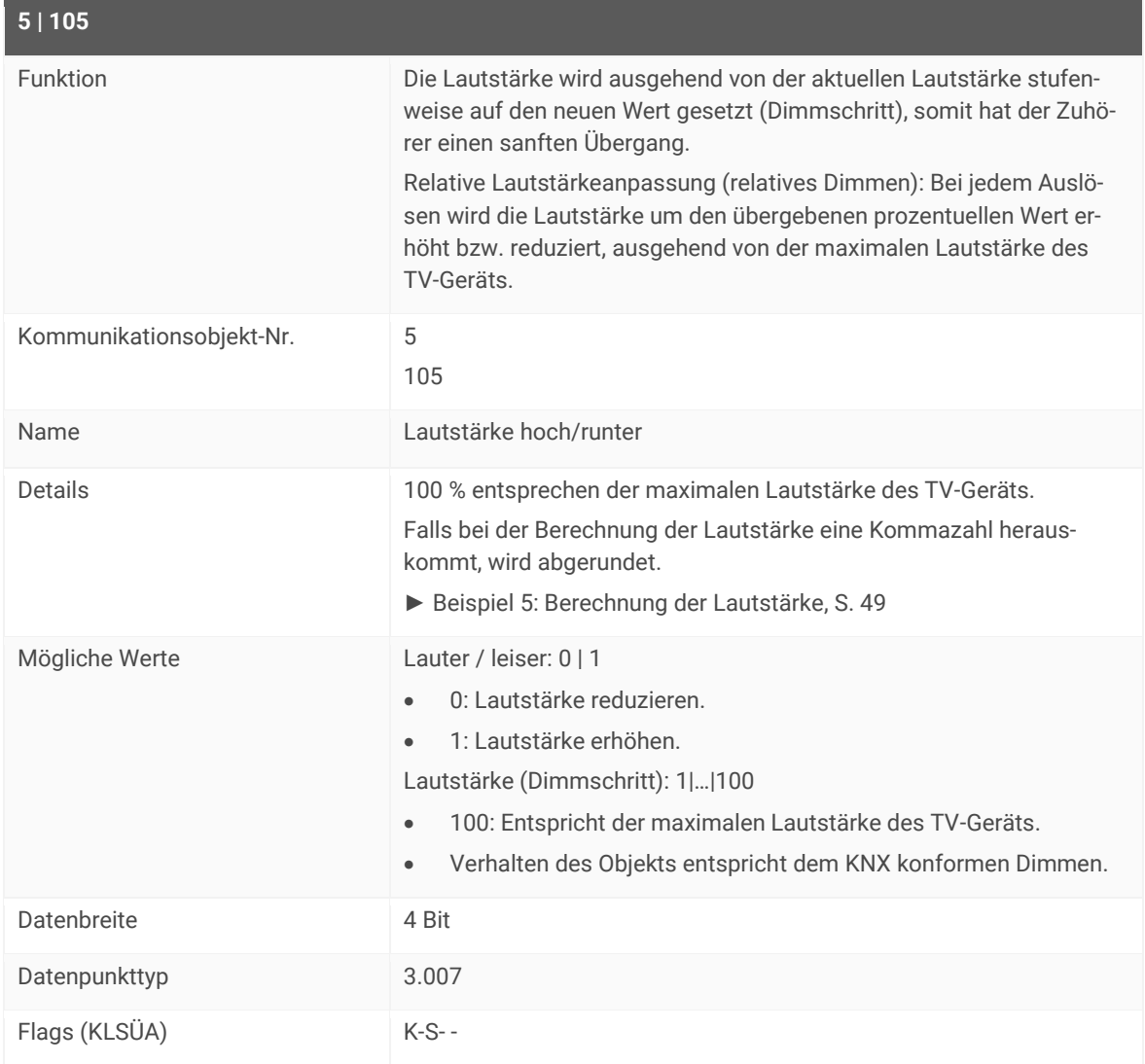

### <span id="page-48-0"></span>**9.3.5 Lautstärke stufenweise ändern mit wählbaren %-Schritten (Nr. 5)**

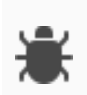

#### **Lautstärke geändert, aber weiterhin nichts zu hören?**

Wenn der Ton ausgeschaltet ist (stummgeschaltet), wird der Ton nur eingeschaltet, wenn die Lautstärke erhöht wird.

Falls der übergebene prozentuale Wert dazu führt, dass die Lautstärke unverändert bleibt oder reduziert wird, bleibt der Ton weiterhin aus.

#### **Lautstärke geändert, aber diese wird weiter nicht erhöht?**

Wahrscheinlich haben Sie die maximale Lautstärke erreicht.

Prüfen Sie die aktuelle Lautstärke mit [Kommunikationsobjekte 7 | 107](#page-46-0) (S. [47\)](#page-46-0)

#### <span id="page-48-1"></span>**Beispiel 5: Berechnung der Lautstärke (Kommunikationsobjekt 5 | 105)**

Das TV-Gerät hat bspw. eine maximale Lautstärke von 100. Diese 100 entsprechen damit 100 % Lautstärke. Wenn bspw. eine bestimmte Taste im Haus gedrückt wird, soll sich die Lautstärke des TV-Geräts solange ändern, bis die Taste losgelassen wird. Die Änderung ist abhängig davon, wie lange die Taste gedrückt wird. Konfiguriert ist bspw., dass sich alle 500 Millisekunden die Lautstärke des TV-Geräts um 3 % erhöht. Alle 500 Millisekunden wird sich demnach die Lautstärke des TV-Geräts um den Wert 3 erhöhen.

Nehmen wir an, dass die aktuelle Lautstärke des TV-Geräts gerade den Wert 50 hat. Die Taste wird 1000 Millisekunden gedrückt.

- Nach 500 Millisekunden ändert sich die Lautstärke auf 53.
- Nach 1000 Millisekunden ändert sich die Lautstärke von 53 auf 56.

### <span id="page-49-0"></span>**9.3.6 Lautstärke stufenweise ändern in 5 %-Schritten (Nr. 6)**

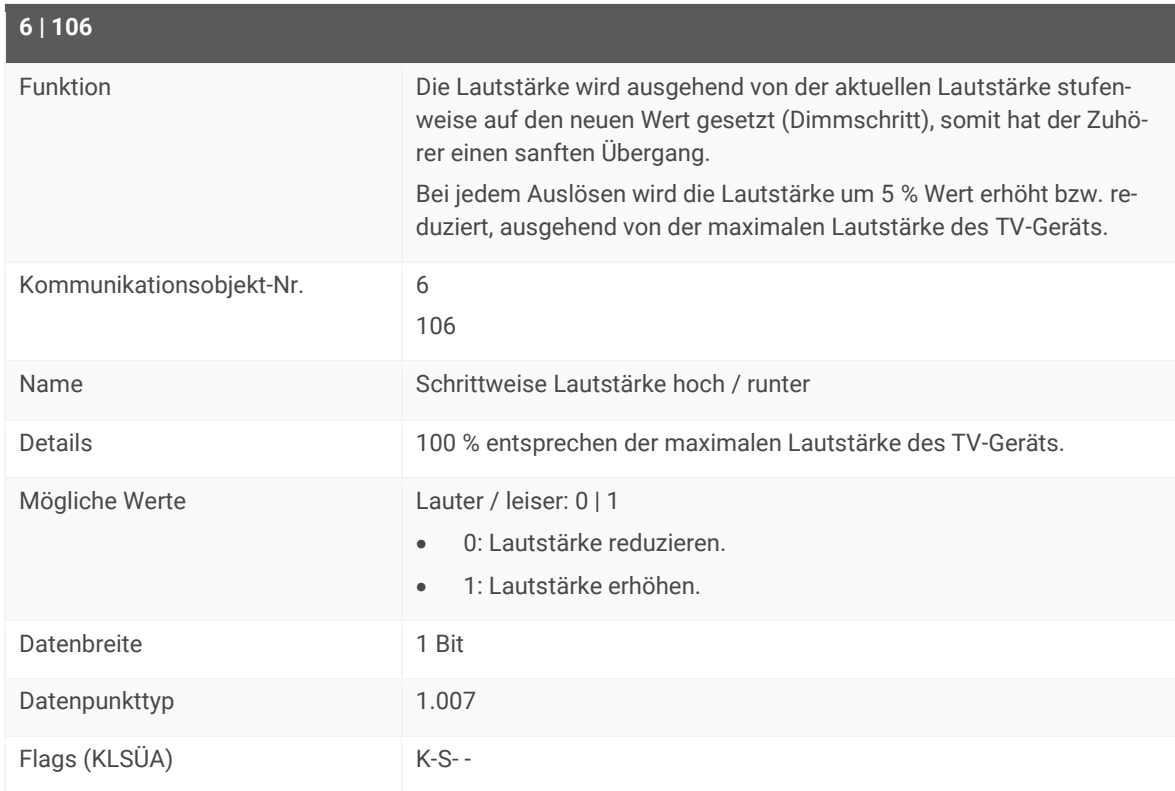

#### **Beispiel 6: Berechnung der Lautstärke (Kommunikationsobjekt 6 | 106)**

Das TV-Gerät hat bspw. eine maximale Lautstärke von 100. Diese 100 entsprechen damit 100 % Lautstärke. Wenn bspw. eine bestimmte Taste im Haus gedrückt wird, soll sich die Lautstärke des TV-Geräts pro Tastendruck um 3 % erhöhen. Pro Tastendruck wird sich demnach die Lautstärke des TV-Geräts um den Wert 3 erhöhen.

Nehmen wir an, dass die aktuelle Lautstärke des TV-Geräts gerade den Wert 50 hat:

- Nach dem ersten Tastendruck ändert sich die Lautstärke auf 53.
- Nach einem weiteren Tastendruck ändert sich die Lautstärke auf 56.

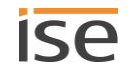

### **9.4 Sender steuern**

<span id="page-50-0"></span>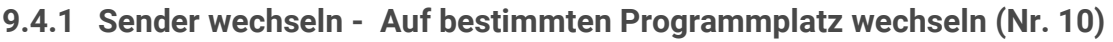

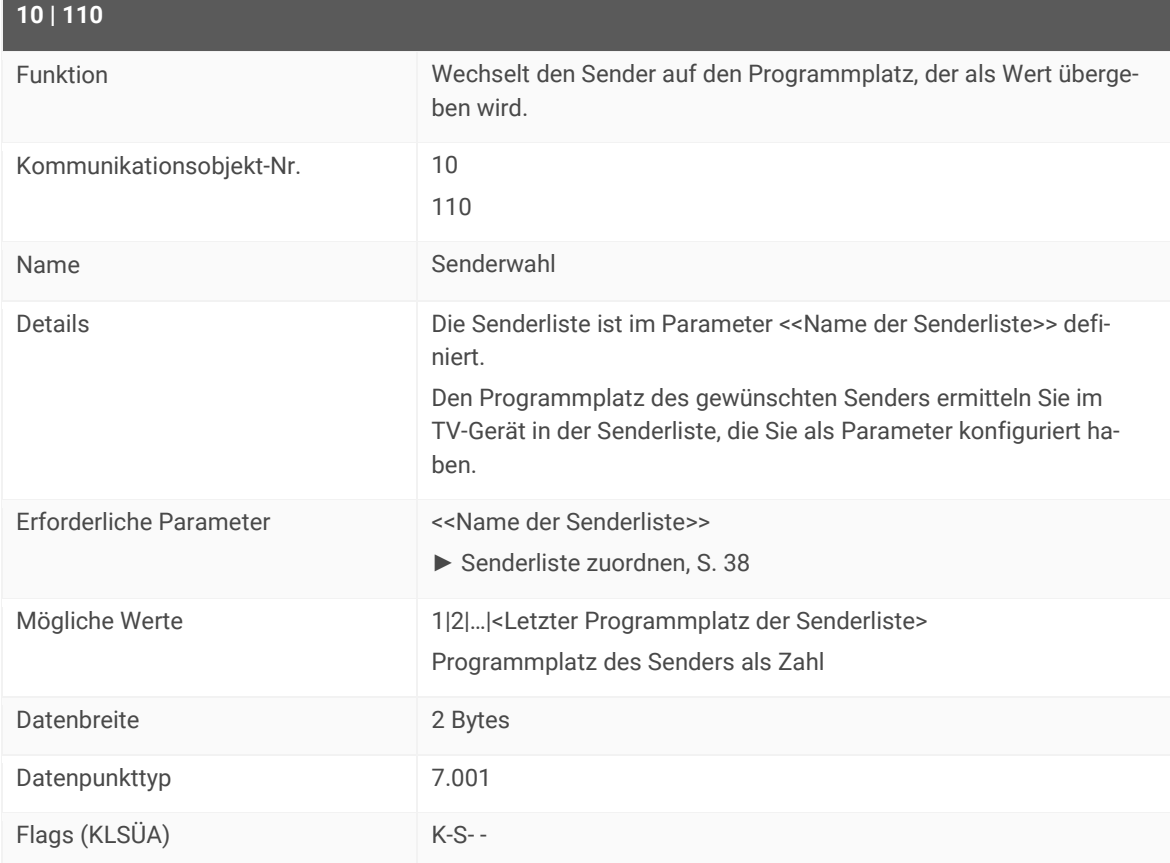

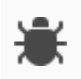

#### **Es wird auf falschen Sender umgeschaltet?**

- Prüfen Sie, ob die konfigurierte Senderliste am TV-Gerät noch existiert.
- Prüfen Sie, ob der Sender auf dem angegebenen Programmplatz am TV-Gerät konfiguriert ist.

#### **Es wird nicht umgeschaltet?**

Die Sendung ist möglicherweise von der Kindersicherung gesperrt.

- Prüfen Sie am TV-Gerät, ob die die Kindersicherung aktiviert ist.
- Falls die Kindersicherung aktiviert ist, prüfen Sie in der ETS, ob der Parameter <<Kindersicherung-PIN>> korrekt konfiguriert ist.
- Wenn die Konfiguration korrekt ist, prüfen Sie am TV-Gerät welche Art der Kindersicherung aktiv ist.
- ► Tabelle 15: Kindersicherung [Unterstützte Arten von Sperren,](#page-39-1) S. [40](#page-39-1)

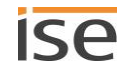

# <span id="page-51-0"></span>**9.4.2 Sender schrittweise wechseln - zum nachfolgenden oder vorhergehenden Programmplatz (Nr. 11)**

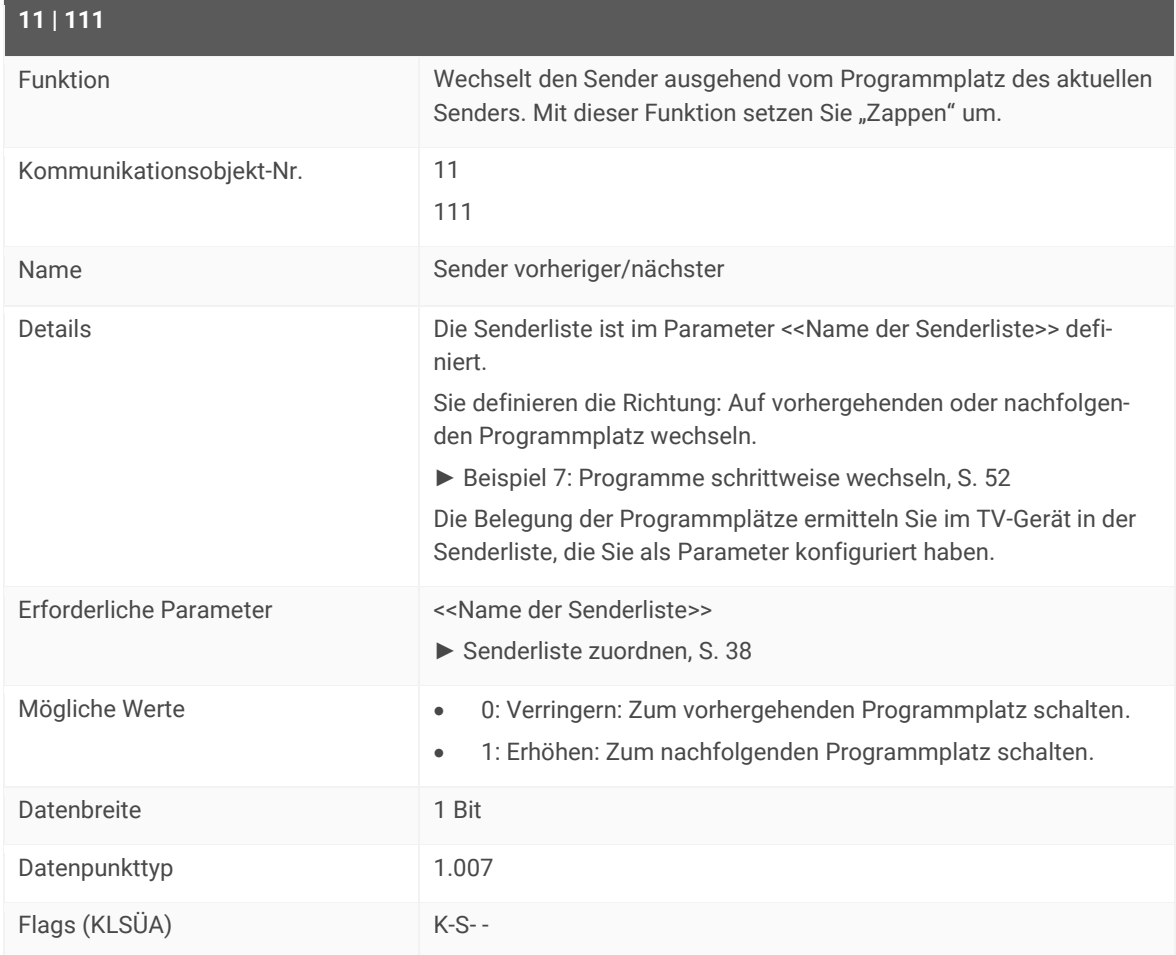

#### <span id="page-51-1"></span>**Beispiel 7: Programme schrittweise wechseln**

Die konfigurierte Senderliste hat 100 Programmplätze.

- Aktuell ist auf Programmplatz 100 geschaltet. Wenn Sie zum nächsten Programmplatz schalten, wird auf den Programmplatz 1 gewechselt.
- Aktuell ist auf Programmplatz 80 geschaltet. Wenn Sie zum vorherigen Programmplatz schalten, wird auf den Programmplatz 79 gewechselt.

#### **Es wird auf falschen Sender umgeschaltet?**

- Prüfen Sie, ob die konfigurierte Senderliste am TV-Gerät noch existiert.
- Prüfen Sie, ob der Sender auf dem angegebenen Programmplatz am TV-Gerät konfiguriert ist.

#### **Es wird nicht umgeschaltet?**

Die Sendung ist möglicherweise von der Kindersicherung gesperrt.

- Prüfen Sie am TV-Gerät, ob die die Kindersicherung aktiviert ist.
- Falls die Kindersicherung aktiviert ist, prüfen Sie in der ETS, ob der Parameter <<Kindersicherung-PIN>> korrekt konfiguriert ist.
- Wenn die Konfiguration korrekt ist, prüfen Sie am TV-Gerät welche Art der Kindersicherung aktiv ist.
- ►Tabelle 15: Kindersicherung [Unterstützte Arten von Sperren,](#page-39-1) S. [40](#page-39-1)

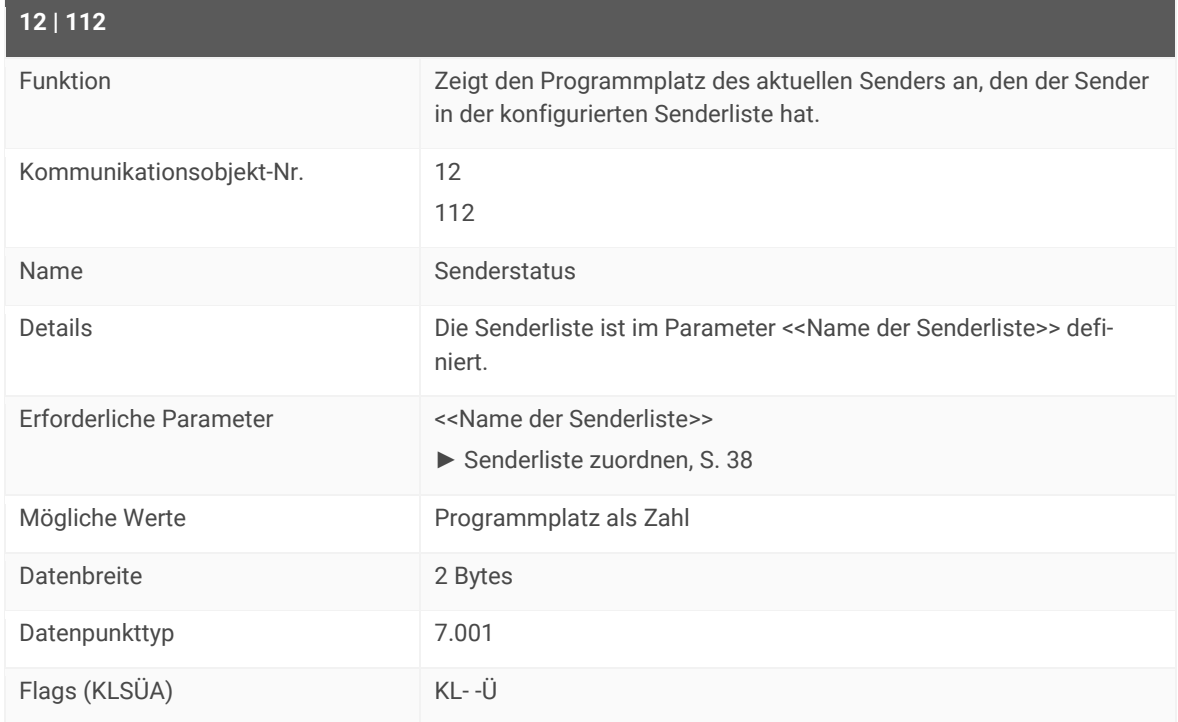

### <span id="page-52-0"></span>**9.4.3 Sender - Programmplatz des aktuellen Senders ermitteln (Nr. 12)**

### **9.5 Mitteilungen anzeigen**

Mitteilungen können Texte oder Bildübertragungen sein.

- Texte: Technisch ein OSD-Text. Der OSD-Text wurde entweder im Bereich <<OSD-Texte>> von ISE SMART CONNECT KNX LOEWE selbst definiert oder ist ein Text, der einem anderen Gerät übertragen wurde. Das Gerät muss entsprechend angebunden sein.
- Bildübertragungen: Das Bild einer Kamera wird übertragen, bspw. von einer Außenkamera. Diese Bildübertragungen werden im Browser angezeigt.

Auf welche Weise Mitteilungen auf dem TV-Gerät angezeigt werden, hängt von Ihrer Konfiguration ab.

- Texte werden als OSD-Text angezeigt.
- Bildübertragungen werden im Browser angezeigt. Der Browser kann nicht innerhalb des PIP-Modus verwendet werden. Der Browser hat eine höhere Priorität als das aktuell angezeigte Bild. Der Browser verdeckt das aktuell angezeigte Programm.

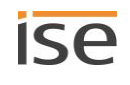

#### **Exkurs: Unterschied OSD-Text und PIP**

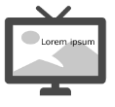

Bei der Anzeige als OSD-Text wird das laufende Programm weiterhin als Vollbild angezeigt. Der Text wird einfach über das Bild geblendet.

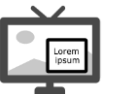

Der Text hat einen eigenen Bereich. Dieser "eigene Bereich" wird auch als Kleinbild bezeichnet. Das Kleinbild wird über das Vollbild geblendet.

<span id="page-53-1"></span>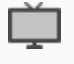

Welche Funktionen ausgeführt werden, wenn der PIP-Modus aktiviert ist, konfigurieren Sie im TV-Gerät.

Position, Größe und Art der Darstellung des Kleinbilds werden, je nach Konfigurationsmöglichkeiten des TV-Geräts, direkt am TV-Gerät eingestellt.

### <span id="page-53-0"></span>**9.5.1 Mitteilung anzeigen – Vordefinierten Text anzeigen (Nr. 15)**

Sie können Texte aus unterschiedlichen Quellen als Mitteilung anzeigen lassen.

- Vordefinierte Texte: Die vordefinierten Texte definieren Sie im Bereich <<OSD-Texte>>. Das Kommunikationsobjekt dazu (15 | 115) wird nachfolgend beschrieben.
- Texte, die von anderen Geräten gesendet werden.
	- ► Mitteilung anzeigen [Text eines anderen Geräts](#page-54-0) , S. [55](#page-54-0)

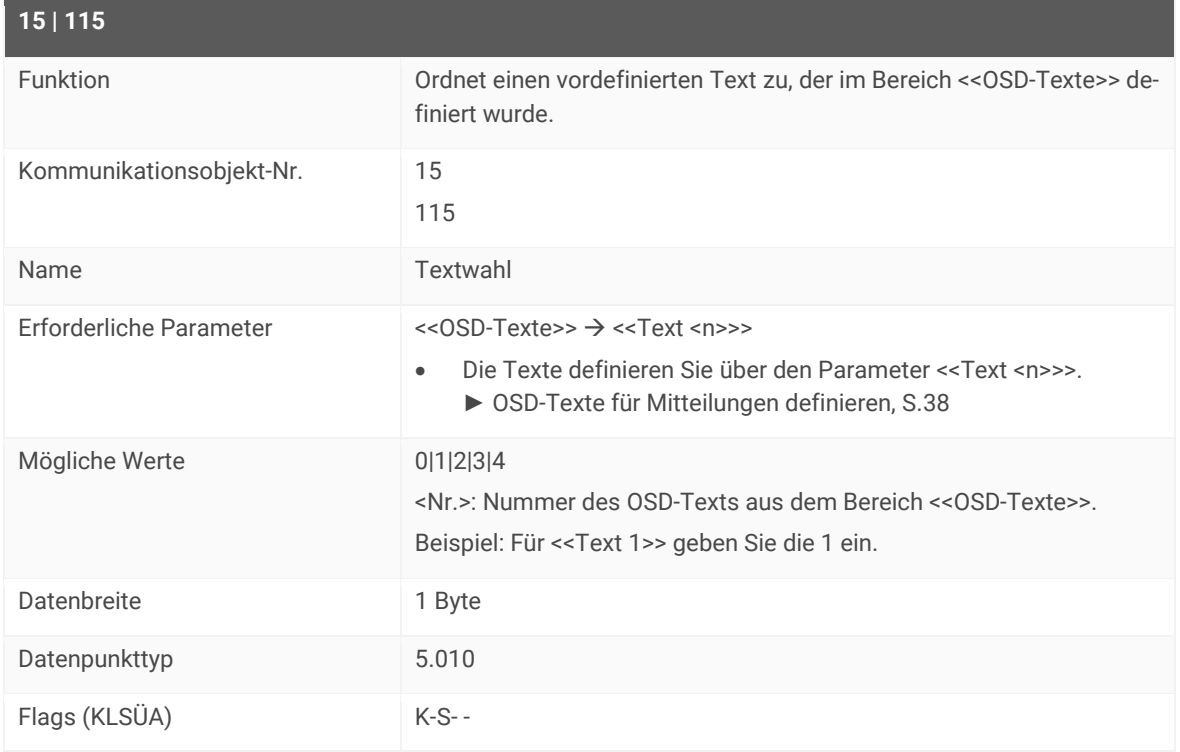

### <span id="page-54-0"></span>**9.5.2 Mitteilung anzeigen – Text eines anderen Geräts anzeigen (Nr. 16)**

Sie können Texte aus unterschiedlichen Quellen als Mitteilung anzeigen lassen.

- Vordefinierte Texte. Die vordefinierten Texte definieren Sie im Parameter <<OSD-Texte>>.
	- ► [Mitteilung anzeigen](#page-53-0)  Vordefinierten Text , S. [54](#page-53-0)
- Texte, die von anderen Geräten gesendet werden. Die Geräte müssen entsprechend angebunden sein. Das Kommunikationsobjekt 16 |116 wird nachfolgend beschrieben.

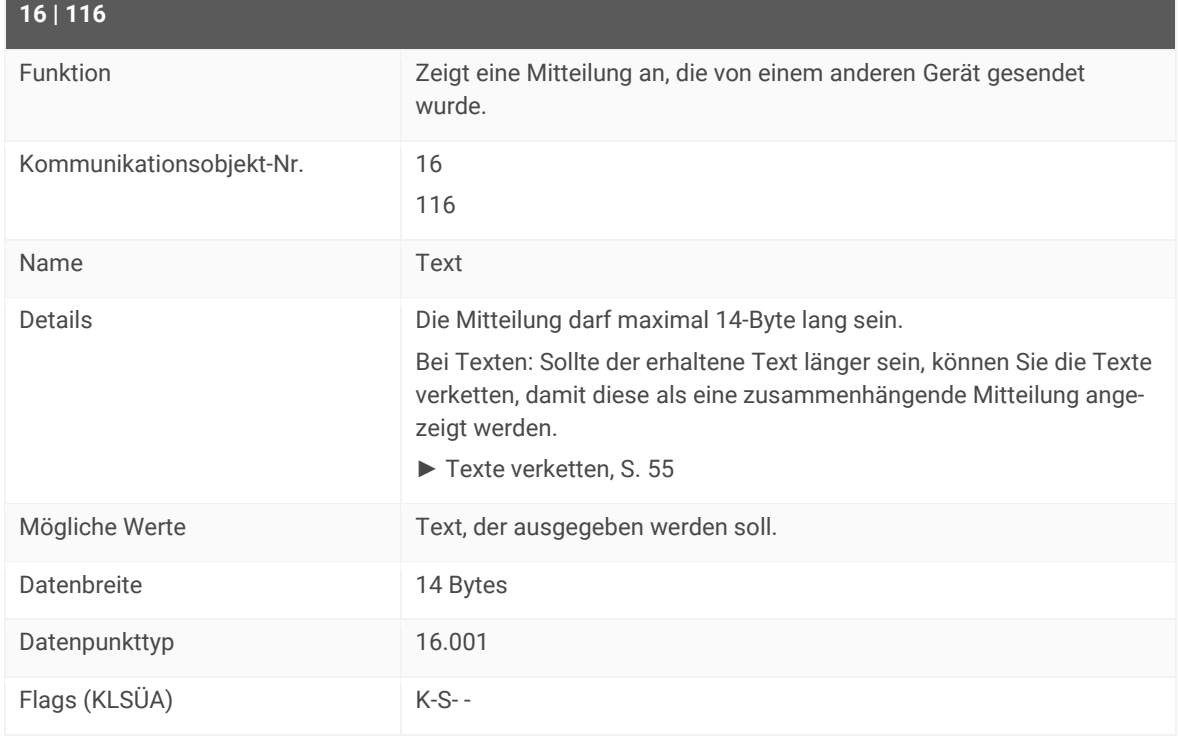

#### <span id="page-54-1"></span>**Texte verketten**

Möglicherweise überschreiten die von anderen Geräten erhaltenen Texte die maximale Länge von 14 Byte. Der zu lange Text kann aber dennoch am TV-Gerät als eine zusammenhängende Mitteilung angezeigt werden. Alle Texte, die innerhalb von 500 Millisekunden von den verknüpfen Geräten empfangen werden, werden zu einer Mitteilung zusammengefasst. Technisch werden dazu zu lange Texte in mehrere Objekte getrennt und anschließend zusammen angezeigt.

Dieser Automatismus kann in seltenen Fällen dazu führen, dass auch unbeabsichtigt Texte verkettet werden, einfach, weil diese innerhalb von 500 Millisekunden empfangen wurden.

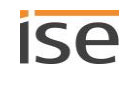

### <span id="page-55-0"></span>**9.6 PIP aktivieren / deaktivieren (Nr. 20)**

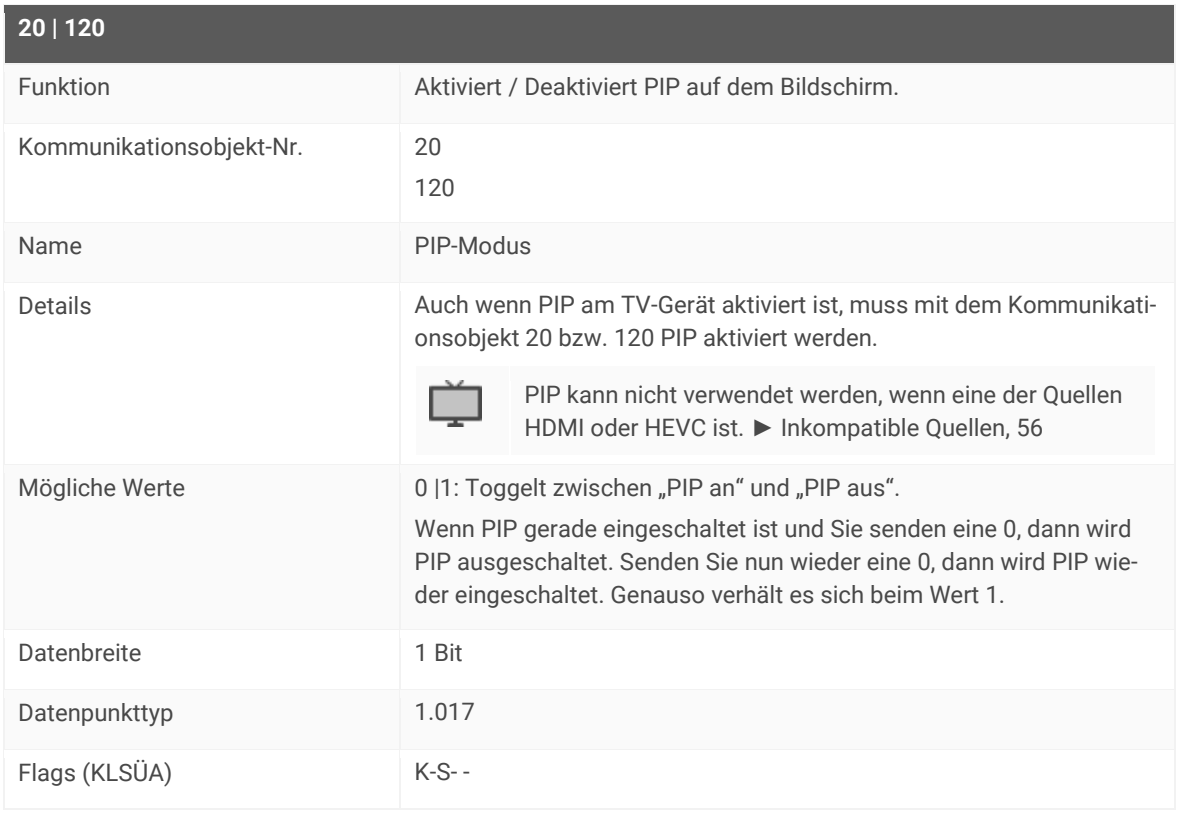

#### <span id="page-55-1"></span>**Inkompatible Quellen**

PIP kann nicht verwendet werden, wenn eine der Quellen HDMI oder HEVC ist.

Beispiel für Inkompatibilität: An der Quelle "HEVC" ist eine DVB-T2 Antenne angeschlossen. Über diesen Eingang werden die TV-Sendungen geschaut. An der Quelle "HDMI 1" ist eine Außenkamera angeschlossen. Das Kamerabild soll nun als Kleinbild angezeigt werden. Diese Konstellation ist bei bestimmten TV-Geräten der aktuellen Chassisgenerationen nicht möglich. Detaillierte Informationen erhalten Sie über den Loewe-Support.

Da Änderungen in zukünftigen Chassisgenerationen möglich sind, beachten Sie diesbezüglich die Dokumentation des TV-Gerät-Herstellers.

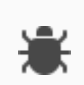

**Fehlermeldungen der aktuellen Chassisgeneration bei inkompatiblen Quellen für PIP**

PIP: Fehler am TV-Gerät "Die gewünschte Darstellung kann nicht angezeigt werden, da eine der beiden Inhalte HEVC ist"

 $\triangleright$  Sie haben als eine Quelle für PIP den HEVC-Anschluss verwendet. Das ist bei bestimmten TV-Geräten der aktuellen Chassisgenerationen nicht möglich.

PIP: Fehler am TV-Gerät: "Die Umschaltung auf diesen Sender kann momentan nicht ausgeführt werden"

 $\triangleright$  Sie haben als eine Quelle für PIP den HDMI-Anschluss verwendet. Das ist bei bestimmten TV-Geräten der aktuellen Chassisgenerationen nicht möglich.

#### **Lösung: Zulässige Kombinationen von Quellen**

 Wenn Sie mehr als eine Quelle für PIP verwenden, können Sie alle Quellen miteinander kombinieren, solange weder HEVC noch HDMI einer der Quellen sind.

### <span id="page-56-1"></span>**9.7 Browser aufrufen (Nr. 18)**

<span id="page-56-0"></span>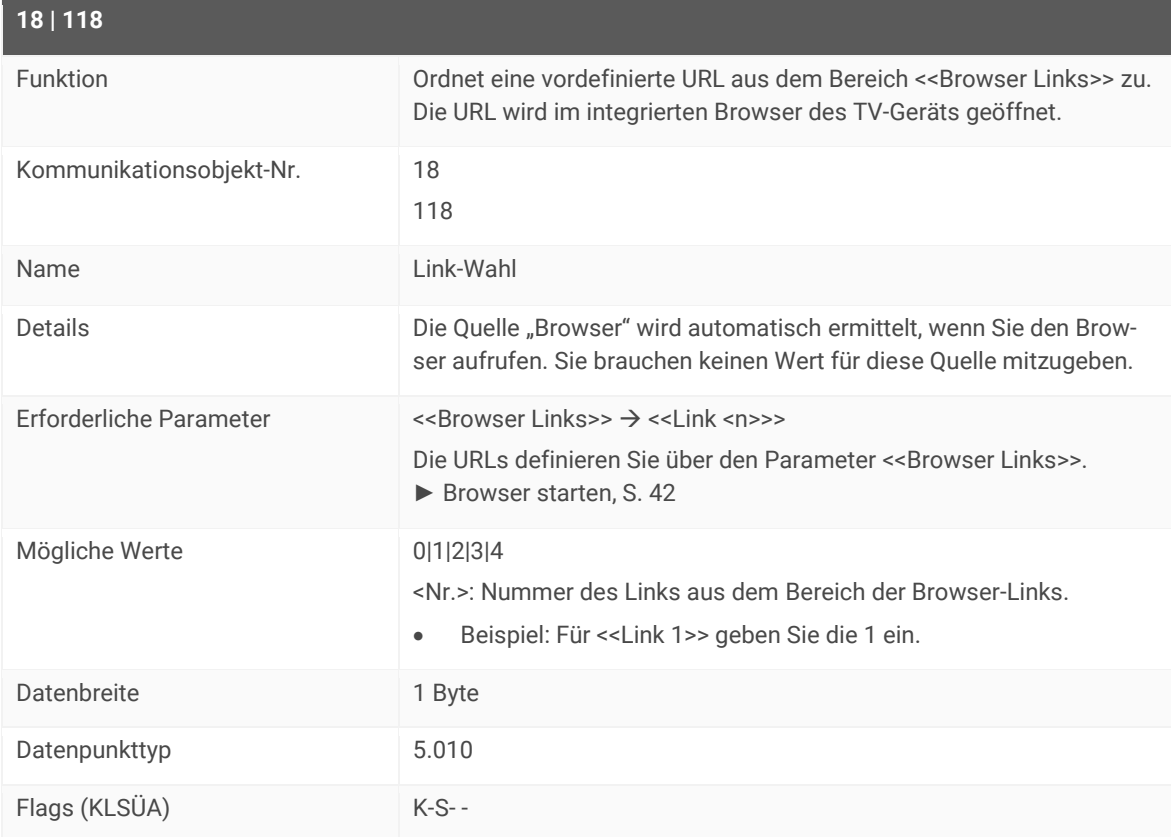

#### **Browser wird nicht geöffnet?**

Wenn der Browser nicht geöffnet wird und stattdessen der erste Programmplatz der konfigurierten Senderliste aufgerufen wird, existiert die übergebene URL nicht. Sie erhalten darüber keine Information anhand von Fehlercodes.

Prüfen Sie die angegebene URL im Parameter <<Link>>.

### **9.8 Quellen**

Alle unterstützen Quellen haben eine fest zugeordnete Nummer. Mit dieser Nummer können Sie die jeweilige Quelle ansteuern. Welche Quellen verfügbar sind, hängt vom spezifischen TV-Gerät ab.

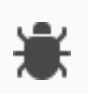

#### **USB wird nicht erkannt?**

Das TV-Gerät selbst zeigt USB nach dem Verbinden eines USB-Sticks als mögliche Quelle an. Den USB-Anschluss als Quelle über KNX anzusteuern, wird durch das TV-Gerät jedoch nicht unterstützt.

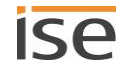

| Quelle / Modus    | <b>Wert</b>    | <b>Details</b>                                                                                                    |
|-------------------|----------------|----------------------------------------------------------------------------------------------------|
| Ausschalten       | 0              | TV-Gerät ausschalten. Alternativ können Sie das Kommunikationsobjekt 1  <br>101 verwenden.                                                                                                    |
| <b>TV-Modus</b>   | 1              | Falls das TV-Gerät im Radio-Modus ist, wieder zurück wechseln, um TV-<br>Programme zu steuern.                                                                                                    |
| Radio-Modus       | $\overline{2}$ | Der Radio-Modus wird nicht unterstützt. Mit ISE SMART CONNECT KNX<br>LOEWE können Sie TV-Sender, aber keine Radiosender steuern.                                                                                                    |
| AV1               | 3              |                                                                                                    |
| AV2               | $\overline{4}$ |                                                                                                    |
| AV <sub>3</sub>   | 5              |                                                                                                    |
| AVs               | 6              |                                                                                                    |
| <b>VGA</b>        | $\overline{7}$ |                                                                                                    |
| HDMI1             | 8              |                                                                                                    |
| Comp              | 9              |                                                                                                    |
| HDMI <sub>2</sub> | 10             |                                                                                                    |
| HDMI3             | 11             |                                                                                                    |
| HDMI4             | 12             |                                                                                                    |
| Video             | 13             |                                                                                                    |
| SPDIF_IN          | 14             |                                                                                                    |
| <b>Browser</b>    | 15             | <b>Reiner Statuswert:</b><br>Die Quelle wird automatisch ermittelt, wenn Sie den Browser aufrufen.<br>$\bullet$<br>Wenn Sie über Kommunikationsobjekt 26   126 die Quelle ermitteln, wird<br>$\bullet$<br>Ihnen der Wert 15 angezeigt, solange der Browser geöffnet ist. |
| Undefined         | 16             | Fehler:<br>Sollte << Undefined>> öfter als Quelle angezeigt werden, wenden Sie sich<br>$\bullet$<br>bitte an den Support.                                                                                                    |
| Unknown           | 255            | Fehler:<br>Quelle wurde nicht erkannt.<br>$\bullet$<br>Ursache: Es wurde eine Quelle angesteuert, die von ISE SMART<br>$\bullet$<br>CONNECT KNX LOEWE nicht unterstützt wird. Sie können nur Quellen<br>verwenden, die in dieser Tabelle aufgelistet sind.               |

<span id="page-57-0"></span>**Tabelle 21: Unterstützte Quellen, Modi und deren Werte**

### <span id="page-58-0"></span>**9.8.1 Quelle wählen (Nr. 25)**

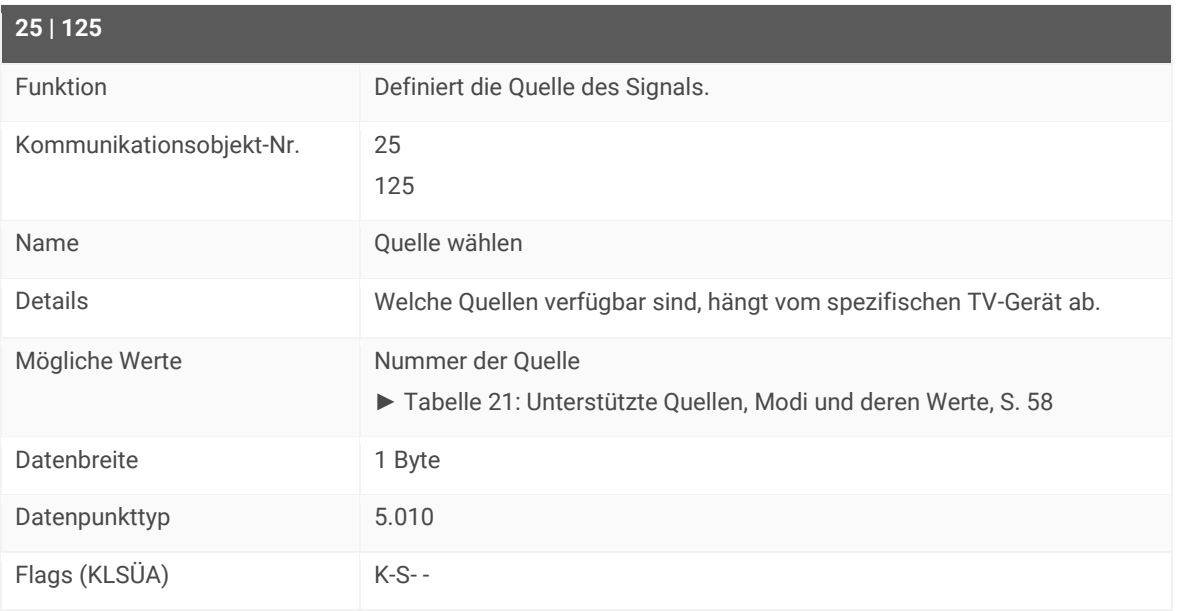

#### **Wahl der Quelle hat keinen Effekt?**

An der Quelle ist kein Gerät angeschlossen.

Wenn Sie versuchen auf eine Quelle umzuschalten, an der kein Gerät angeschlossen ist, wird bei einigen Quellen dennoch umgeschaltet und Sie erhalten keine Fehlermeldung.

 Ermitteln Sie, welche Quelle das Gerät ansteuert. Kommunikationsobjekt 26 | 126: ► Quelle – [Verwendete Quelle ermitteln,](#page-58-1) S. [59](#page-58-1)

## <span id="page-58-1"></span>**9.8.2 Quelle – Verwendete Quelle ermitteln (Nr. 26)**

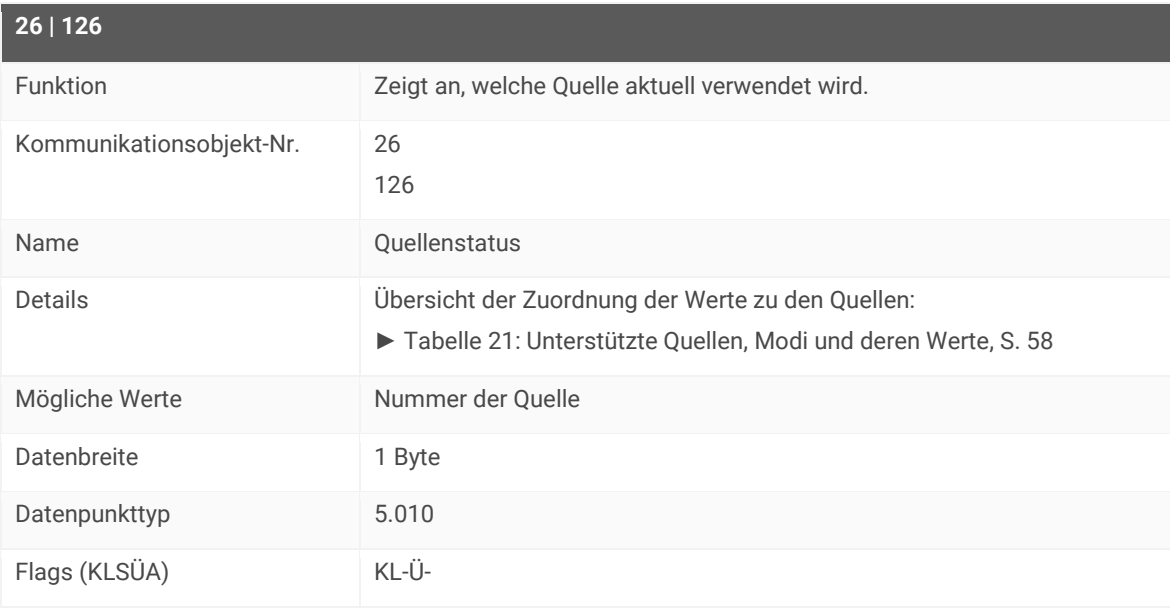

#### **Status gibt keinen Wert zurück?**

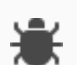

賽

Prüfen Sie, ob ein Gerät angeschlossen ist.

Wenn an der gewählten Quelle kein Gerät angeschlossen ist, kann der Status nicht ermittelt werden. Sie bekommen dann überhaupt keinen Wert zurück, auch nicht "NULL" oder ähnliche andere Indikatoren.

## <span id="page-59-0"></span>**9.8.3 Kindersicherung einstellen (Nr. 30)**

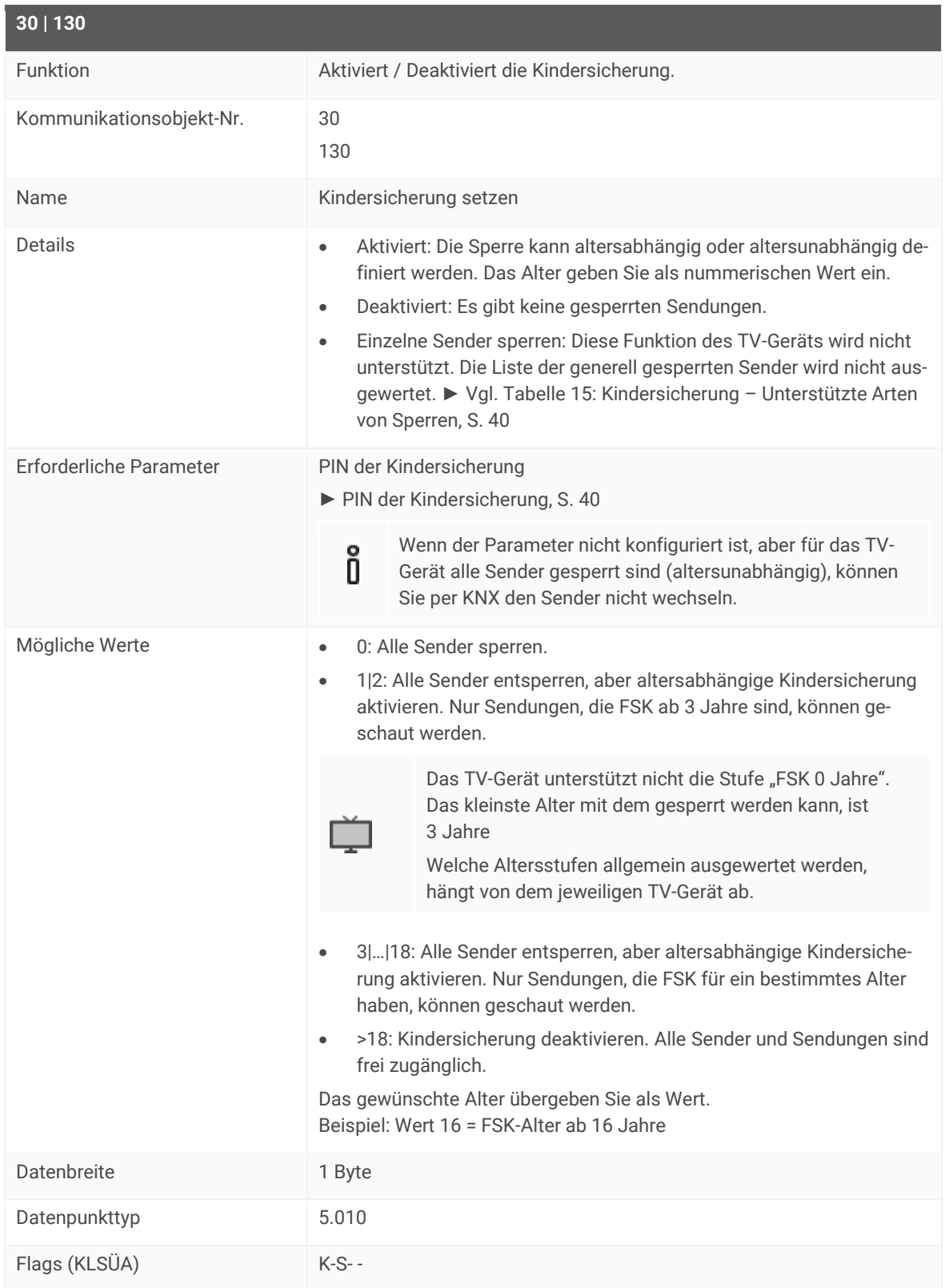

## <span id="page-60-0"></span>**9.8.4 Fernbedienungs-Tastencode senden (Nr. 35)**

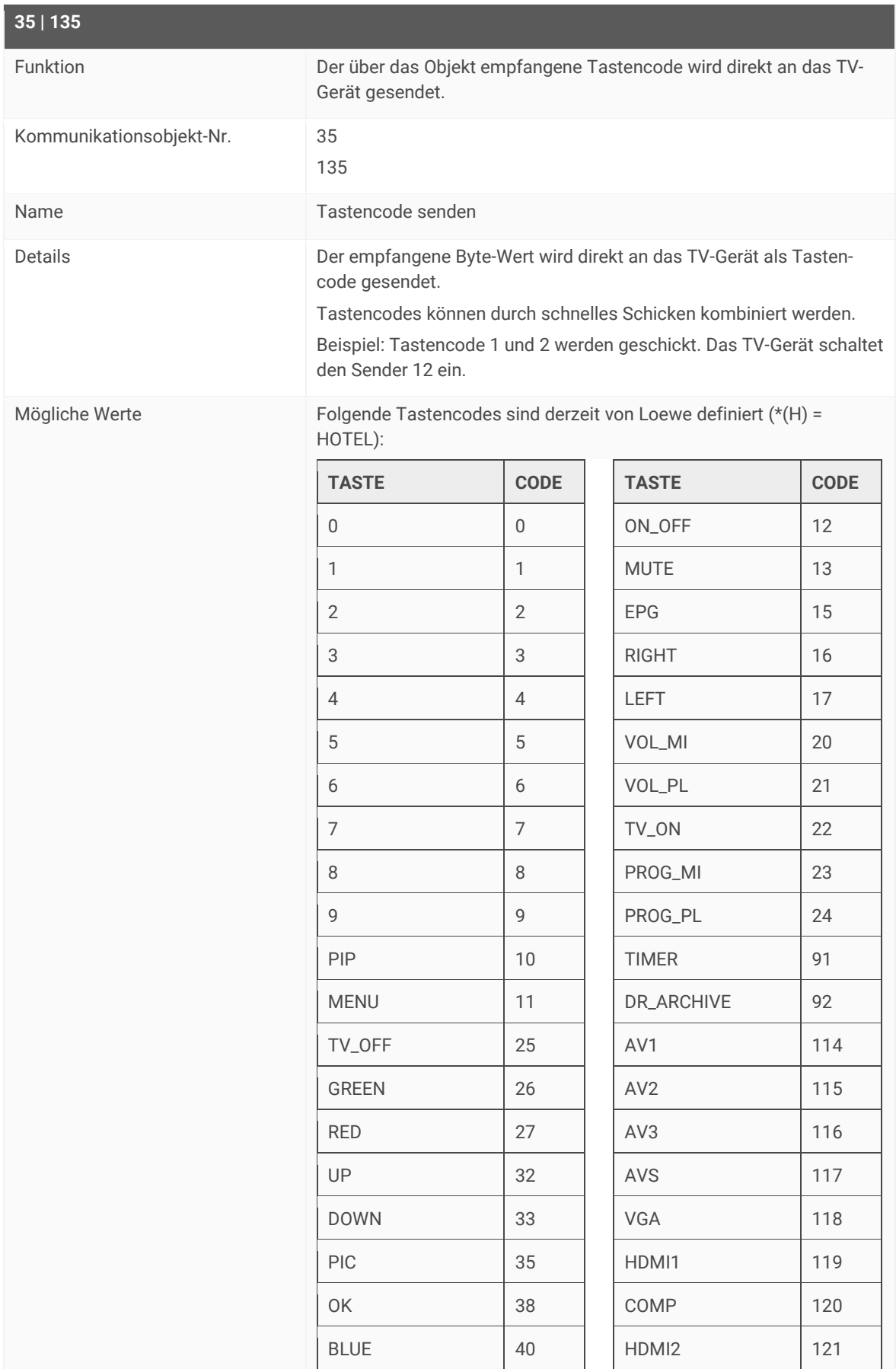

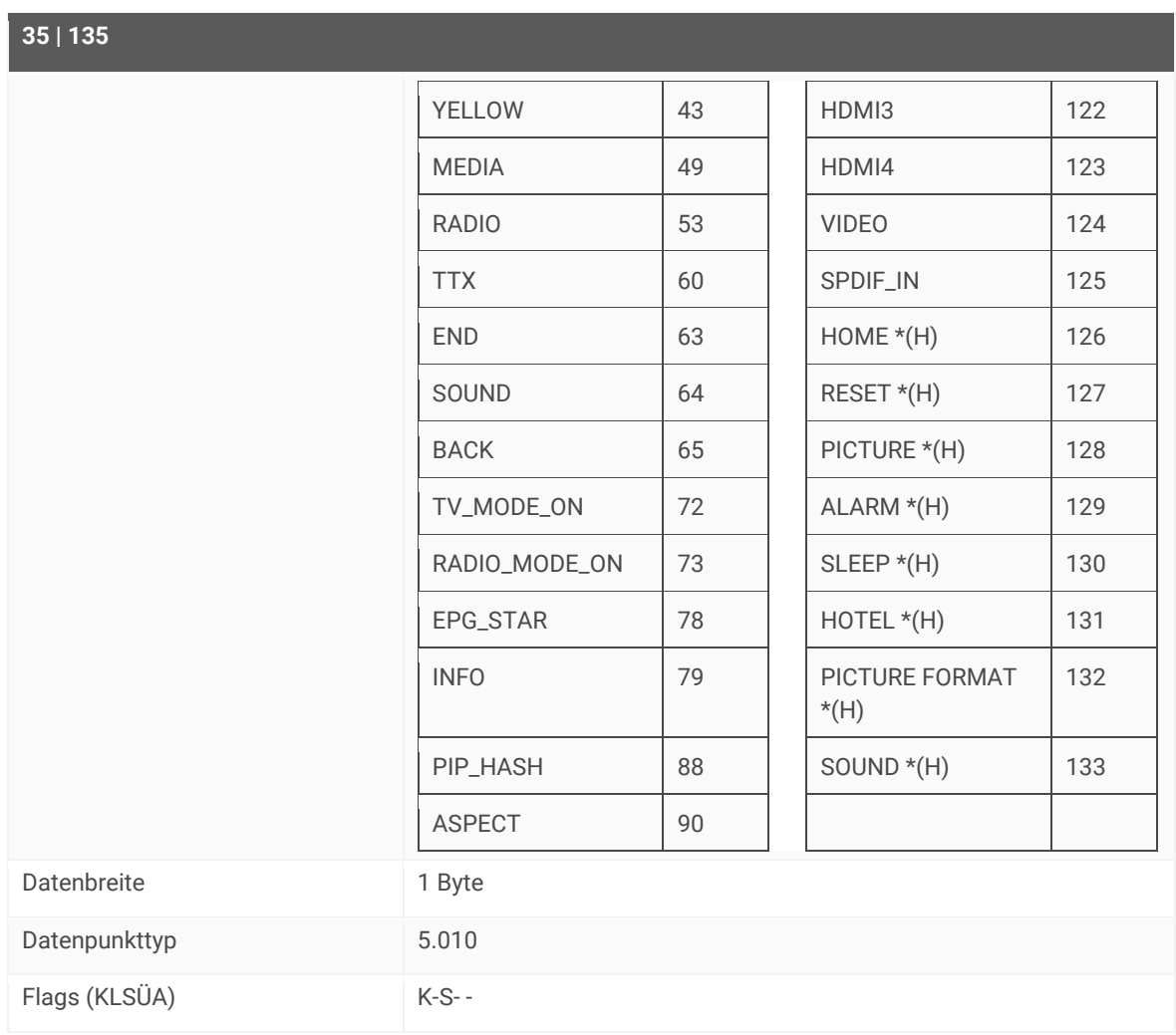

### **9.9 Fehlerdiagnose**

Die Informationen zum zuletzt aufgetretenen Fehler werden gespeichert. Ein jeweils neu aufgetretener Fehler überschreibt die Informationen des letzten Fehlers.

Abhängig von den Auswirkungen eines Fehlers, wird ein Fehler entweder dauerhaft gespeichert oder nur temporär. Bspw. wird ein Kommunikationsfehler dauerhaft gespeichert, weil dieser jeden weiteren Ihrer Arbeitsschritte beeinflusst. Ein Fehler wie ein nicht vorhandener OSD-Text dagegen wird nur temporär gespeichert, der Fehlerstatus wird nach ein paar Sekunden wieder als "kein Fehler vorhanden" zurückgesetzt.

- Ob überhaupt ein Fehler aufgetreten ist, ermitteln Sie über den Status (Kommunikationsobjekte 90 | 190).
- Die Fehlerursache ermitteln Sie über den Fehlercode (Kommunikationsobjekte 91 | 191).

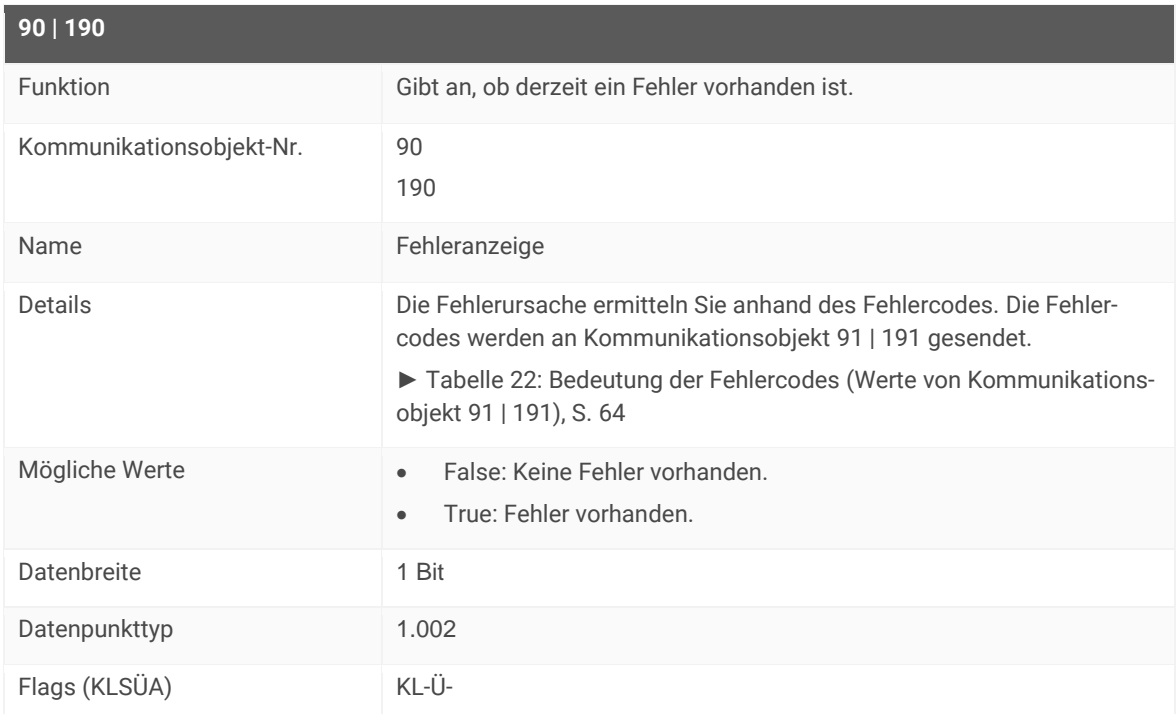

## <span id="page-62-0"></span>**9.9.1 Fehlerdiagnose – Status ermitteln (Nr. 90)**

### <span id="page-62-1"></span>**9.9.2 Fehlerdiagnose – Ursache des letzten Fehlers ermitteln (Nr. 91)**

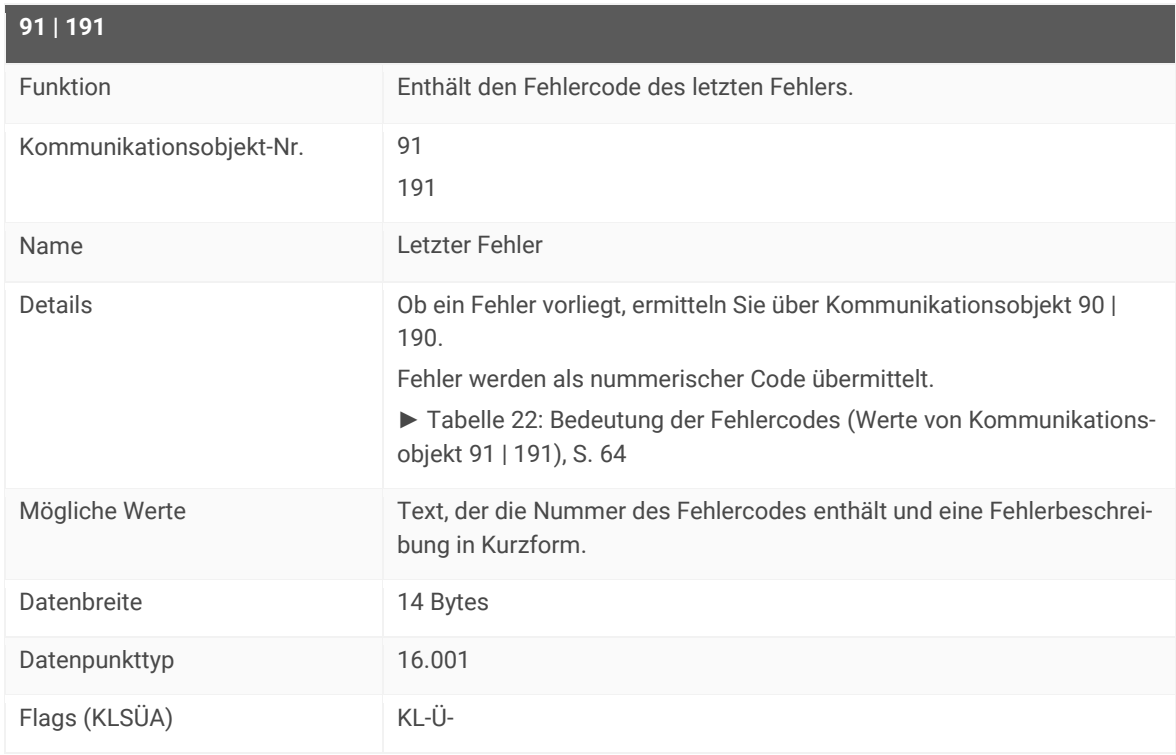

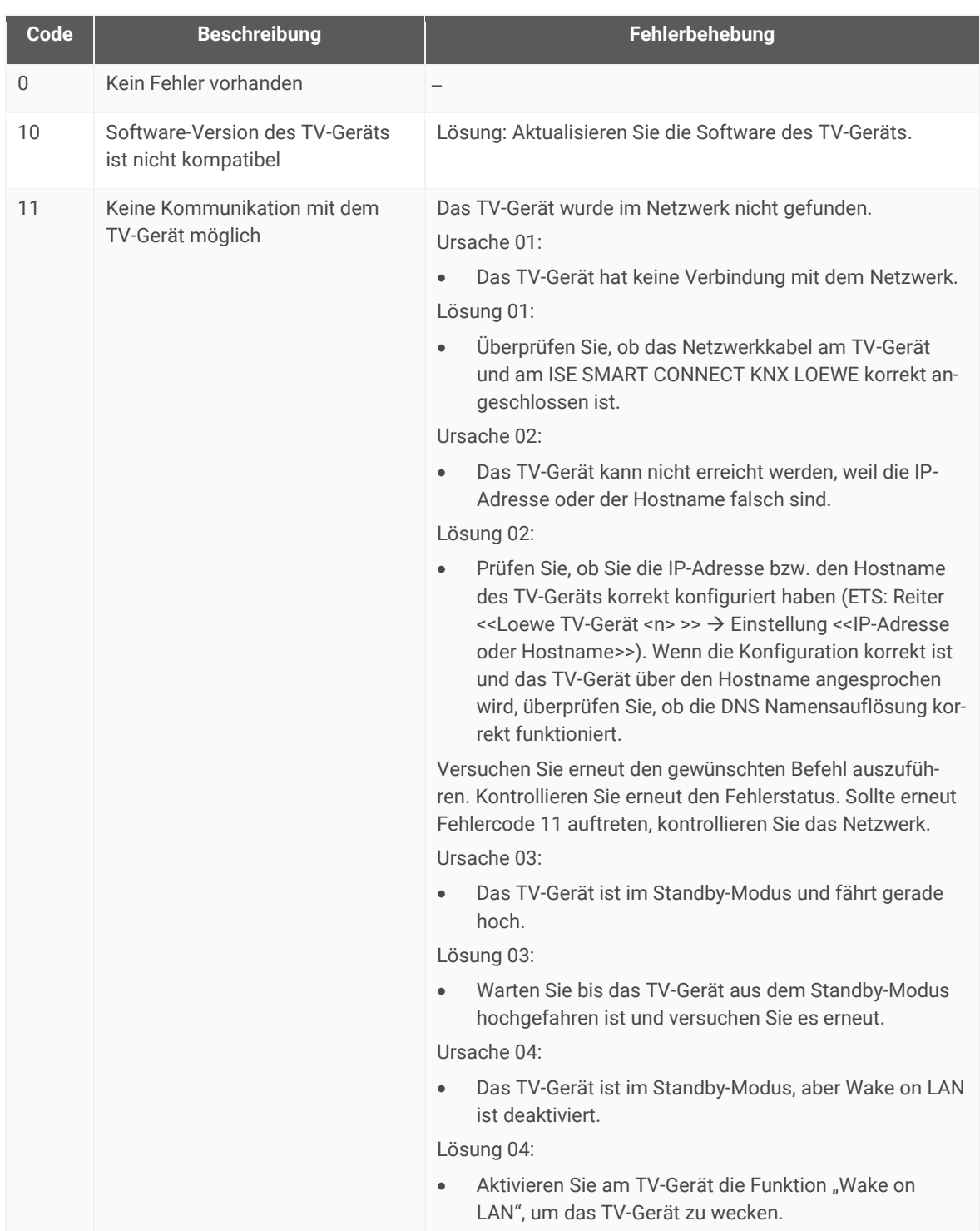

<span id="page-63-0"></span>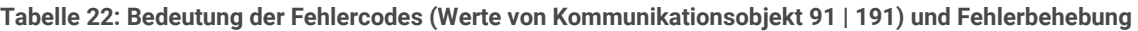

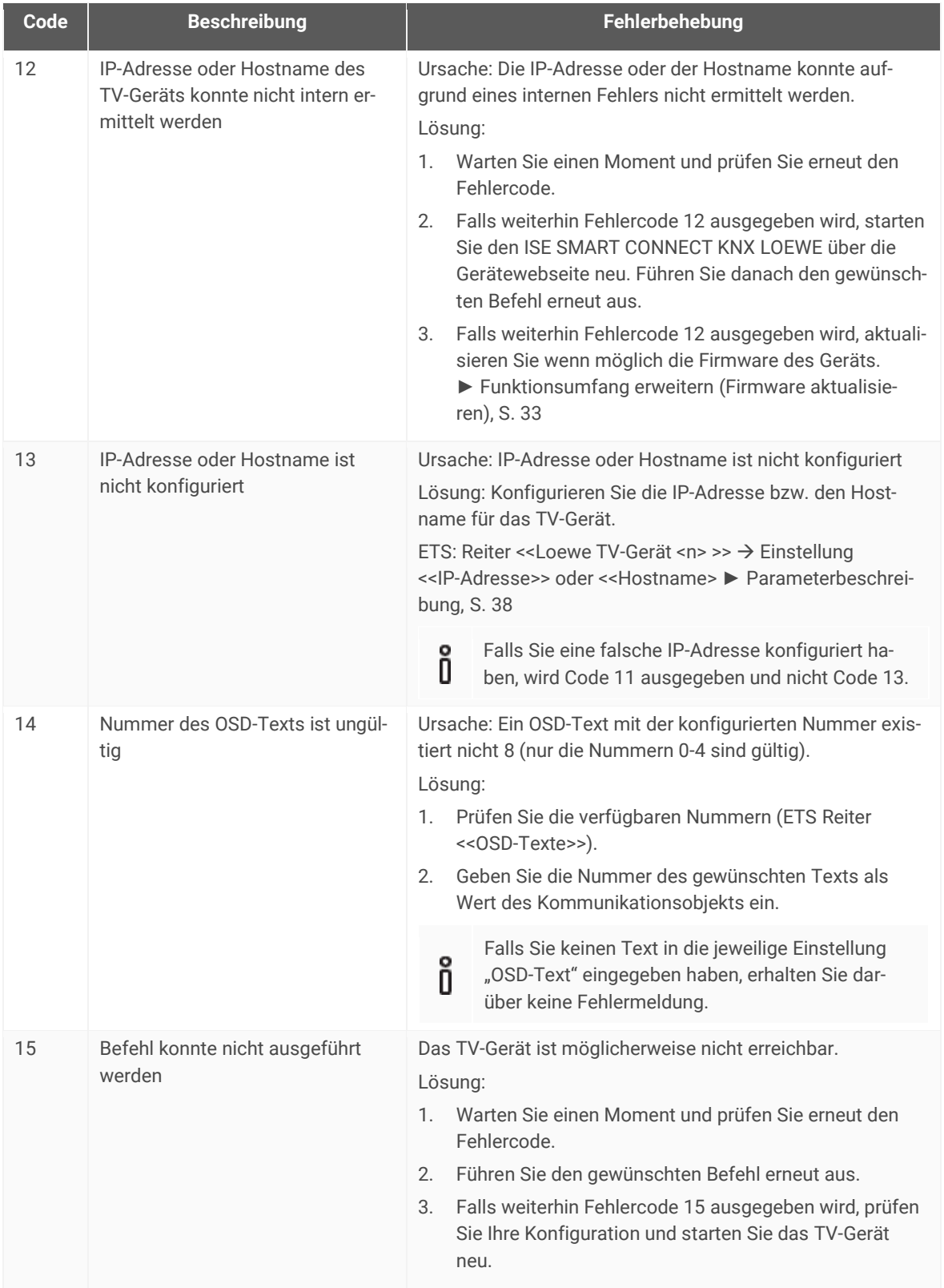

<span id="page-65-1"></span><span id="page-65-0"></span>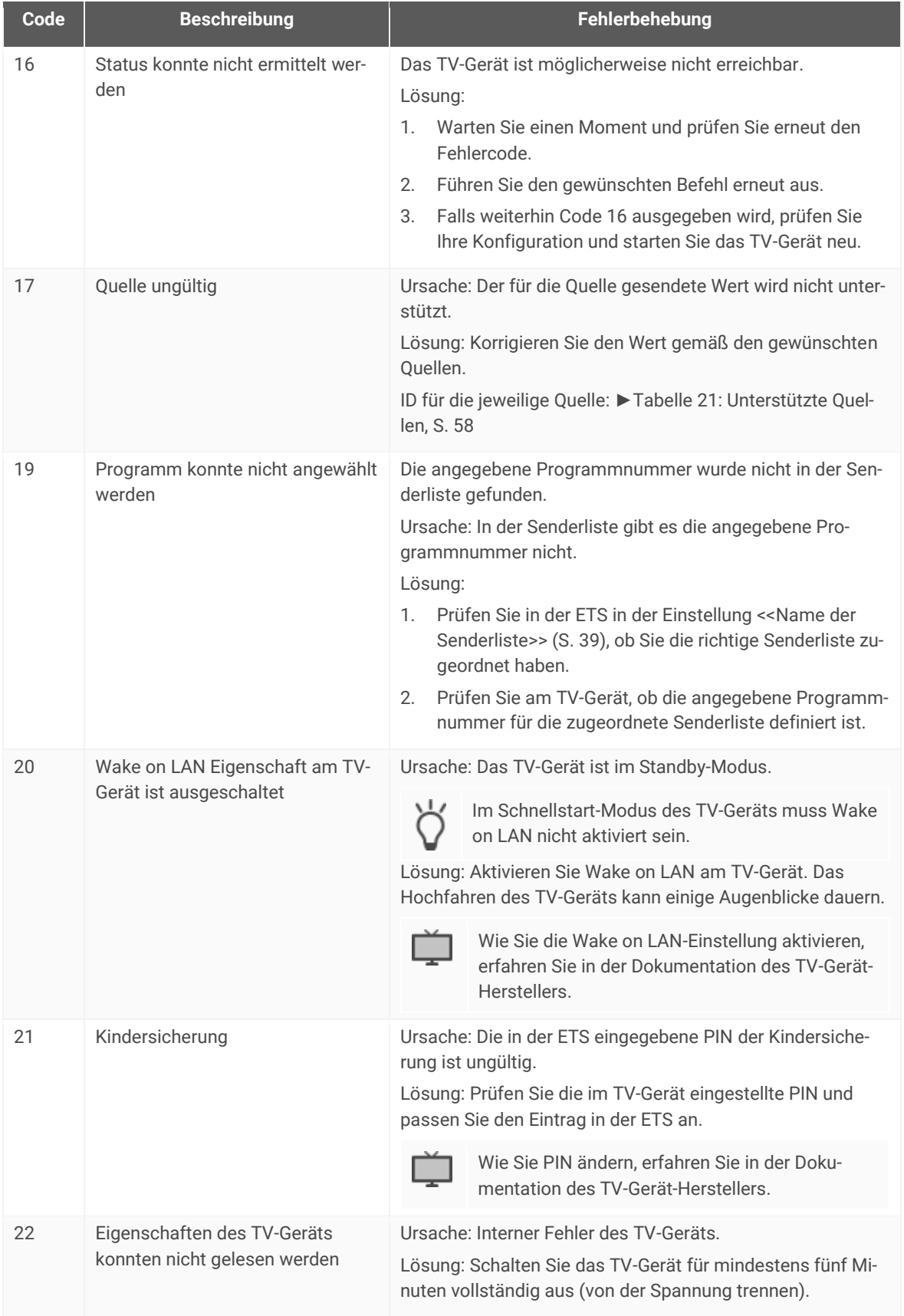

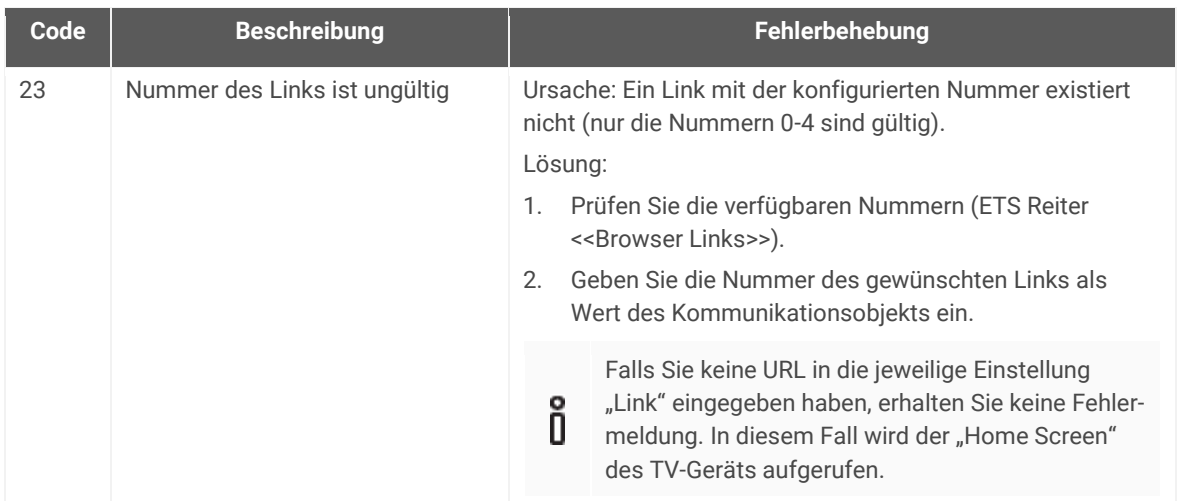

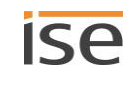

## **10 Reinigung und Wartung**

ISE SMART CONNECT KNX LOEWE ist wartungsfrei.

Reinigen Sie das Gerät bei Bedarf mit einem trockenen Tuch.

#### Ð **ACHTUNG**

**Geräteschaden durch unsachgemäße Öffnung**

- Öffnen Sie niemals das Gehäuse.
- Sollten Sie den Verdacht eines Geräteschadens haben, kontaktieren Sie unseren Support.
- Wir leisten Gewähr im Rahmen der gesetzlichen Bestimmungen. Bitte schicken Sie das Gerät portofrei mit einer aussagekräftigen Fehlerbeschreibung an uns zurück.

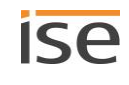

## **11 Fehlersuche**

Damit Sie einen Fehler einfach beheben können, müssen Sie dessen Ursachen kennen. Lösungen zu angezeigten Fehlercodes und zu typischen Konfigurationsfehlern werden nachfolgend beschrieben.

Für einige Fehlerarten werden Fehlercodes ausgegeben.

- Prüfen Sie den Status des Geräts auf der Gerätewebseite auf der Seite <<Gerätestatus>>.
	- ► [Gerätestatus prüfen,](#page-74-0) S. [75](#page-74-0)
- Falls ein Fehlercode ausgegeben wird, finden Sie diesen auf der Gerätewebseite auf der Seite <<Gerätestatus>>.

Hat die Fehleranzeige den Wert <<inaktiv>> dann sind keine Fehler aufgetreten.

- Für mache Konfigurationsfehler erhalten Sie jedoch keinen Fehlercode.
- Lösungen zu angezeigten Fehlercodes und zu typischen Konfigurationsfehlern: ► [Tabelle 23: Fehler](#page-68-0)[behebung,](#page-68-0) S. [69.](#page-68-0)

<span id="page-68-0"></span>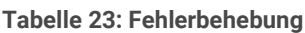

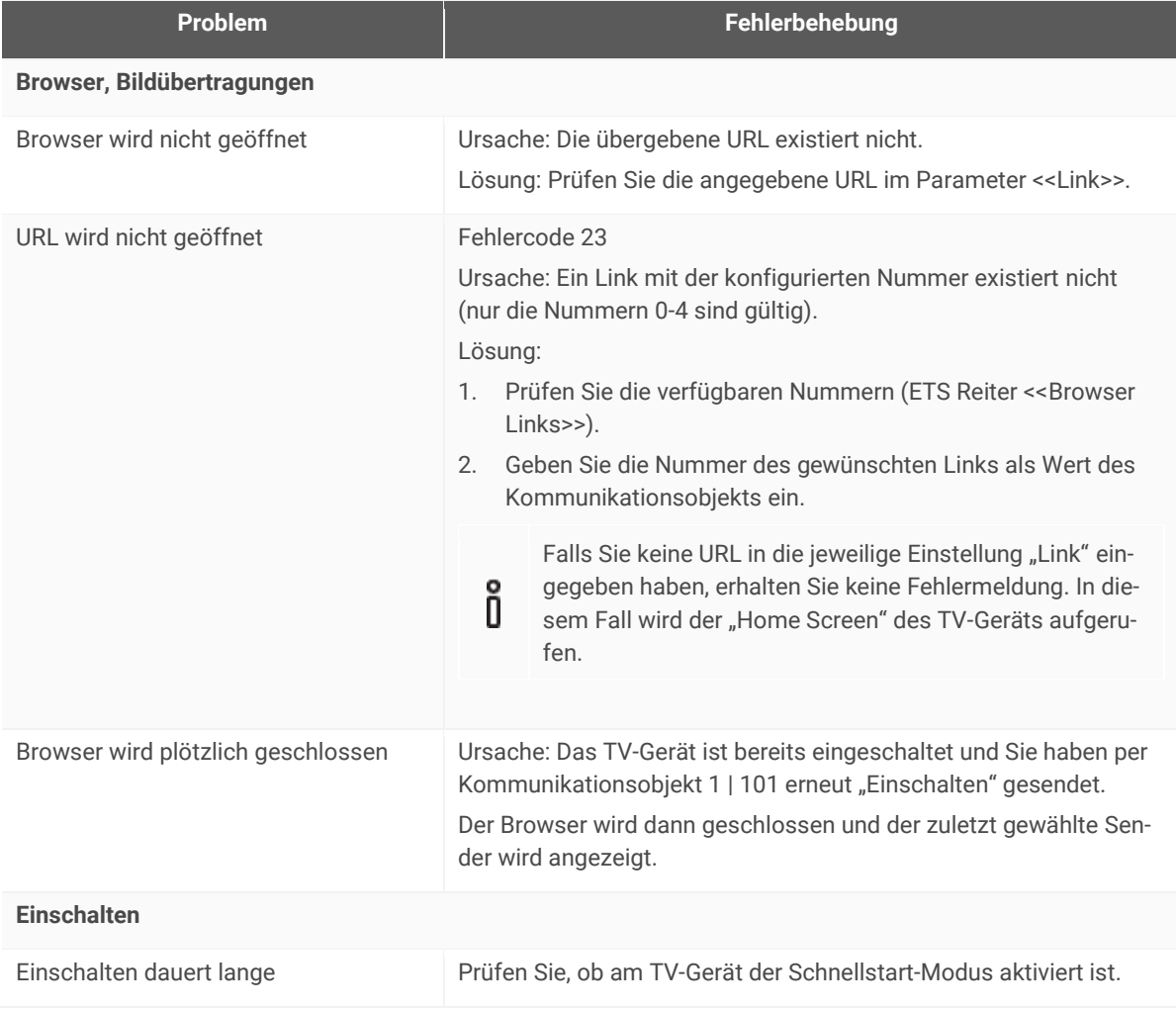

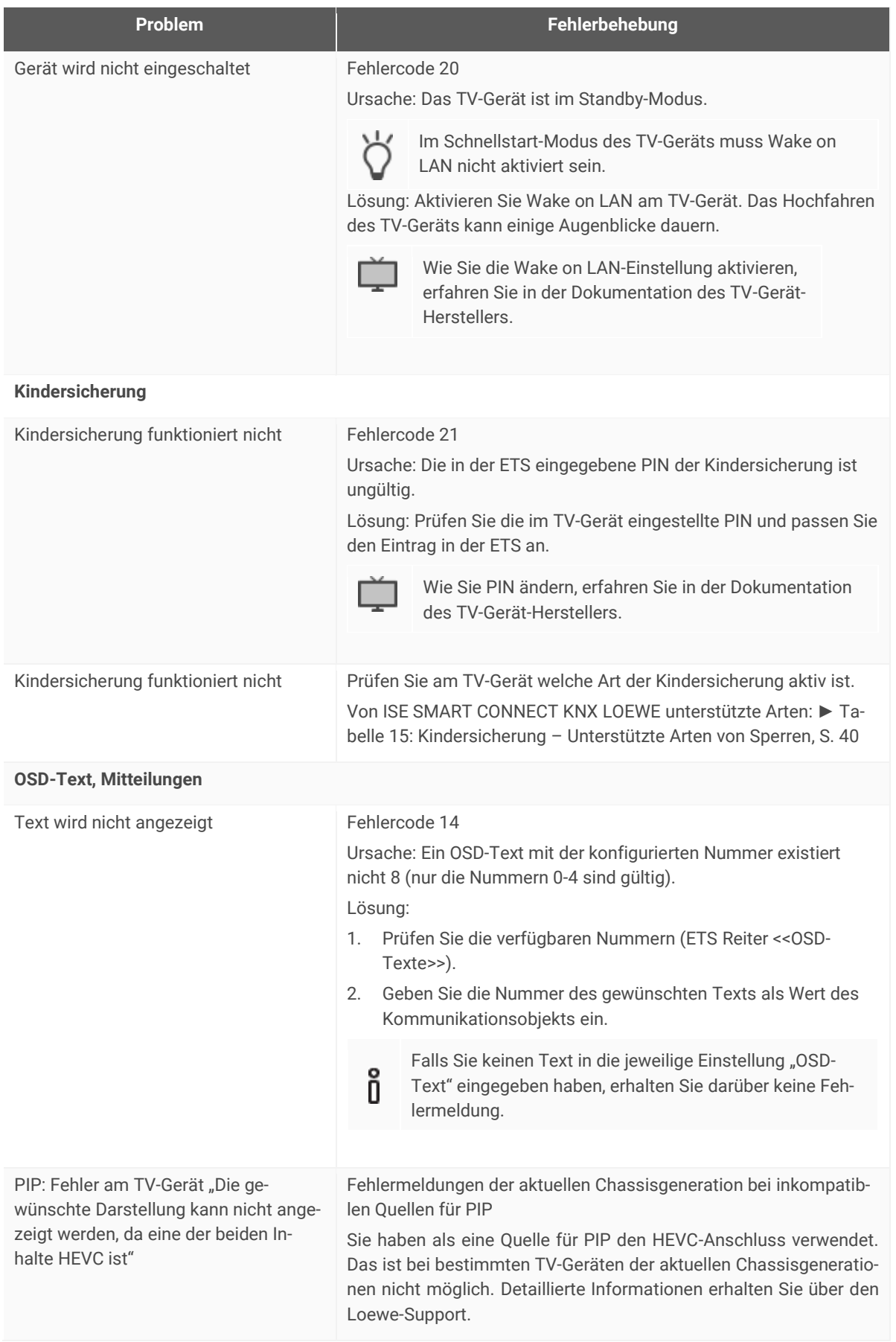

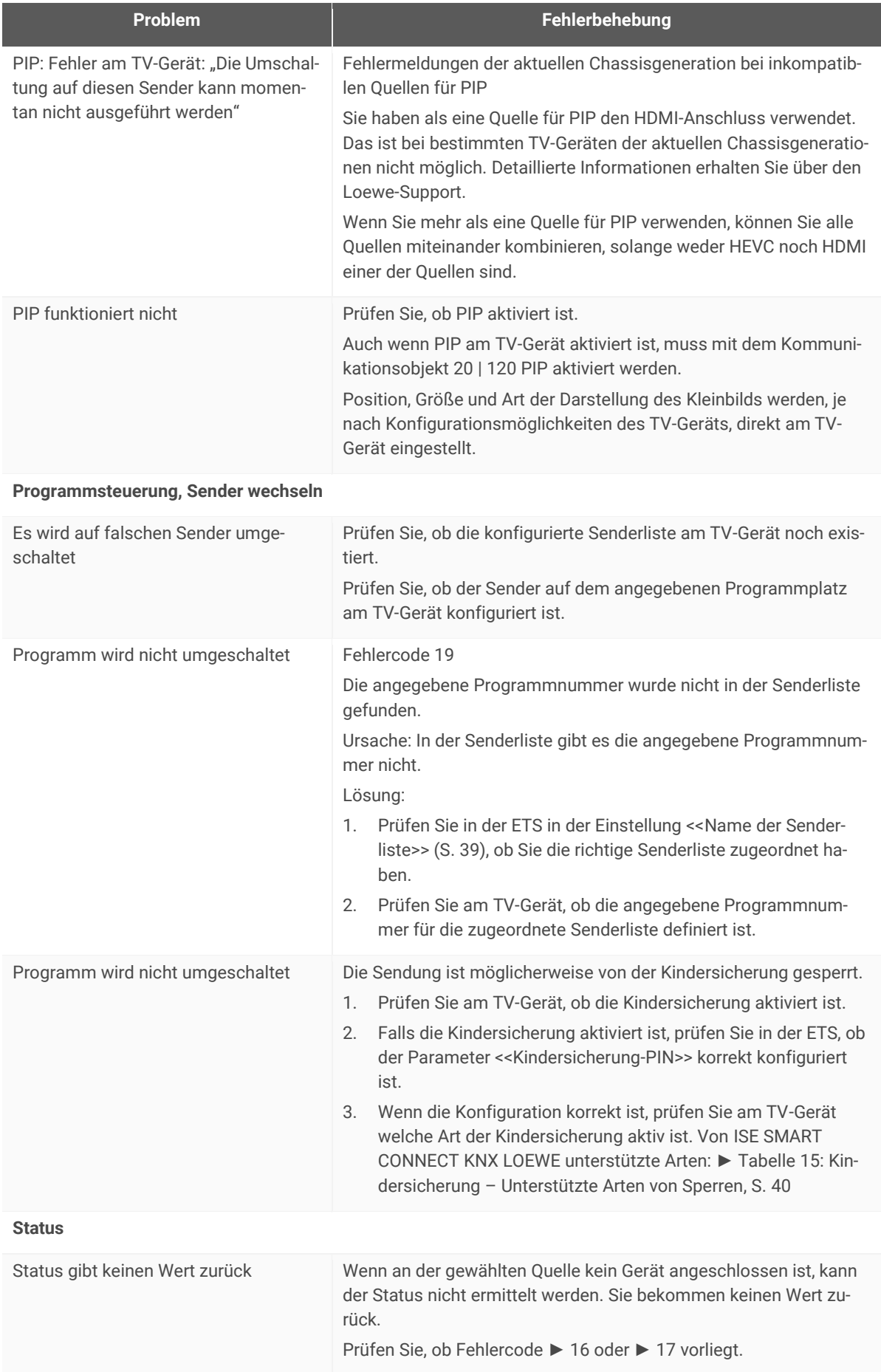

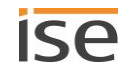

<span id="page-71-0"></span>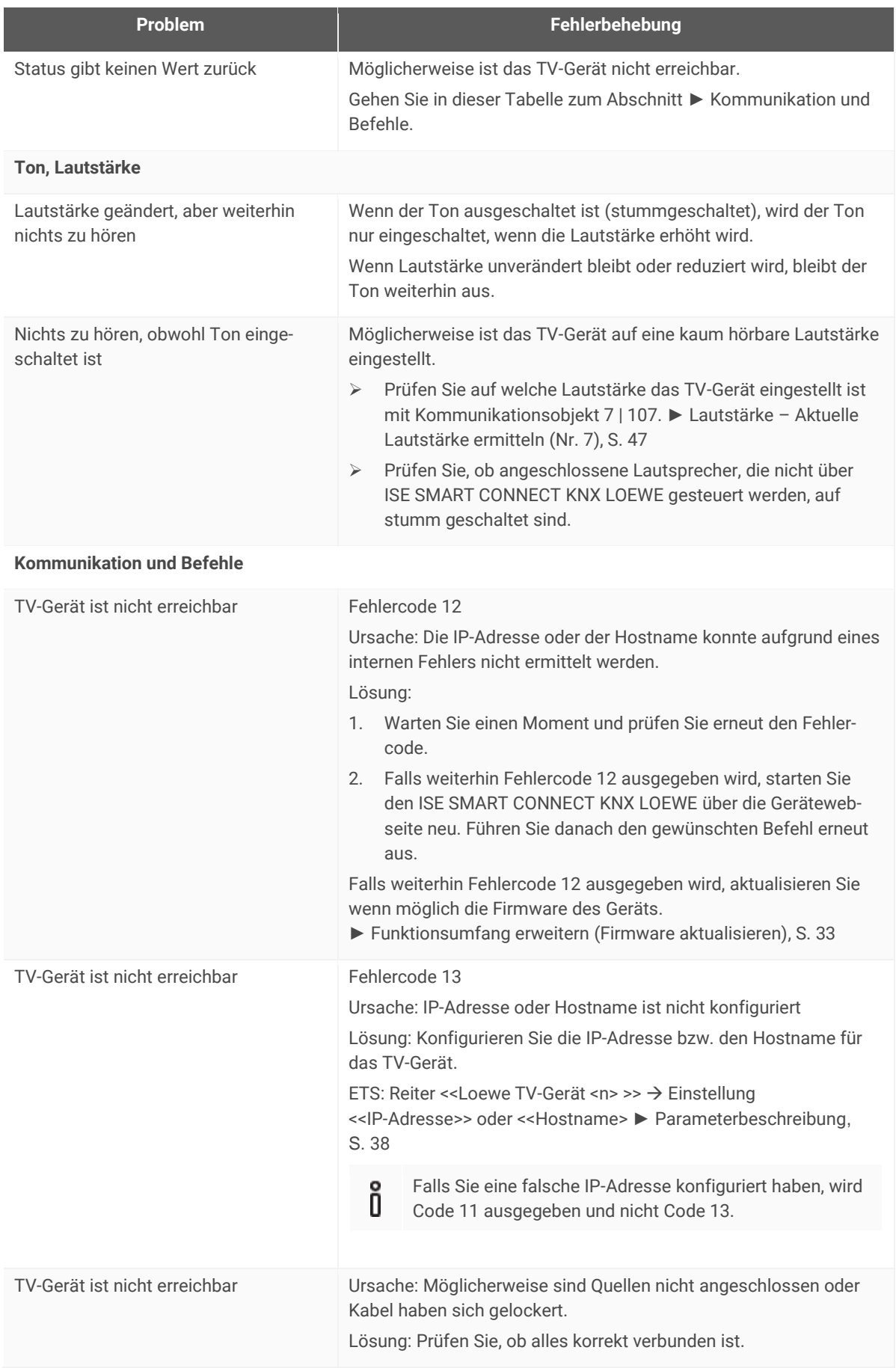
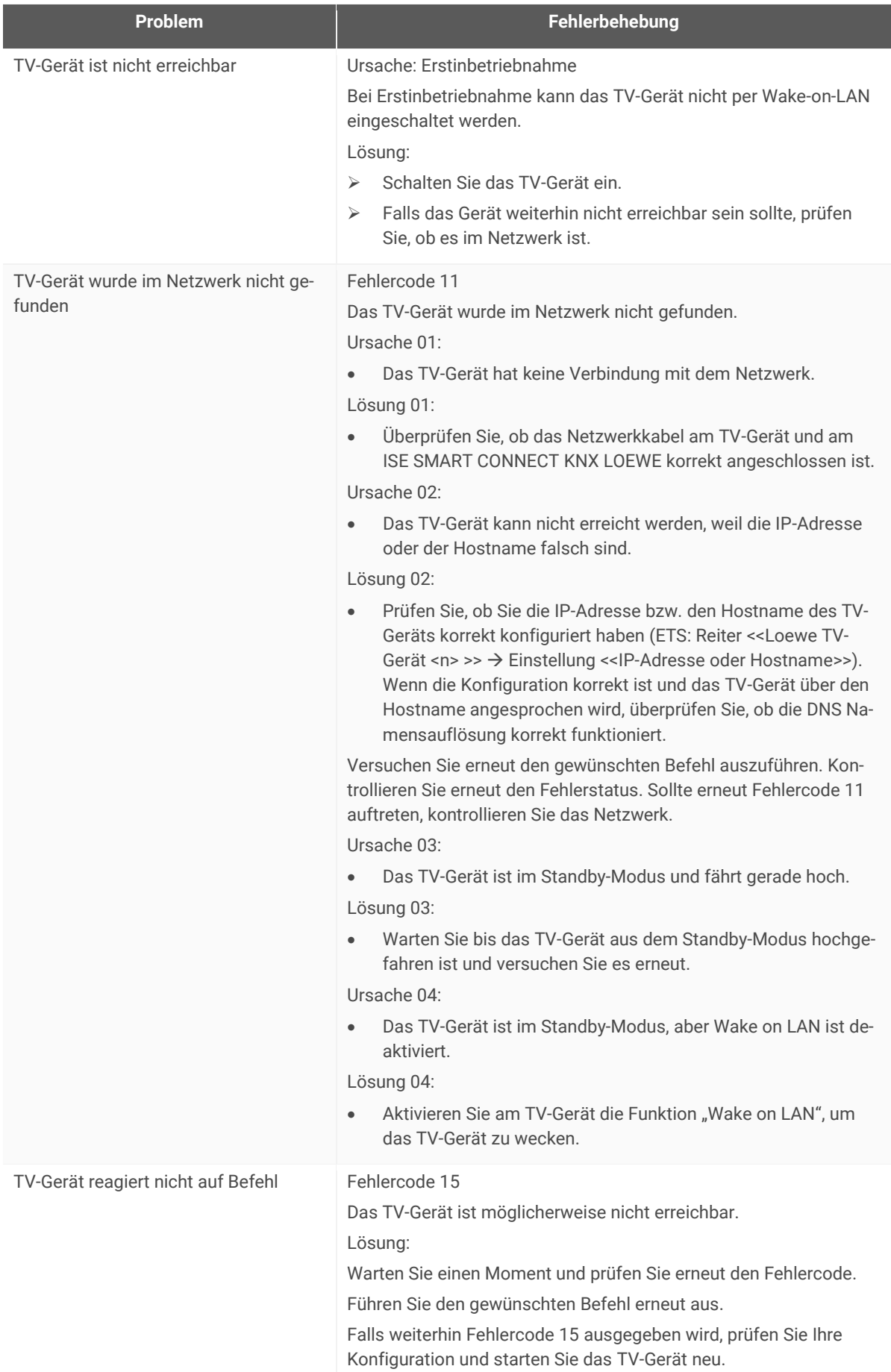

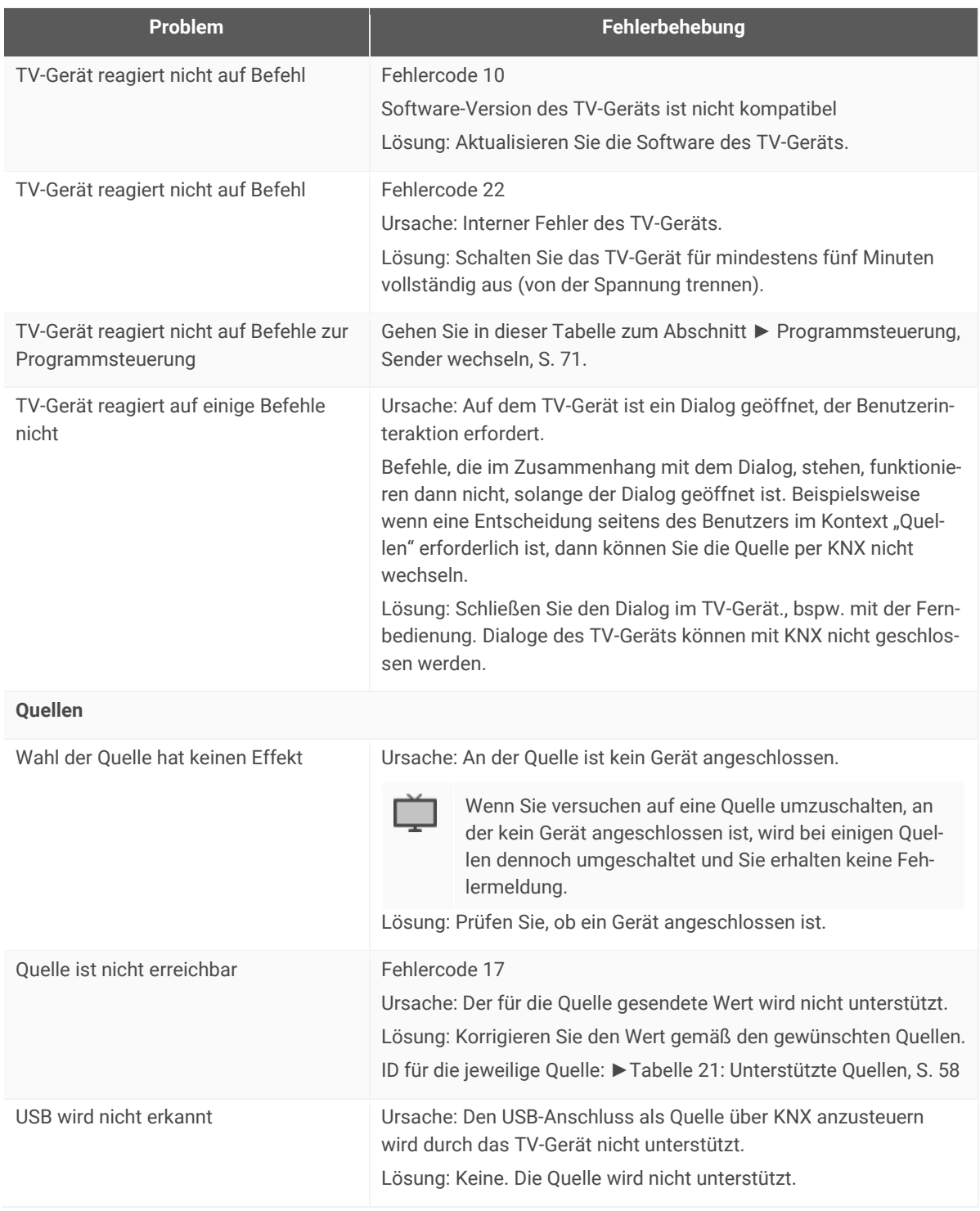

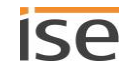

# **11.1 Gerätestatus prüfen**

Den Gerätestatus können Sie auf der Gerätewebseite jederzeit auf der Seite <<Gerätestatus>> prüfen.

Õ

Die Gerätewebseite wird nicht immer automatisch aktualisiert.

Nutzen Sie die Funktion Ihres Browsers zum Aktualisieren (häufig Taste [F5]).

Weitere Informationen liefern Ihnen auch die LEDs des Geräts. Die LEDs zeigen durch die Kombinationen des Blinkens Probleme an:

- ► [LEDs beim Gerätestart,](#page-25-0) S. [26](#page-25-0)
- ► [LEDs im Betrieb,](#page-26-0) S. [27](#page-26-0)

# **11.2 Logdateien generieren**

Mit Hilfe von Logdateien bekommt der Support Informationen, um Ihre Problemstellung zu analysieren. Diese Logdateien generieren Sie über die Gerätewebseite und laden diese als ZIP-Datei herunter.

Die Logdateien können mehr oder weniger umfangreiche Informationen enthalten. Sie konfigurieren diesen Umfang durch den Logging-Modus.

### **Logging-Modus umstellen**

Voraussetzung: Die Gerätewebseite ist geöffnet.

1. Wählen Sie auf der Seite <<Gerätestatus>> im Bereich <<Systemkonfiguration>> die entsprechende Schaltfläche beim <<Logging-Modus>>

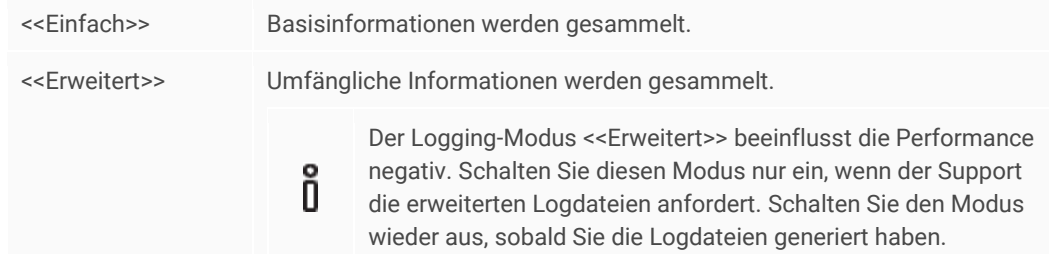

2. Bestätigen Sie die Sicherheitsabfrage.

### **Logdateien generieren**

Voraussetzung: Die Gerätewebseite ist geöffnet. Ggf. ist der Logging-Modus konfiguriert, wenn vom Support gefordert.

1. Wählen Sie in der Menüleiste << System >>> > << Logdatei herunterladen >>. Die Logdateien werden erstellt und als ZIP-Datei heruntergeladen.

# **11.3 Support kontaktieren**

Wenn Sie ein Problem mit Ihrem ISE SMART CONNECT KNX LOEWE haben und Support benötigen, kontaktieren Sie uns:

- E-Mail an [support@ise.de](mailto:support@ise.de)
- Rufen Sie uns an unter Tel.: +49 441 680 06 12
- Faxen Sie uns: +49 441 680 06 15

Folgende Daten benötigen wir, damit wir Ihnen helfen können:

Zur Identifikation des Geräts: Name des Produkts oder Bestellnummer

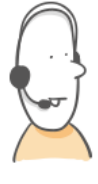

- MAC-Adresse (optional)
- Version der Firmware
- □ ETS-Version
- Aussagekräftige Fehlerbeschreibung inklusive Fehlercode (falls vorhanden)

Gerne auch:

- Logdateien
- Screenshot von der Seite <<Gerätestatus>> der Gerätewebseite

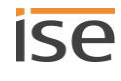

# **12 Demontage und Entsorgung**

Wenn Sie das Gerät, bspw. aufgrund eines Defekts, demontieren möchten, gehen Sie in umgekehrter Reihenfolge wie bei der Montage vor.

### **Abdeckkappe entfernen**

# **WARNUNG**

### **Gefahr durch unsachgemäße Verwendung**

Bei unsachgemäßer Verwendung können Schäden am Gerät, Brand oder andere Gefahren entstehen.

- Einbau und Montage elektrischer Geräte nur durch Elektrofachkräfte.
- Beachten Sie die Anleitungen in diesem Produkthandbuch.
- Dieses Produkthandbuch ist Bestandteil des Produkts und muss beim Kunden verbleiben.

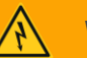

# **WARNUNG**

### **Gefahr durch elektrischen Schlag**

Elektrischer Schlag bei Berühren spannungsführender Teile in der Einbauumgebung. Elektrischer Schlag kann zum Tod führen.

- Gerät freischalten.
- Spannungsführende Teile in der Umgebung abdecken.
- 1. Drücken Sie die Abdeckkappe seitlich leicht ein (1).
- 2. Ziehen Sie die Abdeckkappe nach oben ab (2).

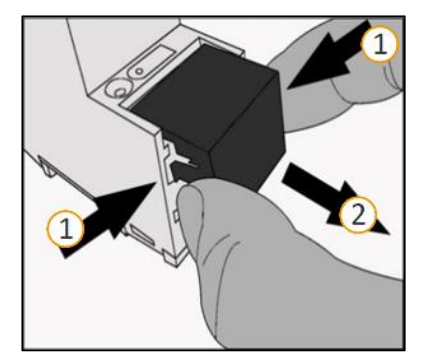

**Abbildung 9: Abdeckkappe entfernen**

#### **Gerät von Hutschiene lösen**

Voraussetzung: Spannungsversorgung, Busleitung und Netzwerkanschluss sind abgeklemmt.

- 1. Führen Sie einen Schraubendreher (1) in den Lösehebel (2) und schieben Sie den Lösehebel nach unten  $(3)$
- 2. Nehmen Sie das Gerät von der Hutschiene.

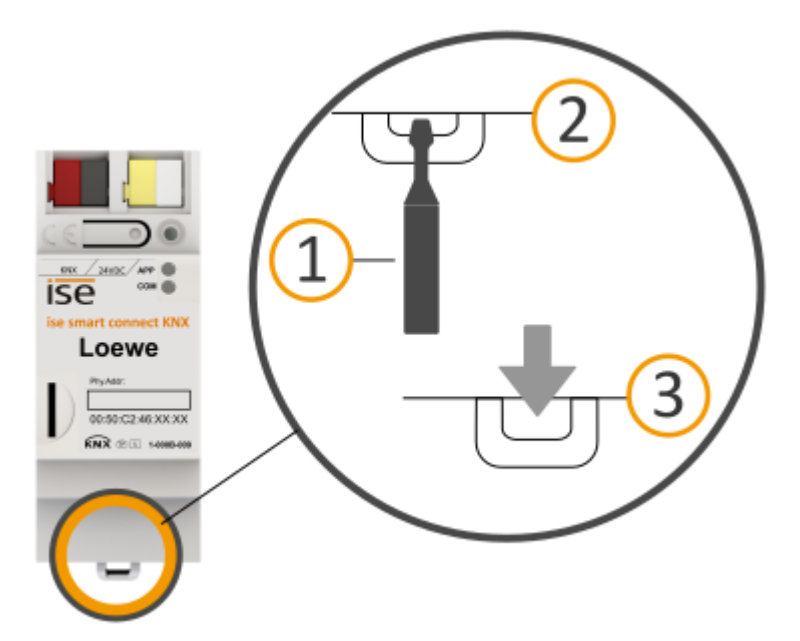

### **Abbildung 10: Gerät von Hutschiene lösen**

#### **Entsorgung**

Tragen Sie bitte aktiv zum Erhalt unserer Umwelt bei, indem Sie alle Materialien umweltgerecht entsorgen.

# **VERPACKUNG UND KARTON** Entsorgen Sie das Verpackungsmaterial in die Sammelbehälter für Pappe, Papier und Kunststoffe.

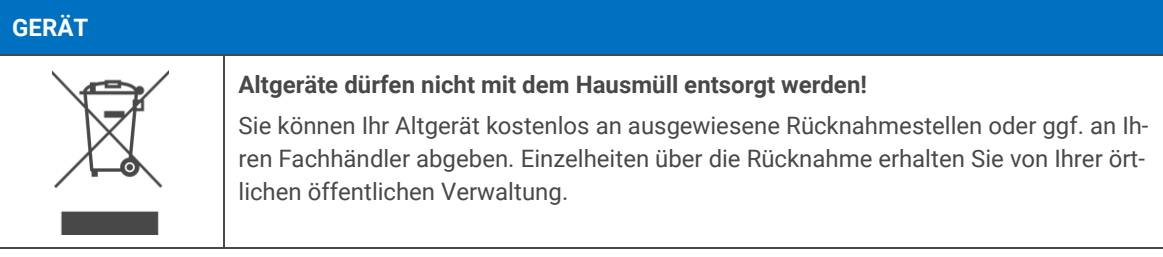

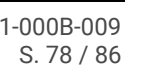

# **13 Glossar**

### **DP-Typ**

Datenpunkttyp

### **FDSK (Factory Default Setup Key, Fabrikschlüssel)**

Der FDSK dient einer sicheren Kommunikation von Geräten der Kategorie "KNX IP Secure Gerät". Jedes Gerät hat einen individuellen FDSK. Jedes Gerät hat eine Seriennummer (Hardware-ID). Durch die Kombination von FDSK und Seriennummer kann jedes Gerät eindeutig identifiziert werden. Zusammen bilden FDSK und Seriennummer das Gerätezertifikat.

Je nach Anwendungsfall wird der FDSK für die erste Authentifizierung in der ETS benötigt oder für die Verschlüsselung der Kommunikation.

### **Firmware**

Software, die auf der Geräte-Hardware eingebettet ist und zum Betrieb des Geräts dient. Funktionserweiterungen für das Gerät erhalten Sie über eine neue Firmwareversion.

### **FSK**

Freiwillige Selbstkontrolle der Filmwirtschaft. Die FSK prüft die Altersfreigabe von Medien.

### **Flags (KLSÜA)**

Jedes Kommunikationsobjekt hat so genannte Flags, mit denen das Kommunikationsobjekt Methoden erhält: K: Kommunikation, L: Lesen, S: Schreiben, Ü: Übertragen, A: Aktualisieren. Die Bedeutung der Flags entnehmen Sie Ihren KNX Unterlagen.

### **Gerätewebseite**

Applikation für das Gerät, mit Funktionen, die die Verwendung komfortabler machen. Beispielsweise können Aktualisierungen einfach eingespielt werden oder der Status des Geräts geprüft werden.

### **Katalog**

Kurzform für "Online KNX Produkt Katalog". Der Katalog ist eine Produktdatenbank. Der Katalog enthält alle von der KNX zertifizierten Geräte. Die Daten zu einem Gerät sind als so genannter Produktdatenbankeintrag gespeichert. Der Produktdatenbankeintrag wird häufig auch als "Katalogeintrag" bezeichnet.

### **Kleinbild**

Wenn zwei Bilder auf einem Bildschirm dargestellt werden (PIP) kann ein Bild im Hintergrund in voller Größe angezeigt werden und ein Bild verkleinert im Vordergrund. Das Bild im Vordergrund wird Kleinbild genannt.

### **OSD-Text (On-Screen-Display-Text)**

Text, der über dem aktuellen Bild eingeblendet wird. Beispielsweise ist die Lautstärkeanzeige bei TV-Geräten ein OSD-Text.

### **PIP**

Picture in Picture (engl. für Bild im Bild); eine Funktion, die zwei Bilder auf einem Bildschirm darstellt.

Bei TV-Geräten können mit PIP demnach zwei Programme zeitgleich angezeigt werden. Das zweite Programm kann anstatt eines Senders auch eine Mitteilung, bspw. ein OSD-Text, sein. Je nach Gerät kann der Bildschirm in zwei gleich große Bereiche getrennt werden (Splitscreen) oder der zweite Bereich (Kleinbild) wird verkleinert über dem ersten Bereich (Vollbild) eingeblendet. Der Funktionsumfang ist abhängig vom TV-Gerät.

#### **Produktdatenbankeintrag**

Daten zu einem Gerät im "Online KNX Produkt Katalog" der ETS. Der Produktdatenbankeintrag enthält alle Daten, um das Gerät in der ETS projektieren zu können. Der Produktdateneintrag wird in Form einer Datei von den Herstellern der Geräte bereitgestellt. Die neuste Version von Produktdateneinträgen von ise Individuelle Software und Elektronik GmbH können Sie kostenfrei auf unserer Webseite www.ise.de downloaden.

Der Produktdatenbankeintrag wird häufig auch als "Katalogeintrag" bezeichnet.

#### **Schnellstart-Modus**

In diesem Modus schaltet sich das TV-Gerät ohne Wartezeit ein.

### **Updates**

Informationen zu neuen Versionen der Firmware finden Sie in dieser Dokumentation unter dem Suchbeariff "Aktualisierung".

### **Wake on LAN (WoL)**

Die Funktion "Wake on LAN" sorgt dafür, dass ein Gerät von einem anderen Gerät im Netzwerk aus dem Standby-Modus heraus eingeschaltet werden kann. Einschalten kann hierbei auch hochgefahren bedeuten.

### **Website**

Informationen zur Applikation des Geräts finden Sie in dieser Dokumentation unter dem Suchbegriff "Gerätewebseite".

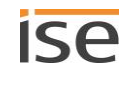

# **14 Lizenz-Vertrag ISE SMART CONNECT KNX LOEWE-Software**

Im Folgenden sind die Vertragsbedingungen für die Benutzung der Software durch Sie als dem "Lizenznehmer" aufgeführt.

Durch Annahme dieser Vereinbarung und durch die Installation der ISE SMART CONNECT KNX LOEWE-Software oder der Ingebrauchnahme des ISE SMART CONNECT KNX LOEWE schließen Sie einen Vertrag mit der Firma ise Individuelle Software und Elektronik GmbH, und erklären sich an die Bestimmungen dieses Vertrages gebunden.

# **14.1 Definitionen**

Lizenzgeber: ise Individuelle Software und Elektronik GmbH, Oldenburg (Oldb), Osterstraße 15, Deutschland

Lizenznehmer: Der rechtmäßige Empfänger der ISE SMART CONNECT KNX LOEWE-Software.

Firmware: Software, die auf der ISE SMART CONNECT KNX LOEWE-Hardware eingebettet ist und zum Betrieb des ISE SMART CONNECT KNX LOEWE dient.

ISE SMART CONNECT KNX LOEWE: Als ISE SMART CONNECT KNX LOEWE-Software wird die gesamte Software inklusive der Betriebsdaten bezeichnet, die für das Produkt ISE SMART CONNECT KNX LOEWE zur Verfügung gestellt wird. Dies sind insbesondere die Firmware und die Produktdatenbank.

### **14.2 Vertragsgegenstand**

Gegenstand dieses Vertrages ist die auf Datenträger oder durch Download bereitgestellt ISE SMART CONNECT KNX LOEWE-Software sowie die zugehörige Dokumentation in schriftlicher oder elektronischer Form.

# **14.3 Rechte zur Nutzung der ISE SMART CONNECT KNX LOEWE-Software**

Der Lizenzgeber räumt dem Lizenznehmer das nichtausschließliche, zeitlich unbegrenzte und nicht übertragbare Recht ein, die ISE SMART CONNECT KNX LOEWE-Software gemäß den nachstehenden Bedingungen für die in der gültigen Fassung der Dokumentation (die in gedruckter Form oder aber auch als Onlinehilfe bzw. Onlinedokumentation zur Verfügung gestellt wird) genannten Zwecke und Anwendungsbereiche zu nutzen.

Der Lizenznehmer verpflichtet sich sicherzustellen, dass jeder, der das Programm nutzt, dies nur im Rahmen dieser Lizenzvereinbarung durchführt und diese Lizenzvereinbarung einhält.

# **14.4 Beschränkung der Nutzungsrechte**

# **14.4.1Kopieren, Bearbeiten oder Übertragen**

Der Lizenznehmer ist nicht berechtigt die ISE SMART CONNECT KNX LOEWE ganz oder auszugsweise in anderer Weise als hierin beschrieben zu nutzen, zu kopieren, zu bearbeiten oder zu übertragen. Davon ausgenommen ist eine (1) Kopie, die vom Lizenznehmer ausschließlich für Archivierungs-und Sicherungszwecke angefertigt wird.

# **14.4.2Reverse-Engineering oder Umwandelungstechniken**

Der Lizenznehmer ist nicht berechtigt Reverse-Engineering Techniken auf die ISE SMART CONNECT KNX LOEWE-Software anzuwenden oder die ISE SMART CONNECT KNX LOEWE-Software in eine andere Form umzuwandeln. Zu solchen Techniken gehört insbesondere das Disassemblieren (Umwandlung binär kodierter Maschinenbefehle eines ausführbaren Programmes in eine für Menschen lesbarere Assemblersprache) oder Dekompilieren (Umwandlung binär kodierter Maschinenbefehle oder Assemblerbefehle in Quellcode in Form von Hochsprachenbefehlen).

# **14.4.3Die Firmware und Hardware**

Die Firmware darf nur auf der vom Lizenzgeber freigegebenen Hardware (ISE SMART CONNECT KNX LOEWE) installiert und genutzt werden.

# **14.4.4Weitergabe an Dritte**

Die ISE SMART CONNECT KNX LOEWE-Software darf nicht an Dritte weitergegeben werden oder Dritten zugänglich gemacht werden.

# **14.4.5Vermieten, Verleasen oder Unterlizenzen**

Der Lizenznehmer ist nicht berechtigt, die ISE SMART CONNECT KNX LOEWE-Software zu vermieten, zu verleasen oder Unterlizenzen an dem Programm zu erteilen.

# **14.4.6Software-Erstellung**

Der Lizenznehmer benötigt eine schriftliche Genehmigung des Lizenzgebers, um Software zu erstellen und zu vertreiben, die von der ISE SMART CONNECT KNX LOEWE-Software abgeleitet ist.

# **14.4.7Die Mechanismen des Lizenzmanagements und des Kopierschutzes**

Die Mechanismen des Lizenzmanagements und des Kopierschutzes der ISE SMART CONNECT KNX LOEWE-Software dürfen nicht analysiert, nicht publiziert, nicht umgangen und nicht außer Funktion gesetzt werden.

# **14.5 Eigentum, Geheimhaltung**

# **14.5.1Dokumentation**

Die ISE SMART CONNECT KNX LOEWE-Software und die Dokumentation (die in gedruckter Form oder aber auch als Onlinehilfe bzw. Onlinedokumentation zur Verfügung gestellt wird) sind Geschäftsgeheimnisse des Lizenzgebers und/oder Gegenstand von Copyright und/oder anderen Rechten und gehören auch weiterhin dem Lizenzgeber. Der Lizenznehmer wird diese Rechte beachten.

# **14.5.2Weitergabe an Dritte**

Weder die Software, noch die Datensicherungskopie, noch die Dokumentation (die in gedruckter Form oder aber auch als Onlinehilfe bzw. Onlinedokumentation zur Verfügung gestellt wird) dürfen zu irgendeinem Zeitpunkt - ganz oder in Teilen, entgeltlich oder unentgeltlich - an Dritte weitergegeben werden.

# **14.6 Änderungen, Nachlieferungen**

Die ISE SMART CONNECT KNX LOEWE-Software und die Dokumentation (die in gedruckter Form oder aber auch als Onlinehilfe bzw. Onlinedokumentation zur Verfügung gestellt wird) unterliegen eventuell Änderungen durch den Lizenzgeber.

# **14.7 Gewährleistung**

Die ISE SMART CONNECT KNX LOEWE-Software wird zusammen mit der Software von Dritten ausgeliefert. Für die Software Dritter wird keinerlei Gewährleistung übernommen. Für weitere Information siehe ► [Open](#page-84-0)  [Source Software,](#page-84-0) S. [85.](#page-84-0)

# **14.7.1Software und Dokumentation**

Die ISE SMART CONNECT KNX LOEWE-Software und die Dokumentation (die in gedruckter Form oder aber auch als Onlinehilfe bzw. Onlinedokumentation zur Verfügung gestellt wird) werden dem Lizenznehmer in der jeweils gültigen Fassung zur Verfügung gestellt. Die Gewährleistungszeit für die ISE SMART CONNECT KNX LOEWE-Software beträgt 24 Monate. Während dieser Zeit leistet der Lizenzgeber wie folgt Gewähr:

- Die Software ist bei Übergabe frei von Material- und Herstellungsfehlern.
- Die Software arbeitet gemäß der ihrer beigefügten Dokumentation in der jeweils gültigen Fassung.
- Die Software ist auf den vom Lizenzgeber genannten Computer-Stationen ablauffähig.

Die Erfüllung der Gewährleistung erfolgt durch Ersatzlieferung.

# **14.7.2Gewährleistungsbeschränkung**

Im Übrigen wird für die Fehlerfreiheit der ISE SMART CONNECT KNX LOEWE-Software und ihrer Datenstrukturen keine Gewährleistung übernommen. Die Gewährleistung erstreckt sich auch nicht auf Mängel, die auf unsachgemäße Behandlung oder andere Ursachen außerhalb des Einflussbereiches des Lizenzgebers zurückzuführen sind. Weitere Gewährleistungsansprüche sind ausgeschlossen.

# **14.8 Haftung**

Der Lizenzgeber ist nicht haftbar für Schäden aus entgangenem Gewinn, aus Verlust von Daten oder aus anderem finanziellen Verlust, die im Rahmen der Benutzung der ISE SMART CONNECT KNX LOEWE- Software entstehen, selbst wenn der Lizenzgeber von der Möglichkeit eines solchen Schadens Kenntnis hat.

Diese Haftungsbeschränkung gilt für alle Schadensersatzansprüche des Lizenznehmers, gleich aus welchem Rechtsgrund. Auf jeden Fall ist die Haftung auf den Kaufpreis des Produkts beschränkt.

Der Haftungsausschluss gilt nicht für Schäden, die durch Vorsatz oder grobe Fahrlässigkeit vom Lizenzgeber verursacht wurden. Unberührt bleiben weiterhin Ansprüche, die sich auf den gesetzlichen Vorschriften zur Produkthaftung beruhen.

### **14.9 Anwendbares Recht**

Dieser Vertrag unterliegt dem Recht der Bundesrepublik Deutschland.

Gerichtsstand ist Oldenburg (Oldb).

# **14.10 Beendigung**

Dieser Vertrag und die darin gewährten Rechte enden, wenn der Lizenznehmer eine oder mehrere Bestimmungen dieses Vertrages nicht erfüllt oder diesen Vertrag schriftlich kündigt. Die übergebene ISE SMART CONNECT KNX LOEWE-Software und die Dokumentation (die in gedruckter Form oder aber auch als Onlinehilfe bzw. Onlinedokumentation zur Verfügung gestellt wird) einschließlich aller Kopien sind in diesem Falle unverzüglich und unaufgefordert vollständig zurückzugeben. Ein Anspruch auf Rückerstattung des bezahlten Preises ist in diesem Falle ausgeschlossen.

Mit Beendigung des Vertrages erlischt die Lizenz zur Nutzung der ISE SMART CONNECT KNX LOEWE-Software. Das Produkt ISE SMART CONNECT KNX LOEWE muss in diesem Fall außer Betrieb genommen werden. Eine weitere Nutzung des ISE SMART CONNECT KNX LOEWE ohne Lizenz ist ausgeschlossen.

Die Inbetriebnahme-Software und die Visualisierungs-Software muss deinstalliert und alle Kopien vernichtet oder an den Lizenzgeber zurückgegeben werden.

# **14.11 Nebenabreden und Vertragsänderungen**

Nebenabreden und Vertragsänderungen bedürfen zu ihrer Gültigkeit der Schriftform.

# **14.12 Ausnahme**

Alle Rechte, die nicht ausdrücklich in diesem Vertrag erwähnt werden, sind vorbehalten.

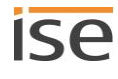

# <span id="page-84-0"></span>**15 Open Source Software**

Dieses Produkt verwendet Software aus dritten Quellen, die im Rahmen von unterschiedlichen Open Source Lizenzen veröffentlicht sind.

Die einzelnen verwendeten Software-Pakete sowie deren Lizenzen werden auf der Gerätewebseite dieses Produktes unter System / Lizenzen aufgeführt und beschrieben.

Der Quellcode für die in diesem Produkt verwendete Open Source-Software kann über die E-Mail-Adresse support@ise.de bezogen werden.

Dieses Angebot ist für 3 Jahre nach Auslauf des Service für dieses Produkt gültig.

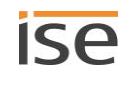

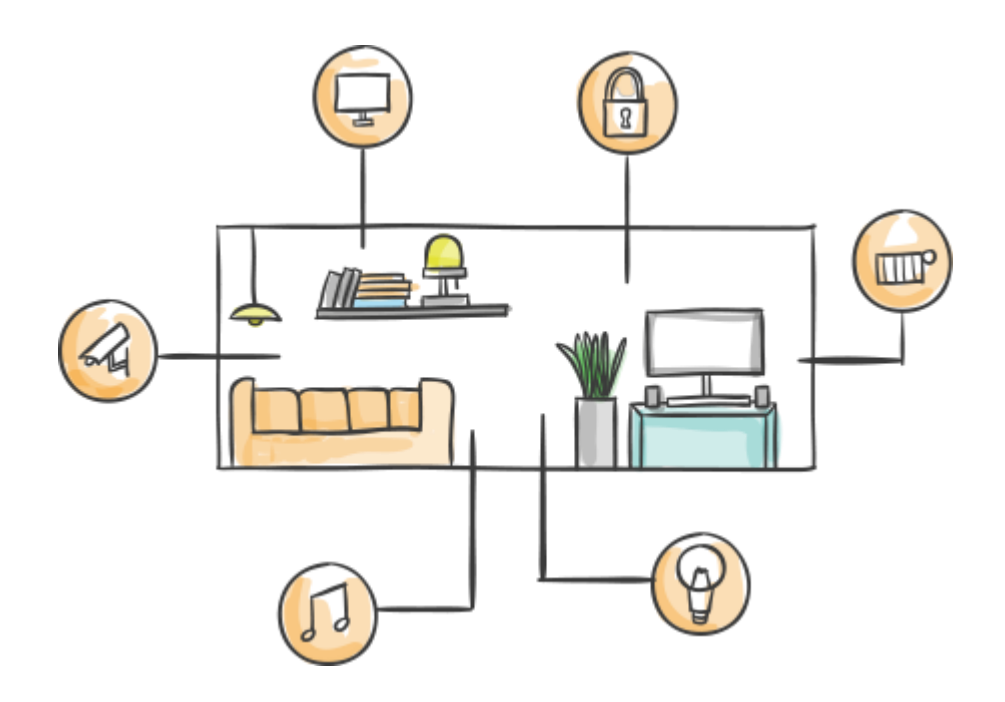

ise Individuelle Software und Elektronik GmbH Osterstr. 15 26122 Oldenburg, Deutschland

**Telefon** +49 441 680 06 11 **Fax** +49 441 680 06 15 **E-Mail** vertrieb@ise.de

# **www.ise.de**